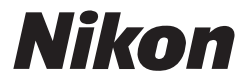

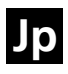

# ニコンデジタルカメラ COOLPIX \$7 \$8 クールピクス S7

クールピクス S8

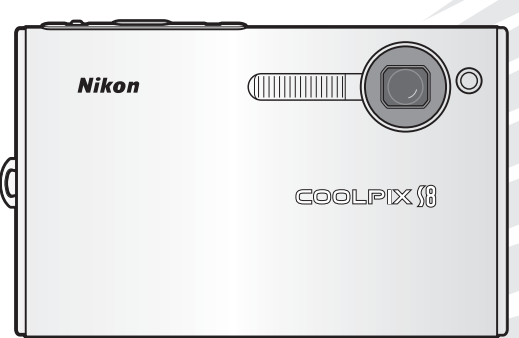

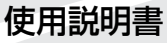

### 商標説明

- Microsoft®およびWindows®は米国Microsoft Corporationの米国およびそ の他の国における登録商標です。
- Macintosh®、Mac OS®、QuickTime®は米国およびその他の国で登録され た米国アップルコンピュータ社の商標です。
- AdobeおよびAdobe AcrobatはAdobe Systems, Inc.(アドビシステムズ社) の商標、または特定地域における同社の登録商標です。
- SDロゴおよびPictBridgeロゴは商標です。
- Pictmotionはmuvee Technologies社の技術によるものです。
- ImageLinkおよびImageLink print systemのロゴは米国Eastman Kodak Companyの登録商標です。
- D-ライティングは3アピカル社の技術によるものです。
- 顔認識AFはIdentix<sup>®</sup> (アイデンティクス社) の技術によるものです。
- その他の会社名、製品名は各社の商標、登録商標です。

はじめに

撮影の準備

簡単な撮影と再生―オート 撮影モードを使う

シーンに合わせて撮影する―高感 度モード/シーンモードを使う

ブレ軽減モードを使う

フェイスクリアーモードを 使う

再生機能を使いこなす

動画を撮影する/再生する

音声レコード機能を使う

テレビやパソコン、プリンター に接続する

撮影、再生、セットアップ メニューを使う

付録

### **はじめに**

# **安全上のご注意**

お使いになる前に「安全上のご注意」をよくお読みの上、正しい方法でお使い ください。

この「安全上のご注意」は製品を安全に正しくお使いいただき、あなたや他の 人々への危害や財産への損害を未然に防止するために重要な内容を記載して います。内容を理解してから本文をお読みいただき、お読みになった後は、お 使いになる方がいつでも見られるところに必ず保管してください。 表示と意味は次のようになっています。

**危険** この表示を無視して、誤った取り扱いをすると、人が死亡または重 傷を負う可能性が高いと想定される内容を示しています。

**警告** この表示を無視して、誤った取り扱いをすると、人が死亡または重 傷を負う可能性が想定される内容を示しています。

**注意** この表示を無視して、誤った取り扱いをすると、人が傷害を負う可 能性が想定される内容および物的損害の発生が想定される内容を示 しています。

お守りいただく内容の種類を、次の図記号で区分し、説明しています。

#### 絵表示の例 記号は、注意(警告を含む)を促す内容を告げるものです。図の中や近 /P くに具体的な注意内容(左図の場合は感電注意)が描かれています。 記号は、禁止(してはいけないこと)の行為を告げるものです。図の中 Œ や近くに具体的な禁止内容(左図の場合は分解禁止)が描かれています。 記号は、行為を強制すること(必ずすること)を告げるものです。図の C 中や近くに具体的な強制内容(左図の場合はプラグをコンセントから抜く) が描かれています。 **警告**(カメラについて)  $\infty$ 水につけたり、水をかけたり、雨に ぬらしたりしないこと 水かけ 発火したり感電の原因となります。 禁止 分解したり、修理や改造をしないこと (Y 感電したり、異常動作をしてケガの Ê 熱くなる、煙が出る、こげ臭いなど 分解禁止 原因となります。 の異常時は、すみやかに電池を取り 出すこと 落下などによって破損し、内部が露 電池を **SAR** 取る そのまま使用すると火災、やけどの 出したときは、露出部に手を触れな 原因となります。 いこと 接触禁止 Π 電池を取り出す際、やけどに充分注 感電したり、破損部でケガをする原 意してください。 因となります。 すぐに 電池を抜いて、ニコンサービスセン 電池、電源を抜いて、ニコンサービ 修理依頼を ターに修理を依頼してください。スセンターに修理を依頼してくだ すぐに 修理依頼を さい。

### 安全上のご注意

はじめに

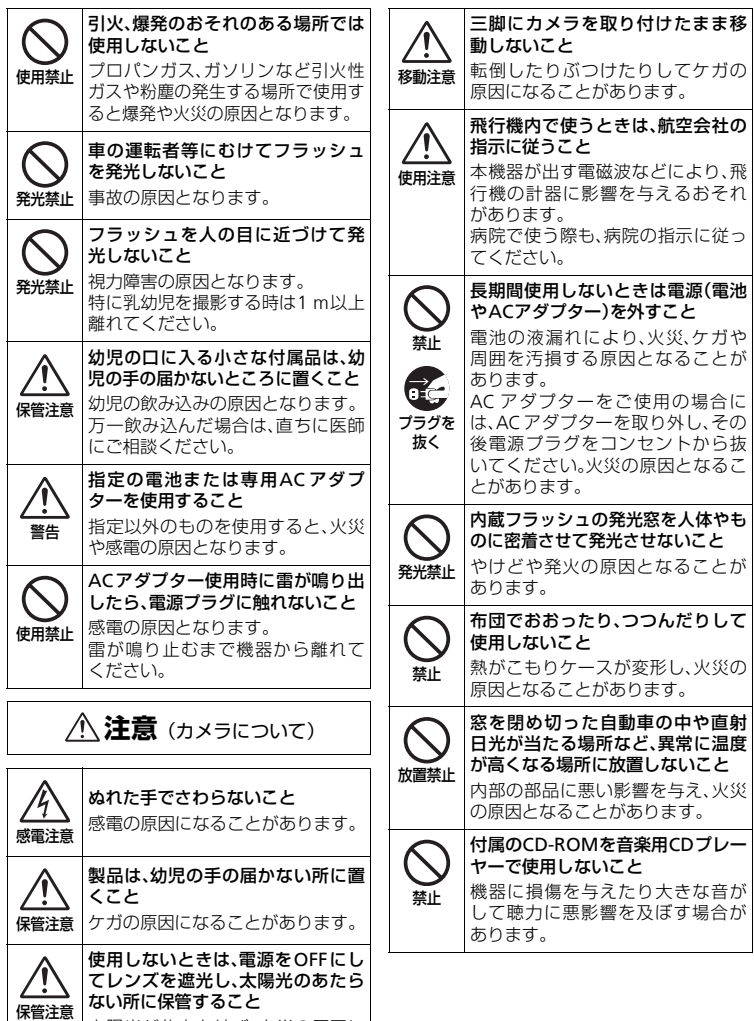

太陽光が焦点を結び、火災の原因に なることがあります。

*iii*

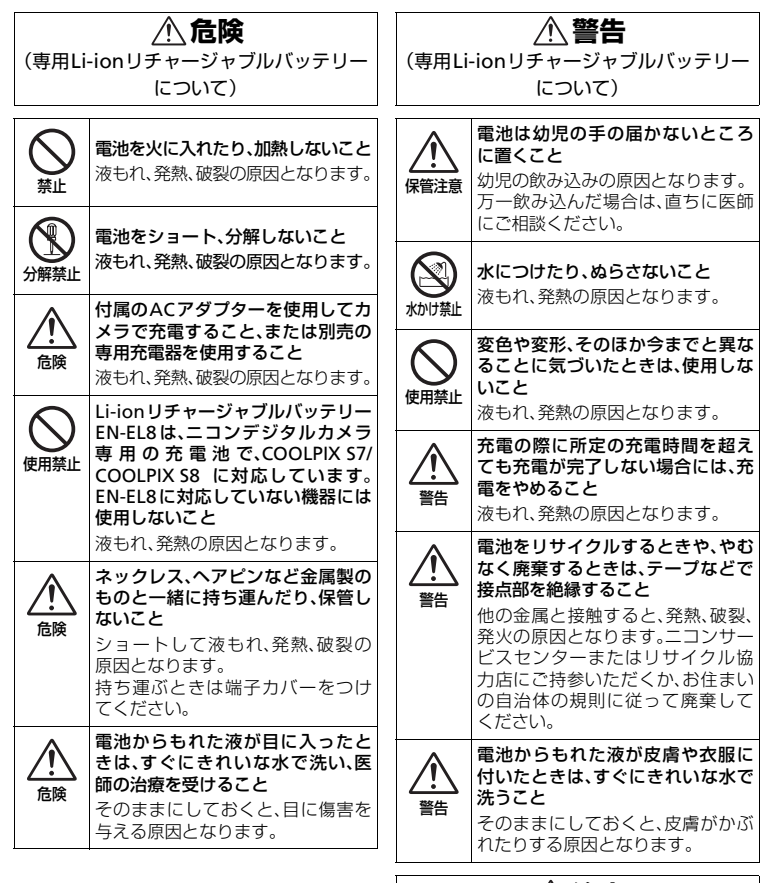

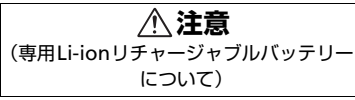

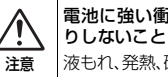

電池に強い衝撃を与えたり、投げた りしないこと

液もれ、発熱、破裂の原因となります。

安全上のご注意

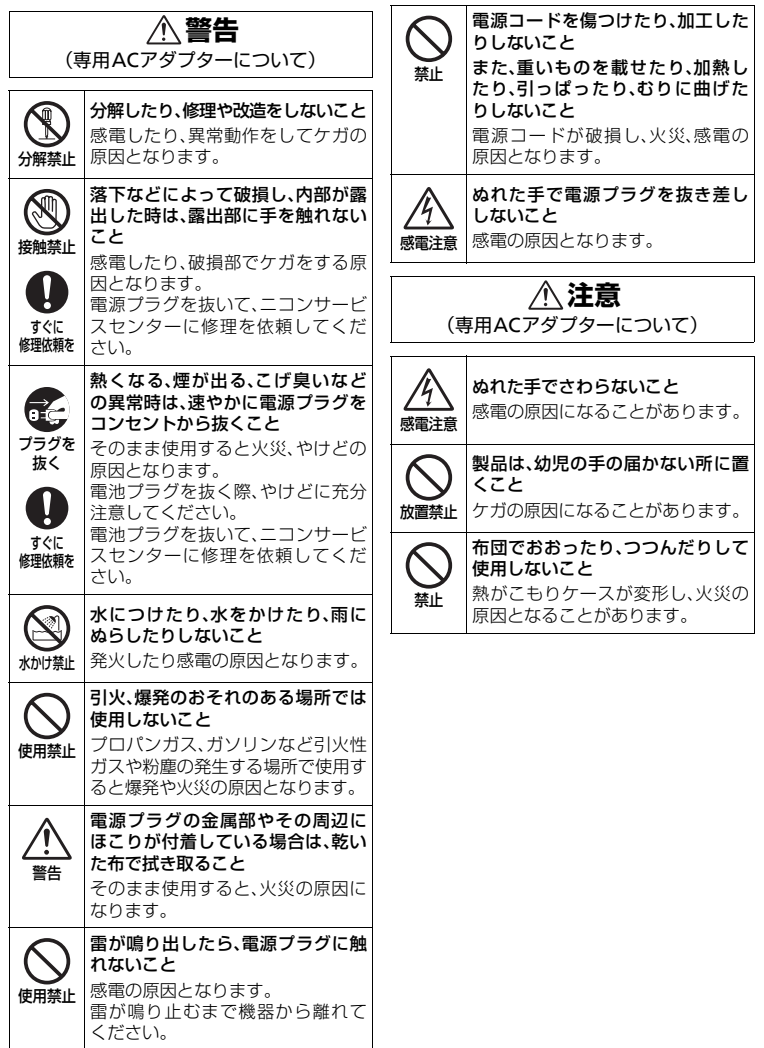

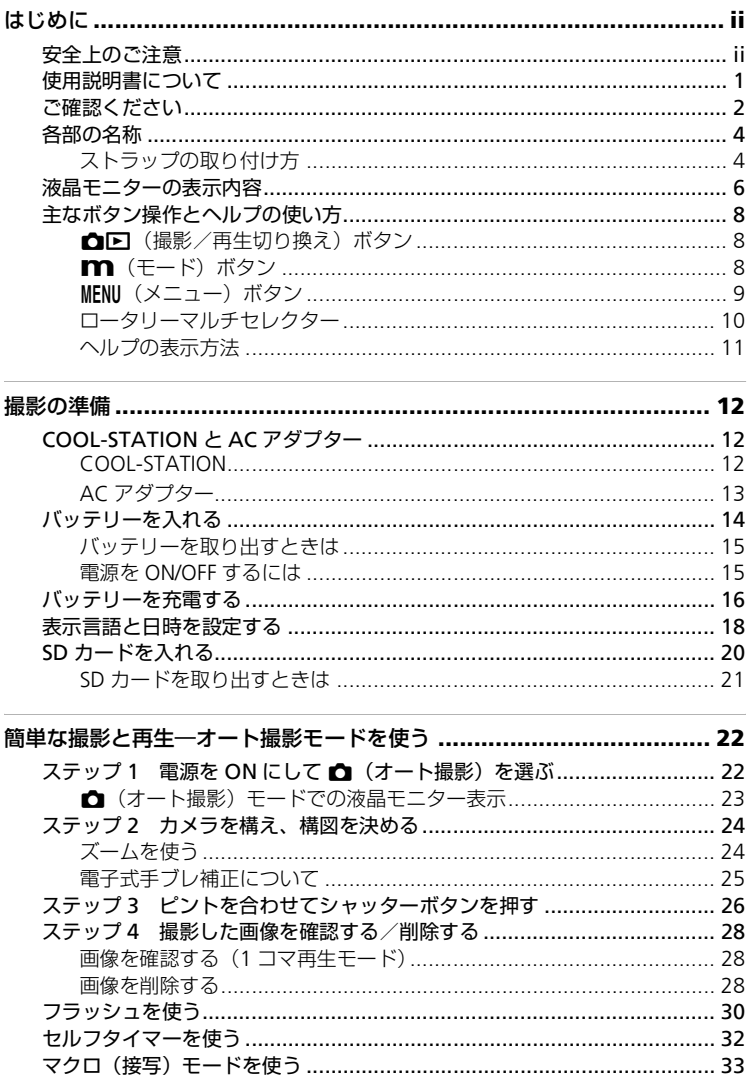

vi

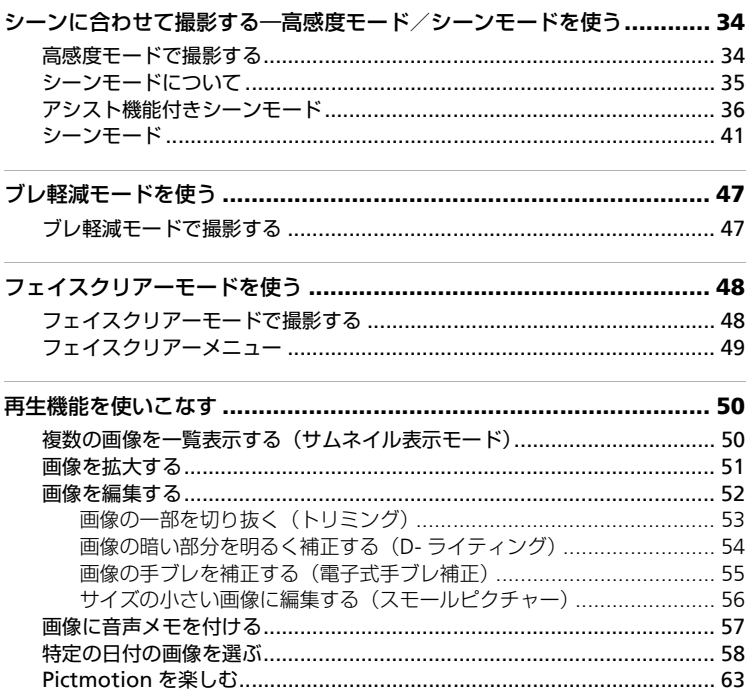

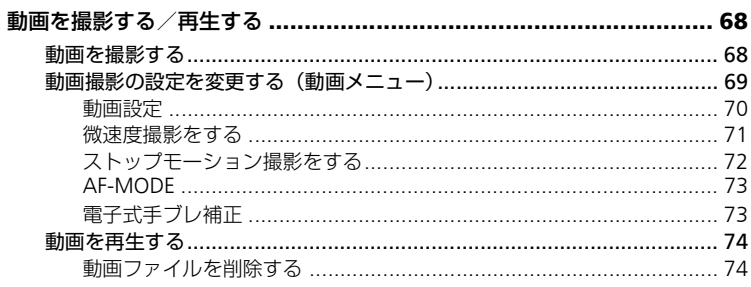

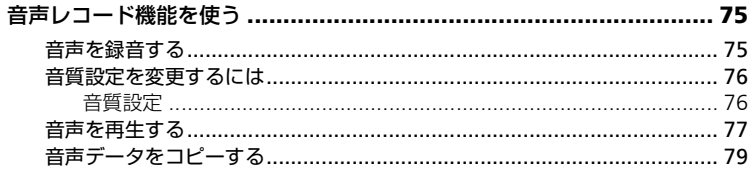

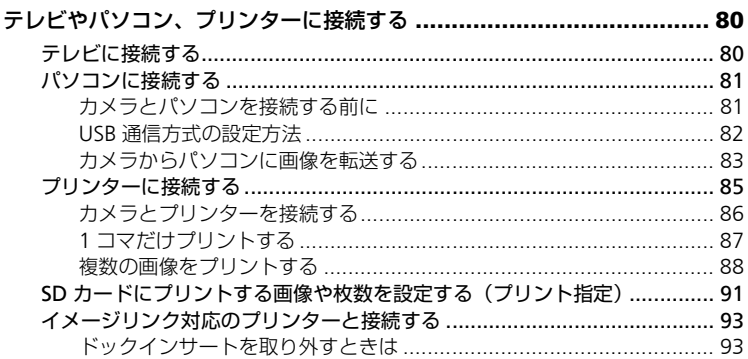

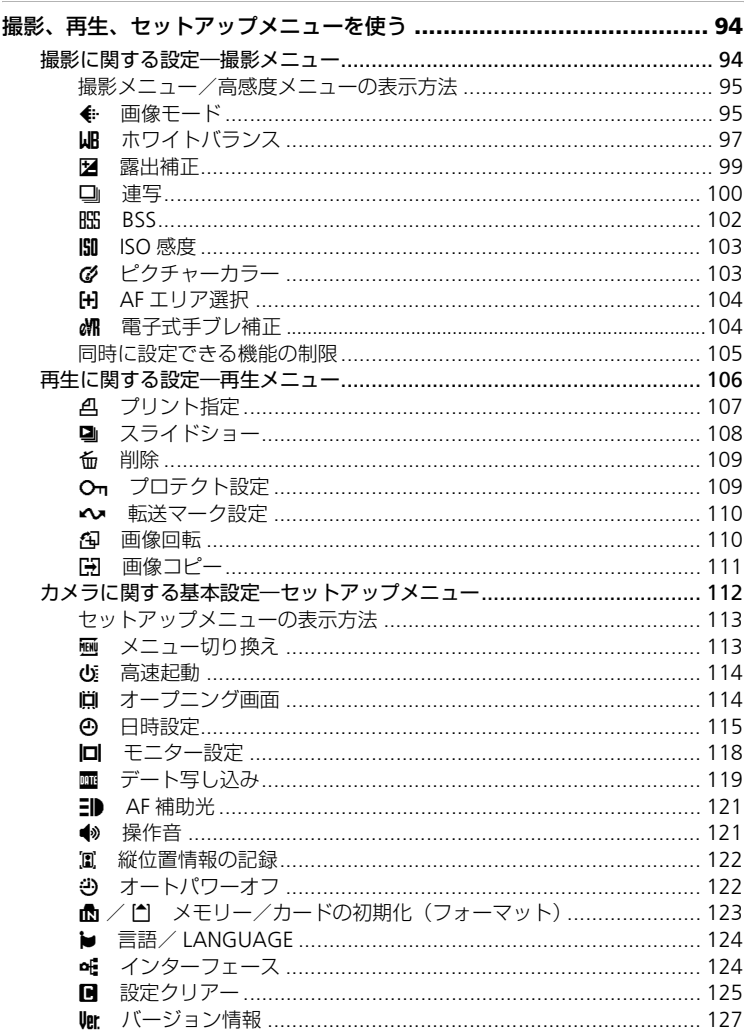

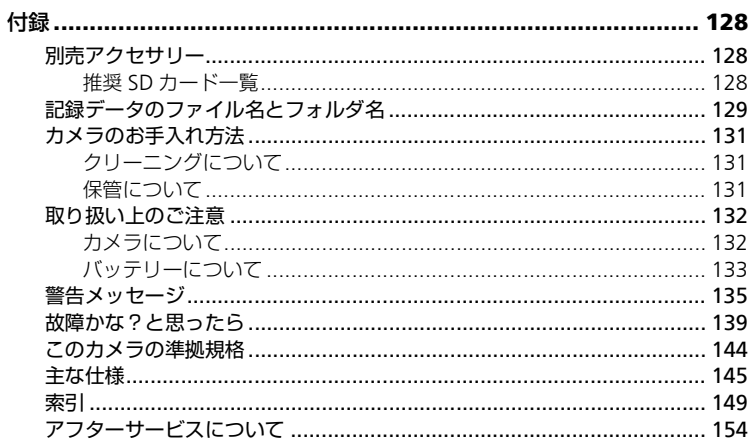

# **使用説明書について**

ニコンデジタルカメラCOOLPIX S7/COOLPIX S8をお買い上げくださいまし て、まことにありがとうございます。

お使いになる前に、この使用説明書をよくお読みになり、内容を充分に理解し てから正しくお使いください。お読みになった後は、お使いになる方がいつで も見られるところに保管し、撮影を楽しむためにお役立てください。

#### ●本文中のマークについて

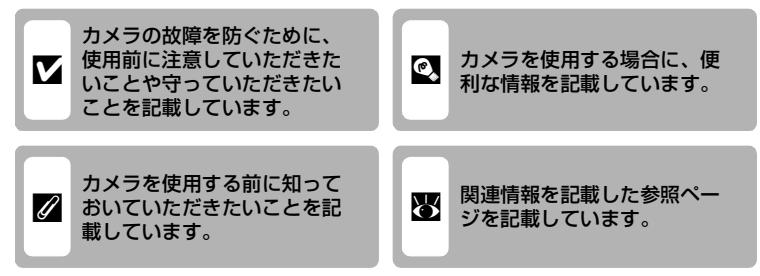

#### ●表記について

- SDメモリーカードを「SDカード」と表記しています。
- ご購入時のカメラの設定を「初期設定」と表記しています。
- 液晶モニターに表示されるメニュー項目や、パソコンに表示されるボタン 名、メッセージ等は、[]で囲って表記しています。

### ●画面例について

本書では、液晶モニター上の表示をわかりやすく説明するために、被写体の表 示を省略している場合があります。

### ●本文中のイラストについて

• 本文中の画面表示を含むイラストは、実際と異なる場合があります。

• 本文中の画面表示を含むイラストは、COOLPIX S8を使用しています。 COOLPIX S7とCOOLPIX S8の違いは、液晶モニターサイズとサムネイル表 示モード時の最大コマ数です。<br>COOLPIX S7 液晶モニター

COOLPIX S7 液晶モニター:3.0型、サムネイル表示:最大25コマ COOLPIX S8 液晶モニター:2.5型、サムネイル表示:最大16コマ

#### ●製品名の記載について

本書ではCOOLPIX S7、COOLPIX S8の製品名をS7、S8と表記している箇所があります。

#### k 内蔵メモリーとSDメモリーカードについて

本機は、内蔵メモリーとSDメモリーカードの両方に対応しています。SDメモリーカード をカメラにセットしているときは、SDメモリーカードが優先して使用されます。内蔵メ モリーを使用して、撮影、再生、削除、初期化などの操作をするときは、SDメモリーカー ドをカメラから取り出してください。

*1*

# **ご確認ください**

#### ●保証書とカスタマー登録カードについて

この製品には保証書とカスタマー登録カードが付いていますのでご確認くだ さい。「保証書」は、お買い上げの際、ご購入店からお客様へ直接お渡しする ことになっています。必ず「ご購入年月日」と「ご購入店」が記入された保証 書をお受け取りください。「保証書」をお受け取りにならないと、ご購入後1年 以内の保証修理が受けられないことになります。お受け取りにならなかった場 合は、ただちに購入店にご請求ください。

### カスタマー登録は下記のホームページからも行えます。 https://reg.nikon-image.com/

#### ●カスタマーサポート

下記アドレスのホームページで、サポート情報をご案内しています。 http://www.nikon-image.com/jpn/support/index.htm

#### ●大切な撮影を行う前には試し撮りを

大切な撮影(結婚式や海外旅行など)の前には、必ず試し撮りをしてカメラが 正常に機能することを事前に確認してください。本製品の故障に起因する付随 的損害(撮影に要した諸費用および利益喪失等に関する損害等)についての補 償はご容赦願います。

### ●本製品を安心してご使用いただくために

本製品は、当社製のアクセサリー(バッテリー、バッテリーチャージャー、AC アダプターなど)に適合するように作られていますので、当社製品との組み合 わせでお使いください。

- Li-ionリチャージャブルバッテリーEN-EL8には、ニ コン純正品であることを示すホログラムシールが 貼られています。
- 模倣品のLi-ionリチャージャブルバッテリーをお使 いになると、カメラの充分な性能が出せないこと や、バッテリーの異常な発熱や液もれ、破裂、発火 などの原因となることがあります。

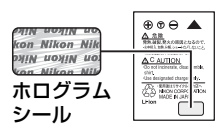

• 他社製品や模倣品と組み合わせてお使いになると、事故、故障などが起こる 可能性があります。その場合、当社の保証の対象外となりますのでご注意く ださい。

はじ めに

#### ●使用説明書について

- この使用説明書の一部または全部を無断で転載することは、固くお断りいた します。
- 仕様、性能は予告なく変更することがありますので、ご承知ください。
- 使用説明書の誤りなどについての補償はご容赦ください。
- 使用説明書の内容が破損などによって判読できなくなったときは、ニコン サービスセンターで新しい使用説明書をお求めください(有料)。

#### ●著作権についてのご注意

あなたがカメラで撮影または録音したものは、個人として楽しむなどの他は、 著作権上、権利者に無断で使うことができません。なお、実演や興業、展示物 の中には、個人として楽しむなどの目的であっても、撮影や録音を制限してい る場合がありますのでご注意ください。また、著作権の目的となっている画像 や音楽は、著作権法の規定による範囲内でお使いになる以外は、ご利用いただ けませんのでご注意ください。

#### ●カメラやメモリーカードを譲渡/廃棄するときのご注意

メモリー(SDメモリーカード/カメラ内蔵メモリーを含む)内のデータはカ メラやパソコンで初期化または削除しただけでは、完全には削除されません。 譲渡/廃棄した後に市販のデータ修復ソフトなどを使ってデータが復元され、 重要なデータが流出してしまう可能性があります。メモリー内のデータはお客 様の責任において管理してください。

メモリーを譲渡/廃棄する際は、市販のデータ削除専用ソフトなどを使って データを完全に削除するか、初期化後にメモリーがいっぱいになるまで、空や 地面などを撮影することをおすすめします。なお、「オープニング画面」の「撮 影した画像」(图114)も、同様に別の画像で置き換えてから譲渡/廃棄して ください。メモリーを物理的に破壊して廃棄する場合は、周囲の状況やけがな どに充分ご注意ください。

#### ●ラジオ、テレビなどへの電波障害についてのご注意

この装置は、情報処理装置等電波障害自主規制協議会(VCCI)の基準に基づ くクラスB情報技術装置です。この装置は、家庭環境で使用することを目的と していますが、ラジオやテレビの近くでお使いになると、受信障害を引き起こ すことがあります。

使用説明書にしたがって正しくお取り扱いください。

# **各部の名称**

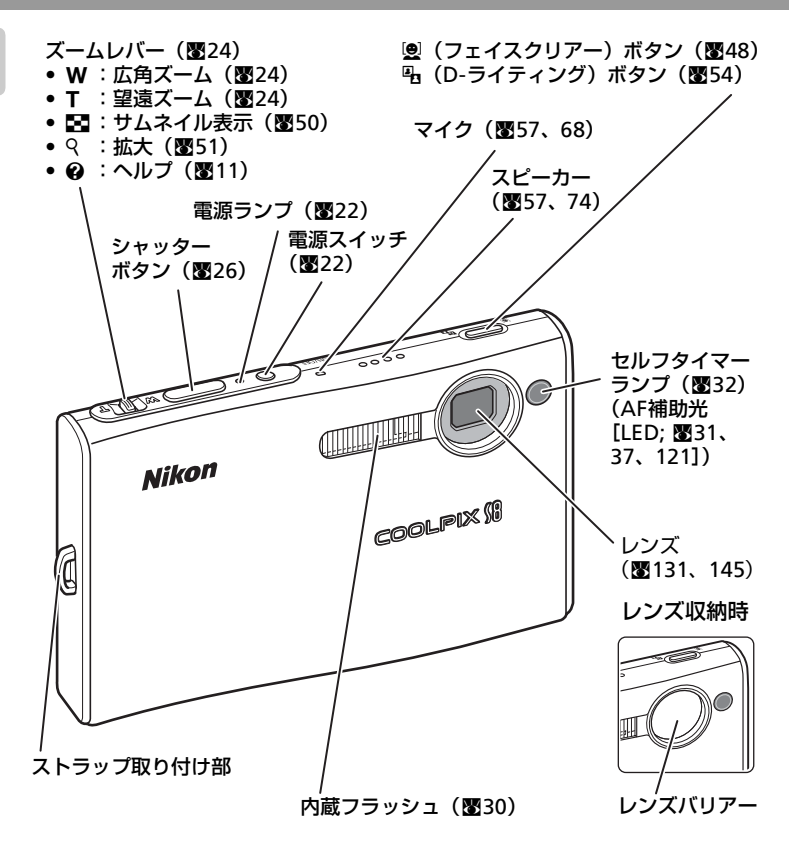

# **ストラップの取り付け方**

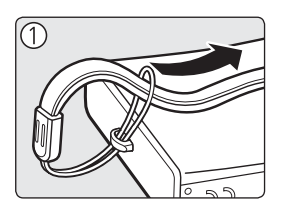

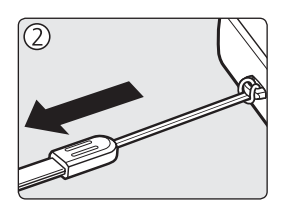

### 各部の名称

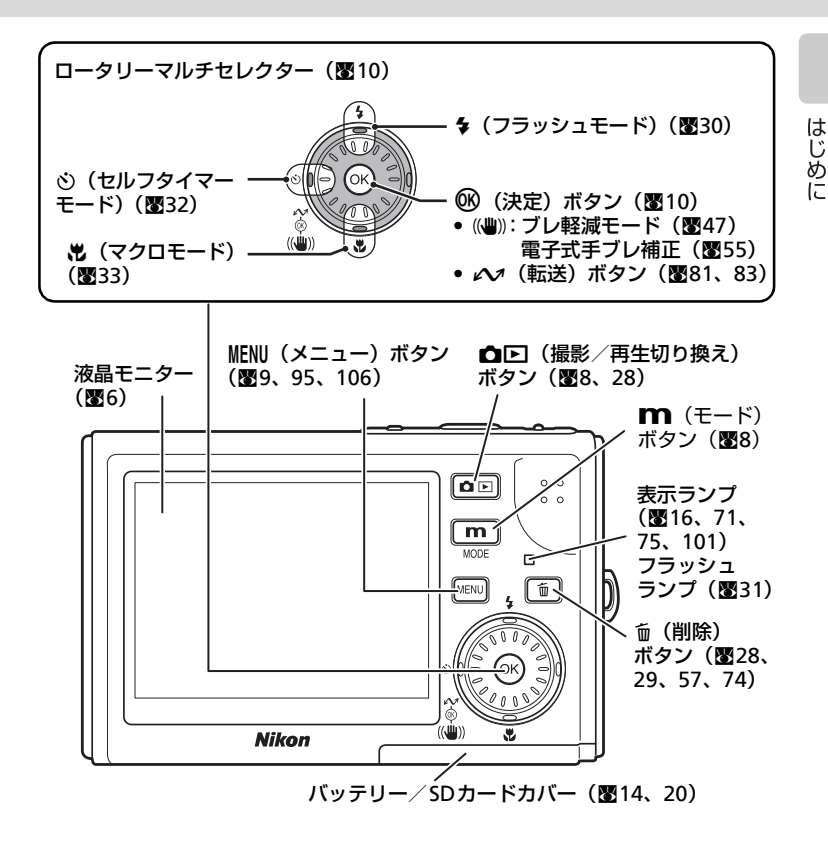

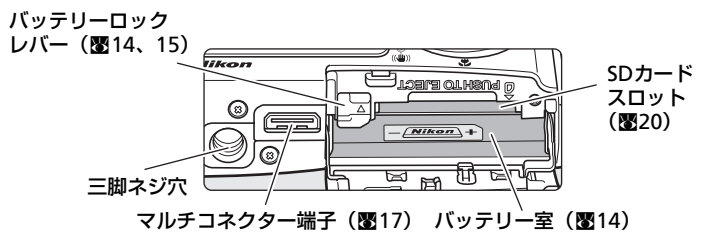

*5*

# **液晶モニターの表示内容**

説明のため、すべての表示を点灯させています。

撮影時

はじめに

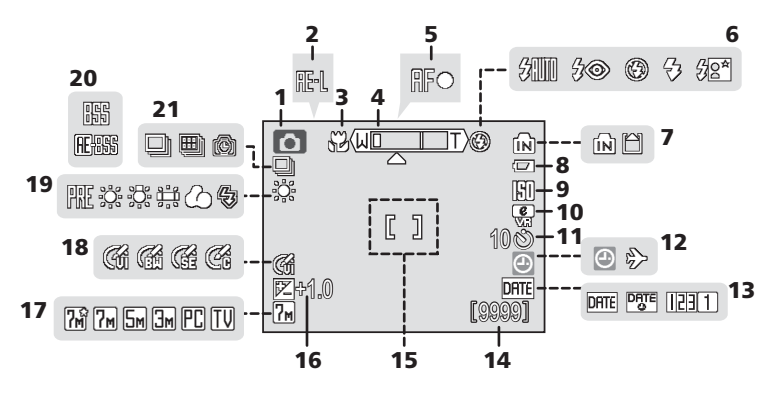

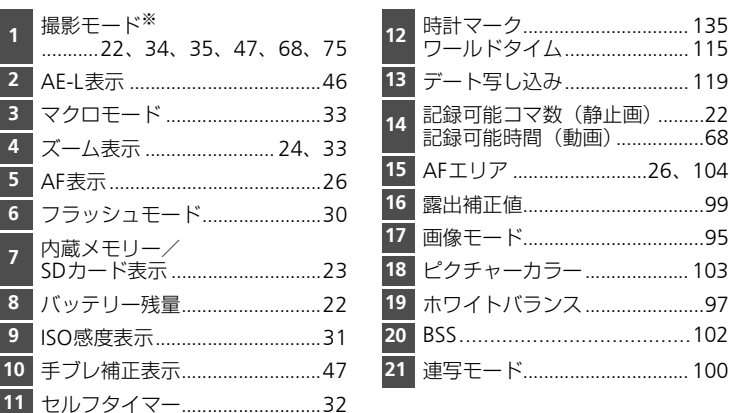

※撮影モードによって表示されるアイコンが異なります。各撮影モードを参照してくださ い。

### 再生時

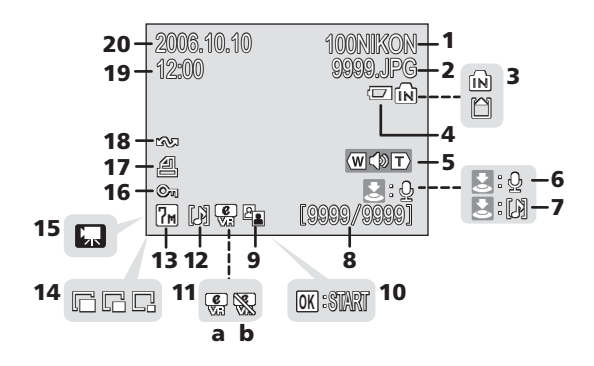

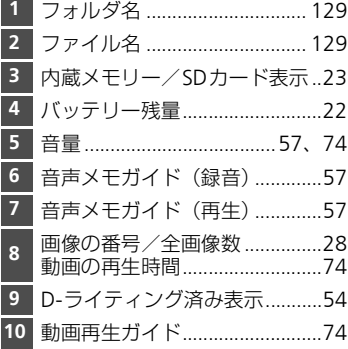

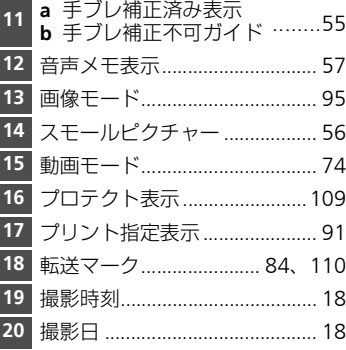

# **主なボタン操作とヘルプの使い方**

### o**(撮影/再生切り換え)ボタン**

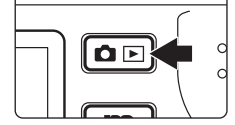

- 撮影モードで 面回 ボタンを押すと再生モードに、 再生モードで押すと撮影モードに切り換わります。
- 電源がOFFの状態で ✿☑ ボタンを1秒以上押し続 けると、1コマ再生モード (B828) で電源がONに なります。

### **IM (モード) ボタン**

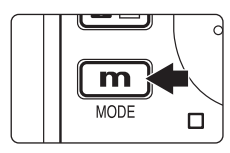

撮影時や再生時にmmボタンを押すと、モードメ ニューが表示されます。ロータリーマルチセレクター を使って、各モードを切り換えます。(c10) • 向回ボタンを押して、撮影モードメニューと再生 モードメニューを切り換えることができます。

撮影時

はじめに

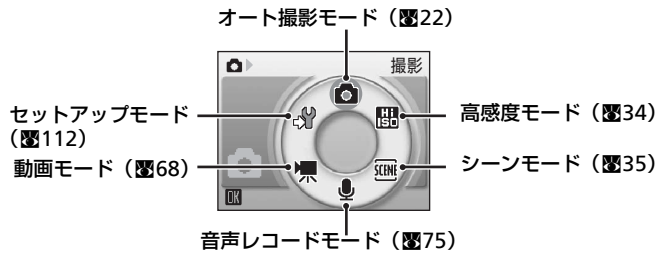

再生時

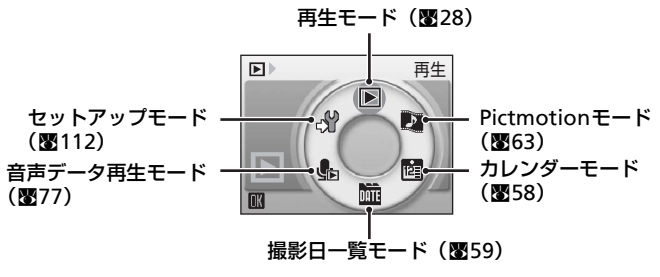

### m**(メニュー)ボタン**

MENUボタンを押すと、選んでいるモードに応じて以下のメニューが表示されま す。ロータリーマルチセレクターを使って、メニューを設定します。(图10)

- ◯ 撮影メニュー (图94) • ► 再生メニュー (图106)
- 關 高感度メニュー(图94) 閩 カレンダーメニュー(图62)
- > いキンメニュー (图35) B B 撮影日一覧メニュー (图62)
- ((₩)) ブレ軽減メニュー<sup>※1</sup>(圏47) A プリントメニュー(圏88)

TA. **7**<sub>M</sub> 噁

- <u>@</u> フェイスクリアーメニュー<sup>※2</sup>(圏49) √ セットアップメニュー<sup>※3</sup>(圏112)
- 

メニュー画面が 2ページ以上あ る場合

- 慄 動画メニュー (图69)
- ※1 ブレ軽減メニューを表示するには、((4))ボタンを押してブレ軽減モードに入り、MENU ボタンを押します。
- ※2 フェイスクリアーメニューを表示するには、hボタンを押してフェイスクリアーモー ドに入り、mボタンを押します。
- ※3 モードメニューで、なを選んで®を押すと、セットアップメニュー(図112)が表示 されます。 ■ 撮影メニュー

画像モード ホワイトバランス

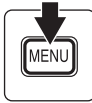

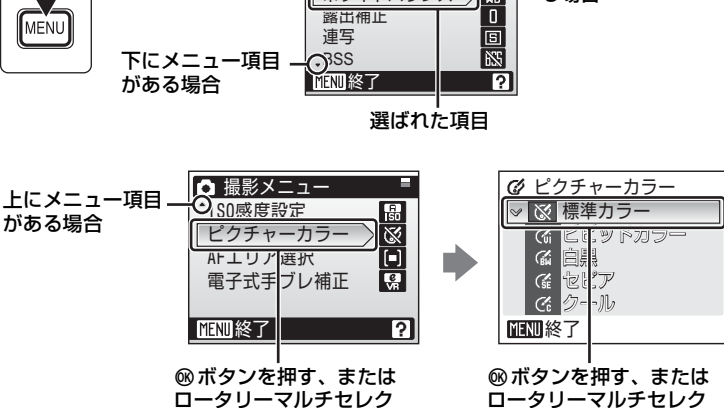

ターの▶ を押すと、次の設 定画面が表示されます。

ロータリーマルチセレク ターの▶ を押すと、設定が 確定します。

### **ロータリーマルチセレクター**

□一タリーマルチセレクターは、外周部、回転部(外周部と@ボタンの中間 部)、Mボタン(決定など)から構成されています。メニューや画像を選ぶに は、外周部を上下左右に押す方法と、回転部を回す方法がありますが、回転部 を回す方が素早く操作できるため、特にメニュー項目や画像枚数が多い場合に 便利です。

ここでは、モードの決定やメニュー選択/決定時のロータリーマルチセレク ターの代表的な使い方について説明します。

### モードメニューで使う

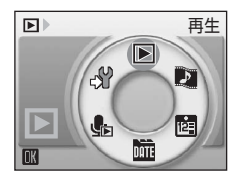

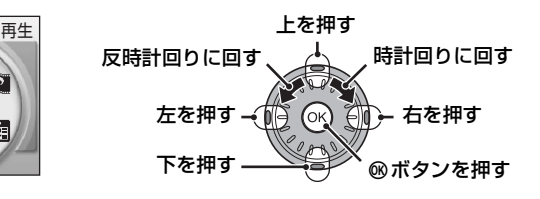

- カーソルを時計回りに移動するには : 時計回りに回す/下を押す/右を押す
- カーソルを反時計回りに移動するには: 反時計回りに回す/上を押す/左を押す<br>• モードを決定するには : @ボタンを押す • モードを決定するには

### メニュー画面で使う

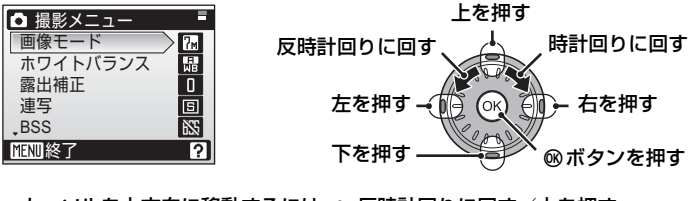

- カーソルを上方向に移動するには : 反時計回りに回す/上を押す
- カーソルを下方向に移動するには : 時計回りに回す/下を押す
- 
- メニューを決定するには : 右を押す/@ボタンを押す
- 設定をやめて前の画面に戻るには : 左を押す

■ ロータリーマルチセレクターの使い方の記載について

- ロータリーマルチセレクターは複数の操作が可能なため、各操作文では具体的に記載し ていません。注意が必要と思われる場合だけ、「▶ を押す」など具体的な操作を記載し ています。
- *10* • 操作文では、上下左右部分を▲▼◀▶と記載しています。

### **ヘルプの表示方法**

メニュー画面でズームレバーをT(→)側に倒すと、選択中の項目に関するへ ルプ(簡単な説明)が表示されます。

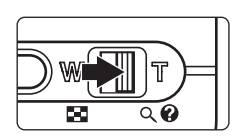

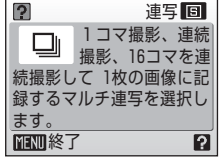

- ロータリーマルチセレクターで、前項目または次項目のヘルプが表示できます。
- dボタンを押すと、ヘルプに対応した撮影モードか設定画面が表示されます。
- •元のメニュー画面に戻るには、もう一度ズームレバーをT(@)側に倒します。
- MENUボタンを押すと、撮影または再生に戻ります。

# **COOL-STATIONとACアダプター**

# **COOL-STATION**

カメラを付属のCOOL-STATION(クールステーション)MV-15 (COOLPIX S7)/ MV-14 (COOLPIX S8)に取り付けると、以下の操作ができます。

- カメラに入っているバッテリーを充電する(カメラの電源がOFFのとき)  $(M16)$
- 撮影した画像をテレビやビデオデッキで再生する(图80)
- 撮影した画像をパソコンに転送する (图81)
- プリンターにつないでプリント(ダイレクトプリント)する (图85)

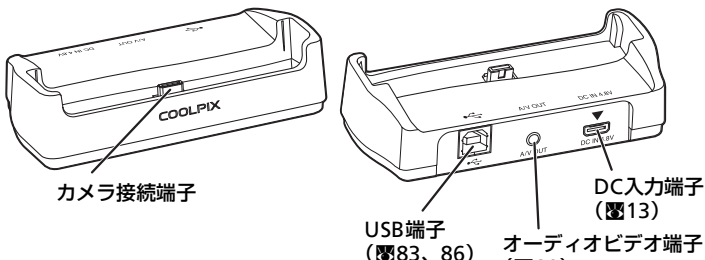

 $(880)$ 

カメラを取り付ける カメラを外す 図のようにしっかり奥まで差し込ん でください。 図のようにカメラとCOOL-STATIONを持って取り外してくだ さい。

### ■■ カメラに付属の電源コードについてのご注意(图13)

カメラに付属の電源コードはEH-64以外の機器に接続しないでください。この電源コード は日本国内専用(AC100V対応)です。日本国外でお使いになる場合は、別売の専用コー ドが必要です。別売の電源コードについては、ニコンサービスセンターにお問い合わせく ださい。また、ニコンオンラインショップhttp://shop.nikon-image.com/でもお求めいた だけます。

# **ACアダプター**

付属のACアダプター EH-64は、以下の機能があります。

- カメラの電源がONのとき、家庭用電源(AC100V)からカメラに電力を供 給する
- カメラの電源がOFFのとき、カメラに入っているバッテリーを充電する  $(m16)$

画像の再生時やパソコン、プリンターとの接続時など、カメラを長時間お使い の場合は、ACアダプターをお使いになることをおすすめします。EH-64以外 のACアダプターは絶対にお使いにならないでください。カメラの故障、発熱 の原因となります。

ACアダプターは次の手順で接続してください。

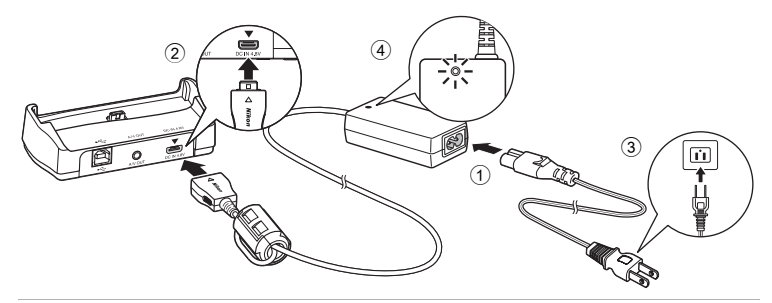

- **1** 電源コードとACアダプターを接続する(1)
- 2 COOL-STATIONまたはカメラとACアダプターを接続する (2)

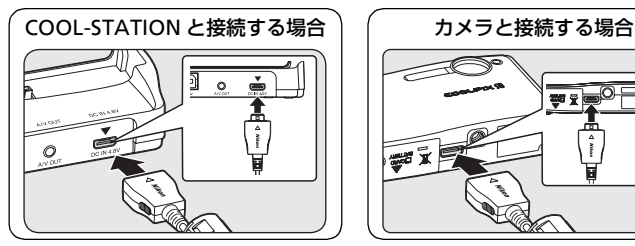

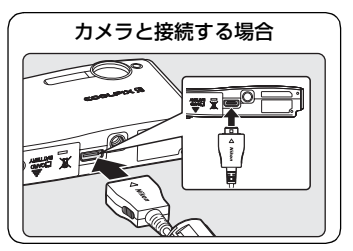

- 接続の際は、プラグの向きにご注意ください。向きを間違えると、カメラや COOL-STATIONが破損する恐れがあります。
- **3** 電源プラグをコンセントに差し込む(3) • 正しく接続すると、ACアダプターのランプが点灯します(4)。

# **バッテリーを入れる**

付属のLi-ionリチャージャブルバッテリー(リチウムイオン充電池)EN-EL8を お使いください。お買い上げ直後やバッテリー残量が少なくなったときは、 バッテリーを充電してからお使いください。(图16)

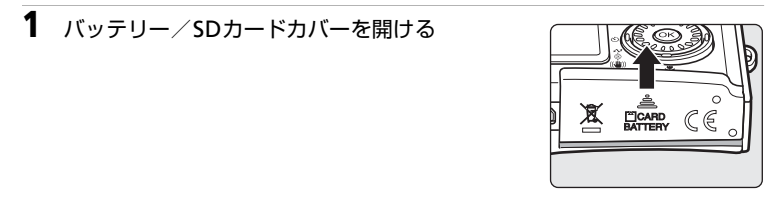

# **2** バッテリーを入れる

撮影の準備

- バッテリー室内の表示を見ながら、+と-を正し い向きで入れてください。
- バッテリーは、オレンジ色のバッテリーロックレ バーを押し上げながら差し込んでください。奥ま で差し込むと、バッテリーロックレバーが下が り、バッテリーが固定されます。

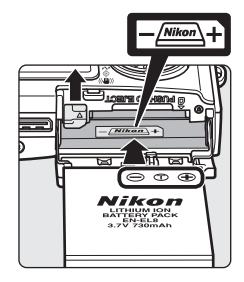

### ■

バッテリーの向きを間違えると、カメラが破損する おそれがあります。正しい向きになっているか、よ くご確認ください。

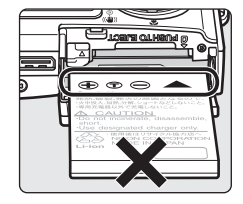

**3** バッテリー/SDカードカバーを閉じる

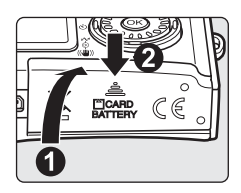

# **バッテリーを取り出すときは**

電源ランプが消灯していることを確認してから、 バッテリー/SDカードカバーを開けてください。オ レンジ色のバッテリーロックレバーを矢印の方向に 押し上げると(●)、バッテリーが押し出されるので、 そのまままっすぐ引き抜いてください(2)。

• カメラを使った直後は、バッテリーが熱くなって いることがあります。取り出すときは充分ご注意 ください。

### **電源をON/OFFするには**

電源スイッチを押すと、電源ランプと液晶モニター が点灯します。電源ランプが点灯しているときに、電 源スイッチを押すと、電源はOFFになります。 電源がOFFの状態で△□ボタンを1秒以上押し続け ると、1 コマ再生モードで電源が ON になります  $(\mathbf{28})$ 。

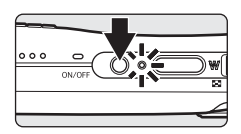

### ■バッテリーについてのご注意

- バッテリーをカメラに入れるときは、必ず「安全上のご注意」の「危険」、「警告」の注 意事項をお守りください。
- •「取り扱い上のご注意 バッテリーについて|(図133)を良くお読みの上、内容を充分 に理解してから正しくお使いください。

# **バッテリーを充電する**

お買い上げ直後やバッテリーの残量が少なくなったときは、バッテリーを充電 してください。

### **1** COOL-STATION と ACアダプターを接続し、電源プラグをコンセントに 差し込む (图13) • ACアダプターの電源ランプが点灯します。

- **2** カメラの電源ランプが消灯していることを確認 する
	- 点灯している場合は、電源スイッチを押して、電 源をOFFにしてください。電源がONになってい ると、バッテリーは充電されません。

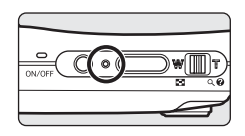

**3** カメラをCOOL-STATIONに取り付ける(图12) • 奥までしっかりと差し込んでください。

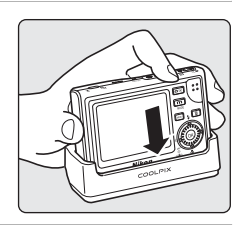

## **4** 充電が始まる

• 充電中、表示ランプが緑色で点滅します。早く点 滅した場合は、カメラが正しく取り付けられてい ないか、バッテリーの異常です。カメラを正しく 取り付ける、またはバッテリーを交換してくださ い。

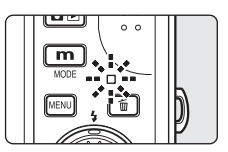

• 残量がないバッテリーを充電する場合、約2時間 かかります。

## **5** 充電が終わる

- 表示ランプが点滅から点灯に変わると、充電完了です。
- **6** カメラをCOOL-STATIONから取り外す • コンセントから電源コードを抜いてください。

### C COOL-STATIONを使わずに充電する

• 旅先などでCOOL-STATIONがない場合でも、バッテリーを充電できます。カメラにバッ テリーを入れ、電源がOFFになっていることを確認してから、ACアダプターをカメラ のマルチコネクター端子に直接接続してください (图13)。

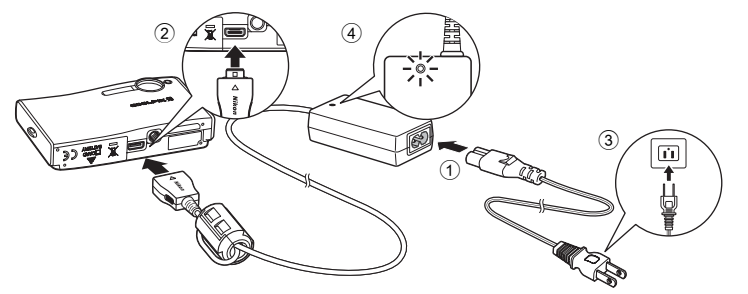

● 別売のバッテリーチャージャー MH-62 (■128)でも充電できます。

# **表示言語と日時を設定する**

お買い上げ後はじめて電源をONにすると、表示言語やカメラの内蔵時計の日 時を設定する画面が自動的に表示されます。

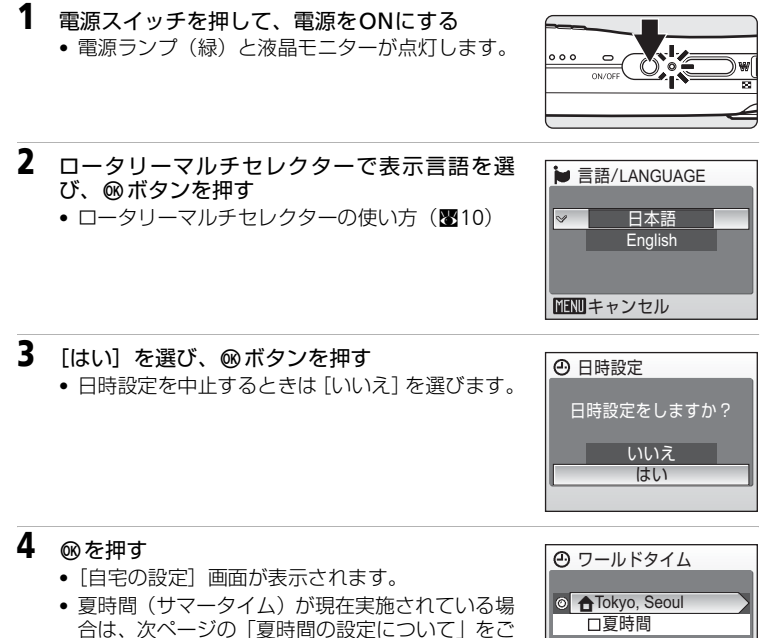

- 覧ください。
- **5** 自宅のあるタイムゾーン (都市名)を選び、® ボタンを押す
- $\bigoplus$ Tokyo, Seoul → 自宅の設定 面別戻る

•[日時設定]画面が表示されます。

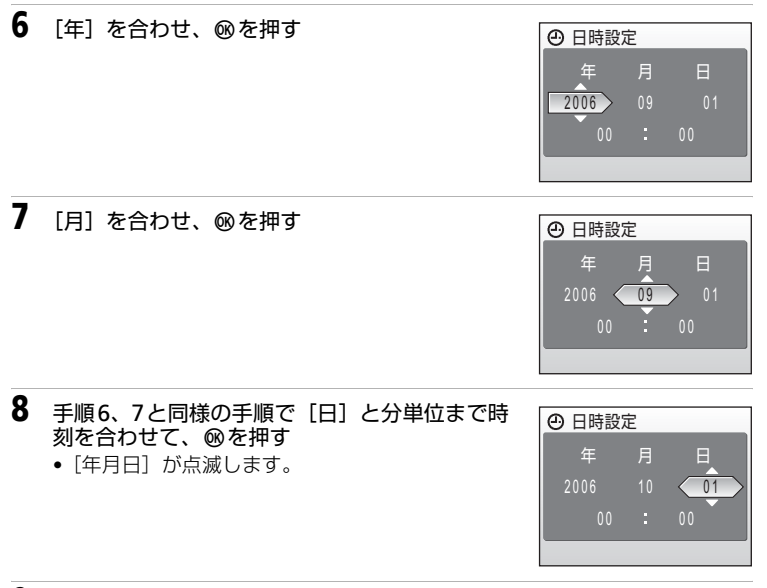

- 9 [年月日]の表示順を選び、<br />
ベクンを押す
	- 設定が有効になり、撮影モードの画面が表示され ます。

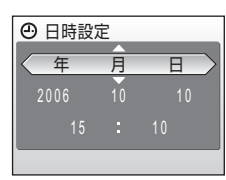

### ■ 夏時間の設定について

夏時間(サマータイム)が現在実施されている場合は、手順4の[ワールドタイム]画面 で [夏時間] のチェックボックスをオン(✔) にしてから、現在の時刻を設定します。

- 1「ワールドタイム]画面でロータリーマルチセレクターで「夏時間]を選ぶ
- **2 mボタンを押して、チェックボックスをオン「✔]にする** もう一度®ボタンを押すとチェックボックスをオフにできます。
- 3 ロータリーマルチセレクターで手順4に戻り、手順5の画面に進む

夏時間の期間が終了したときは、[日時設定](c115)で[夏時間]のチェックボックス をオフにしてください。カメラの時刻が1時間戻ります。

# **SDカードを入れる**

撮影した画像は、カメラの内蔵メモリー(約14MB)、または市販のSDカード (c128)のどちらかに記録されます。

カメラにSDカードを入れると、SDカードに記録されます。SDカードが入っ ているときは、SDカードの画像のみ再生・削除・転送できます。内蔵メモリー を使いたいときは、SDカードを取り出してください。

**1** 電源ランプが消灯していることを確認してか ら、バッテリー/SDカードカバーを開ける

- 点灯している場合は、電源スイッチを押して電源 をOFFにしてください。
- SDカードを抜き差しするときは、必ず電源をOFF にしてください。

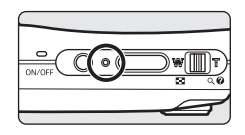

### **2** SDカードを入れる

- 右図のように正しい向きで、カチッと音がするま で差し込んでください。
- 挿入後、バッテリー/SDカードカバーを閉めてく ださい。

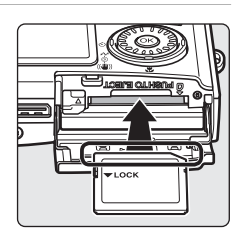

■ 逆挿入注意

向きを間違えて入れると、カメラやSDカードが破損するおそれがあり ます。正しい向きになっているか、必ず確認してから挿入してくださ い。

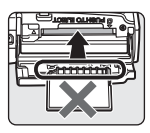

## **SDカードを取り出すときは**

電源ランプと表示ランプが消灯していることを確認 してから、バッテリー/SDカードカバーを開けてく ださい。カードを指で軽く奥に押し込んで離すと (1)、カードが押し出されるので(2)、まっすぐ引 き抜いて取り出してください。

### $\blacksquare$  SDカードの初期化

電源をONにしたときに右のように表示された場合は、SD カードを初期化する必要があります。SDカードを初期化 .<br>(■123) すると、カード内のデータはすべて消えてしまい ます。カード内に必要なデータが残っている場合は、初期化 する前に、パソコンなどに保存してください。

ロータリーマルチセレクターで「初期化する]を選び、®ボ タンを押すと確認画面が表示されます。もう一度[初期化す る]を選び、dボタンを押すと初期化が始まります。

- 初期化中は、電源をOFFにしたり、バッテリーやSDカードを取り出したりしないでくだ さい。
- 他の機器で使ったSDカードをこのカメラで初めて使う場合は、必ず[標準初期化] (c123)をしてからお使いください。

### ■ SDカードの書き込み禁止スイッチについてのご注意

SDカードには、書き込み禁止スイッチが付いていま す。このスイッチを「Lock」の位置にすると、デー タの書き込みや削除が禁止され、カード内の画像を保 護できます。撮影時や画像を削除するとき、カードを 初期化するときは「Lock」を解除してください。

# 書き込み禁止スイッチ

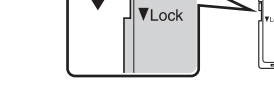

### ■ SDカードの取り扱い上のご注意

- SDカード以外のメモリーカードは使えません。
- 初期化中や画像の記録・削除中、パソコンとの通信時などには、以下の操作をしないで ください。記録されているデータの破損やカードの故障の原因となります。
	- カードの着脱をしないでください
	- バッテリーを取り出さないでください
	- カメラの電源をOFFにしないでください
	- ACアダプターを外さないでください
- 分解や改造をしないでください。
- 強い衝撃を与えたり、曲げたり、落としたり、水に濡らしたりしないでください。
- 端子部を手や金属で触らないでください。
- ラベルやシールを貼らないでください。
- 高温になる車の中や直射日光の当たるところなどには置かないでください。
- 湿度の高いところやほこりが多いところ、腐食性のガスなどが発生するところには置か ないでください。

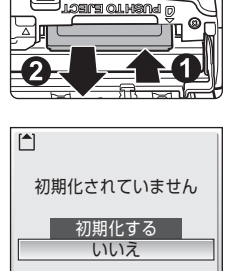

**簡単な撮影と再生―オート撮影モードを使う**

# **ステップ1 電源をONにして**L**(オート撮影)を選ぶ**

□ (オート撮影) モードでは、撮影状況に合わせて各機能が最適な状態に自 動的に設定されるので、はじめてデジタルカメラをご使用になる方でも簡単に 撮影できます。

### **1** 電源スイッチを押して電源をONにする • 電源ランプと液晶モニターが点灯します。

• 画面に「「が表示されている場合は、手順4に進ん でください。

- 3 ロータリーマルチセレクターで**☆**を選び、®ボ タンを押す
	- n (オート撮影) モードになります。

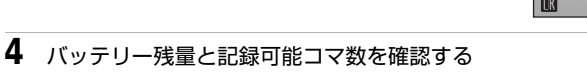

#### バッテリー残量

2 mボタンを押す

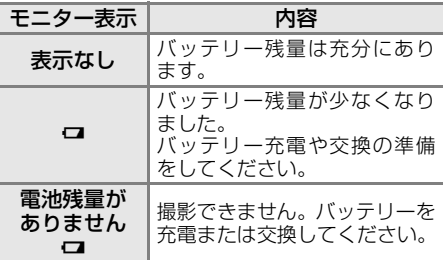

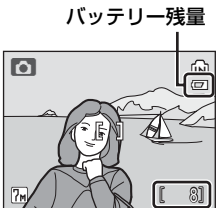

記録可能コマ数

### 記録可能コマ数

撮影できる残りのコマ数が表示されます。

記録可能コマ数は内蔵メモリーまたはセットしているSDカードのメモリー残 量と画像モードによって異なります。

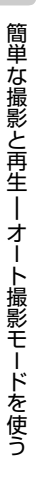

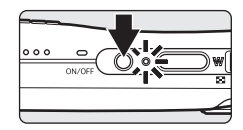

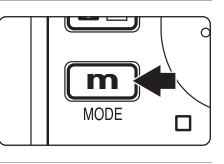

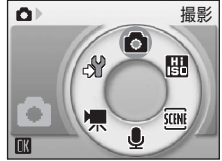

### **← (オート撮影) モードでの液晶モニター表示**

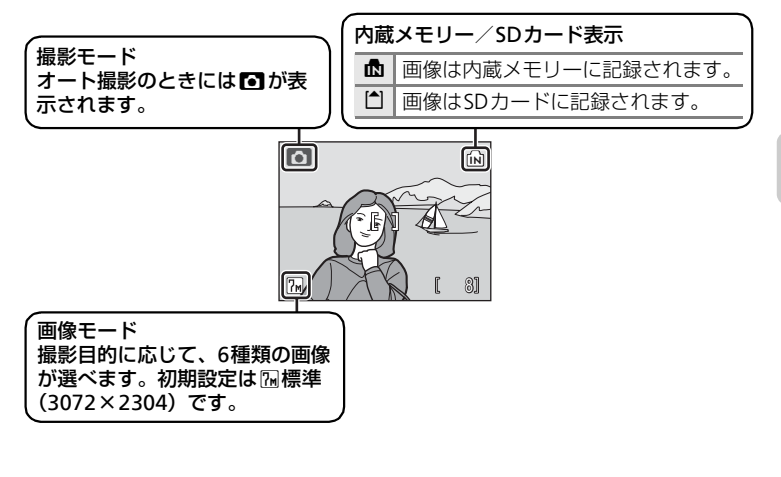

### ■ 白(オート撮影) モードで使用可能な機能について

【1 (オート撮影) モードではフラッシュモード (图30)、セルフタイマー (图32)、マク ロモード (圏33) の設定ができます。また、■ (オート撮影) モードのときにMENUボタ ンを押すと、撮影メニューが表示され、画像モード (图95)、ホワイトバランス (图97)、 露出補正 (图99)、連写 (图100)、BSS (图102)、ISO感度設定 (图103)、ピクチャー カラー (5103)、AFエリア選択 (5104)、電子式手ブレ補正 (5104)の各項目を、撮 影状況に合わせて設定できます。

### ■ 撮影時の節電機能について

カメラを操作しない状態が約5秒続くと、バッテリーの消耗を抑えるため、液晶モニター の表示が暗くなります。カメラを操作すると、元の明るさに戻ります。また、カメラを操 作しない状態が約1分(初期設定)続くと、液晶モニターが自動的に消灯します。そのま ま約3分経過すると、電源が自動的にOFFになります。(B8122)

# **ステップ2 カメラを構え、構図を決める**

### **1** カメラをしっかりと構える

- カメラを両手でしっかりと持ってください。レン ズやフラッシュ、マイクなどに指や髪、ストラッ プなどがかからないようにご注意ください。
- 縦位置で撮影するときは、フラッシュ発光部を上 にしてください。

• 写したいもの(被写体)を画面の中央付近にとら

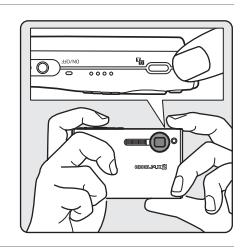

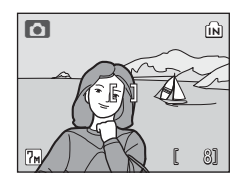

# **ズームを使う**

**2** 構図を決める

えてください。

ズームレバーを操作すると、光学ズームが作動して 被写体の大きさを変えることができます。広い範囲 を写したいときはW (M)方向、被写体を大きく写 したいときはT (Q) 方向に倒してください。

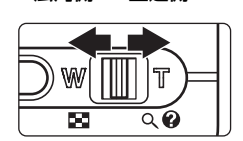

広角側 望遠側

光学ズームを最も望遠側にして、さらにT (9) 方向に倒し続けると、電子 ズームが作動し、光学ズームの最大倍率(約3倍)の約4倍(合計約12倍)ま で拡大できます。

ズームの量は画面上部で確認できます。

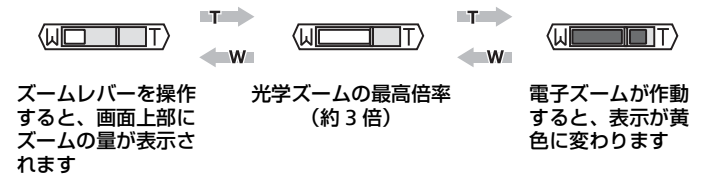

#### ■ 電子ズームについてのご注意

電子ズームは光学ズームとは違い、デジタル処理によって画像を拡大するため、粒子の粗 い画像になります。

う
# **電子式手ブレ補正について**

■(オート撮影)モードでは、撮影条件によって「電 子式手ブレ補正](图104)が働き、画像の記録時に 手ブレを補正することがあります(撮影時に、液晶 モニターにLが表示されます)。 この「電子式手ブレ補正]は、撮影メニュー(图94) の「電子式手ブレ補正]で「OFF]にも設定できます。

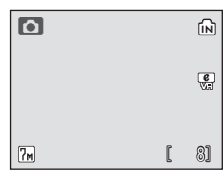

- •[電子式手ブレ補正]は、撮影モードがアシスト付 きシーンモードの「夜景ポートレート]、シーンモードの「パーティー]で も働きます。ただしこれらのシーンモードでは、[電子式手ブレ補正]を [OFF]に設定できません。
- [電子式手ブレ補正]は、再生中の画像にも適用できます (■55)。

#### ■ 高感度モードについて

高感度モード (圏34) を使うと、ISO感度が高めに設定され、■ (オート撮影) モード よりシャッタースピードが速くなり、被写体が動くことによるブレ(被写体ブレ)を軽減 することができます。暗いシーンでの撮影で、手ブレを軽減するのにも最適です。

#### ■ ブレ軽減モードについて

ブレ軽減モード(**圏**47)を使うと、[電子式手ブレ補正](**圏1**04)、[BSS](ベストショッ トセレクター:最大10コマを連写し、最も鮮明な1コマをカメラが自動的に選んで記録す る機能) (88102) が自動的に「ON]になります。また、ISO感度が高めに設定され、 (オート撮影)モードよりシャッタースピードが速くなります。手ブレ、被写体ブレの影 響を軽減し、鮮明な画像を撮影できます。

# **ステップ3 ピントを合わせてシャッターボタンを押す**

# **1** シャッターボタンを半押しする

- 画面中央の AF エリアに重なっている被写体にピ ントが合います。
- ピントが合うと、AF エリア表示が緑色に変わり、 緑色のAF表示が点灯します。
- AF表示とAFエリアが赤色点滅した場合は、ピン トが合っていません。構図を変えてもう一度 シャッターボタンを半押しして、ピントを合わせ てください。

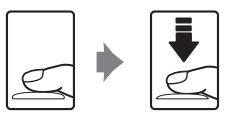

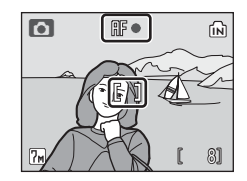

- **2** シャッターボタンを全押しする
	- シャッターがきれ、画像が記録されます。
	- 暗い場所などではAF補助光が点灯したり、フラッ シュが発光する場合があります。

# シャッターボタンの半押し

シャッターボタンを軽く抵抗を感じるところまで押して、そのまま指を止めることを、 「シャッターボタンを半押しする」といいます。半押しするとピントと露出が合い、そ のまま深く押し込むと、シャッターがきれます。シャッターボタンを押すときに力を 入れすぎると、カメラが動いて画像がぶれる(手ブレ)ことがあるので、ゆっくりと 押し込んでください。

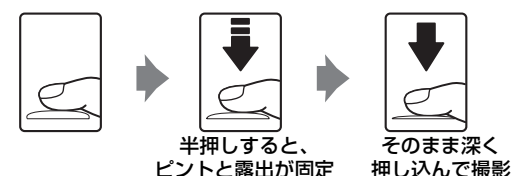

#### ■像の記録についてのご注意

画面に図が表示されているときや、最または门が点滅しているときは、画像の記録中で す。SDカードやバッテリーなどを取り出さないでください。画像の記録中にSDカードや バッテリーを取り出すと、画像が記録されなかったり、撮影した画像やカメラ、SDカー ドが壊れる場合があります。

## ■ フォーカスロック撮影

[AFエリア選択]を「中央]に設定(8104)していても、ピントを固定(フォーカス ロック)する方法を使うと、構図を工夫して撮影することができます。また、ピントが合 いにくい※被写体を撮影する場合も有効です。

1 ピントを合わせたい被写体を画面中央に配置する

- 2 シャッターボタンを半押しする
	- ピントが合い、AF表示が緑色に点灯します。
- 3 半押ししたまま構図を変える
	- 被写体との距離は変えないでください。
- 4 シャッターボタンを全押しする

※オートフォーカスが苦手な次のような被写体を撮影するのに便利です。

- 被写体が非常に暗い場合
- 画面内の輝度差が非常に大きい場合(太陽が背景に入った日陰の人物など)
- 被写体にコントラストがない場合(白壁や背景と同色の服を着ている人物など)
- 遠いものと近いものが混在する被写体(オリの中の動物など)を撮影する場合
- 動きの速い被写体を撮影する場合

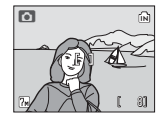

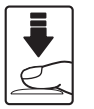

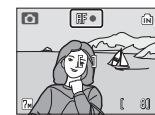

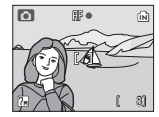

**ステップ4 撮影した画像を確認する/削除する**

# **画像を確認する(1コマ再生モード)**

#### △□ボタンを押す

- 最後に撮影した画像が表示されます。
- ロータリーマルチセレクターで前後の画像を表示で きます。早く回すと、画像を早送りできます。
- カメラを縦に構えて撮影した画像(縦位置の画像)は、 設定により自動的に回転して表示されます。(图122) また、回転方向を変更できます。(图110)
- 前の画像や次の画像に切り換えた直後は、表示が粗く なる場合があります。
- 撮影に戻るには、もう一度△回ボタンを押します。

# **画像を削除する**

1 削除したい画像を表示させて而ボタンを押す

- 2 ロータリーマルチセレクターで「はい〕を選び **@ボタンを押す** 
	- 削除するのをやめるときは、[いいえ]を選んで **mボタンを押します。**

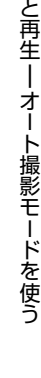

簡 単 な 撮 影

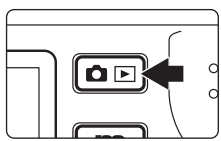

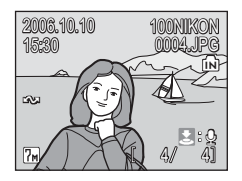

п

ſОE

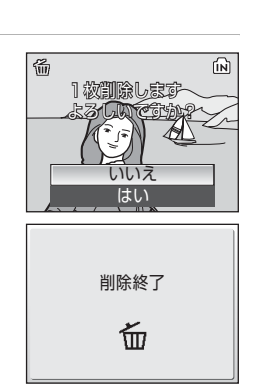

#### 2 1コマ再生モードで使える機能

1コマ再生モードでは次の機能が使えます。

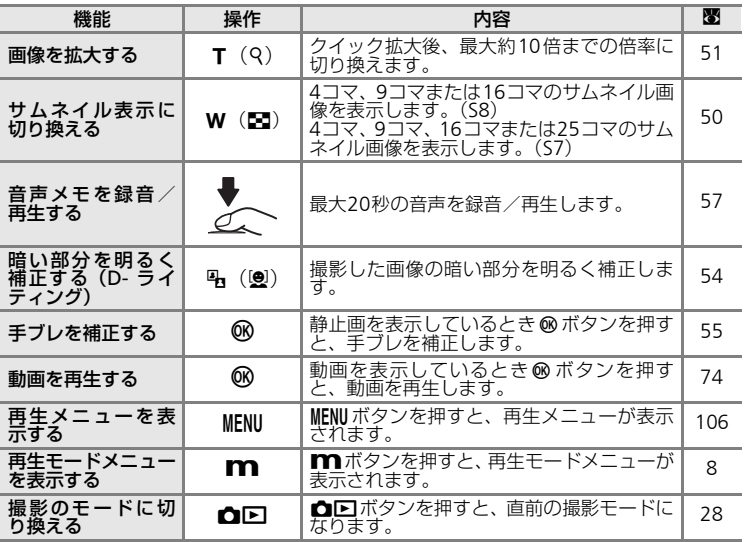

#### クイック拡大について

1コマ再生モードでズームレバーをT(Q)方向に倒すと、表 示中の画像の中央部が約3倍に拡大表示されます(图51)。 dボタンを押すと、1コマ再生モードに戻ります。 クイック拡大では、縦位置表示されていた画像が横位置表示 になります。

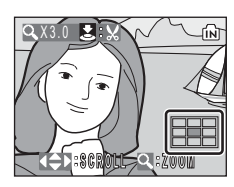

#### ■ 画像の再生について

- 電源がOFFの状態で△□ボタンを1秒以上押し続けると、1コマ再生モードで電源がON になります。
- 内蔵メモリーに記録した画像を再生したいときは、SD カードをカメラから取り出して ください。

#### ■ 撮影時に画像を削除する

撮影時に而ボタンを押すと、直前に撮影した画像が削除でき ます。確認画面が表示されますので、ロータリーマルチセレ クターで [はい] を選び、凾ボタンを押します。

• 削除をやめるときは、「いいえ〕を選んで®ボタンを押し ます。

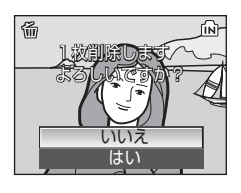

*29*

簡 単 な 撮 影 と<br>再 生<br>| オ I ト 撮 影<br>モ I ド を 使 う

# **フラッシュを使う**

フラッシュの発光モードを撮影状況に合わせて設定できます。フラッシュの光 が充分に届く距離は、広角側で約0.3~7.5 m、望遠側で約0.3~4 mです。

#### z 自動発光(オートモードの初期設定)

暗い場所などで、自動的にフラッシュが発光します。

#### ◆ 赤目軽減自動発光

人物撮影に適しており、人物の目が赤く写る「赤目現象」を軽減できます  $(M31)$ .

#### B 発光禁止

フラッシュは発光しません。

#### 5 強制発光

被写体の明るさに関係なく、必ずフラッシュが発光します。逆光で撮影す るときなどに使います。

#### 2回 スローシンクロ

自動発光モードにスロー(低速)シャッターを組み合わせて撮影します。 夕景や夜景を背景にした人物撮影に適しています。フラッシュでメインの 被写体を明るく照らすと同時に、遅いシャッタースピードで背景をきれい に写します。

# 1 5 (フラッシュモード) を押す

• 液晶モニターにフラッシュモードの設定メ ニューが表示されます。

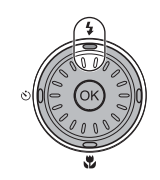

## **2** ロータリーマルチセレクターでモードを選び、 **@ボタンを押す**

- 設定したフラッシュモードが表示されます。
- 「モニター表示設定] (图118) を「情報 AUTO] に設定すると、フラッシュモードは5秒間表示さ れ消灯します。「情報ON]に設定すると、 ターの み5秒後に消灯します。
- n (オート撮影) モード、高感度モードで設定し たフラッシュモードは、電源をOFFにしても記憶 されます。
- dボタンを押さないまま5秒以上経過すると、選 択はキャンセルされます。

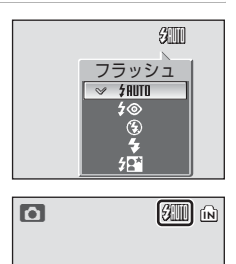

 $\boxed{7}$ 

8

 $\mathbb{I}$ 

簡 単 な 撮 影 と 再 生<br>| オ I

#### ■ ④ (発光禁止) にセットして暗い場所で撮影するときのご注意

- 手ブレしやすくなるため、三脚などでカメラを固定して撮影してください。
- 液晶モニターに「KMI」と表示されることがあります。「KMI」と表示されたときは、ISO 感度が上がっているため、通常よりもざらついた画像になることがあります。

## ■ フラッシュ使用時のご注意

フラッシュを使用して撮影すると、フラッシュの光が空気中のほこりなどに反射して、画 像の中に白い点のように写り込んでしまう場合があります。このような場合は、フラッ シュモードを⑧(発光禁止)にして撮影することをおすすめします。

#### Z AF補助光について

暗い場所で撮影するとき、シャッターボタンを半押しすると、自動的にAF補助光が点灯 する場合があります。AF補助光が届く距離は、カメラから約1.9 m(広角側)、約1.1 m (望遠側)です。AF補助光が点灯しないように設定(c121)することもできますが、ピ ントが合いにくくなることがあります。

#### ■ フラッシュランプについて

シャッターボタン半押し時に、フラッシュの状態 を確認できます。

- 点灯:撮影時にフラッシュが発光します。
- 点滅:フラッシュの充電中のため、撮影できま せん。

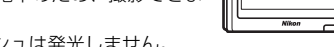

• 消灯:撮影時にフラッシュは発光しません。

#### ■ 赤目軽減自動発光について

このカメラは、アドバンスト赤目軽減方式を採用しています。シャッターが切れる直前に フラッシュを小発光させて赤目現象の発生を抑えます。さらに、カメラが赤目現象を検出 すると赤目部分を画像補正して記録します。そのため、次のシャッターが切れるようにな るまでの時間が通常よりやや長くなります。

- シャッターチャンスを優先する撮影にはおすすめできません。
- 撮影状況によっては、望ましい結果が得られない場合があります。
- ごくまれに赤目以外の部分が補正される場合があります。

以上のような場合は、他のフラッシュモードで撮影してください。

簡

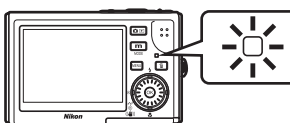

# **セルフタイマーを使う**

記念撮影など自分も一緒に写りたいときや、シャッターを押す操作による手ブ レを軽減したいときは、セルフタイマーが便利です。タイマー時間は10秒と3 秒の2種類から選べます。セルフタイマー撮影時は、平らな場所に三脚などで カメラを固定してください。

1 よ) (セルフタイマー) を押す • 液晶モニターにセルフタイマーの設定メニュー が表示されます。

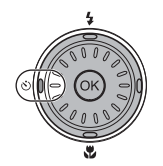

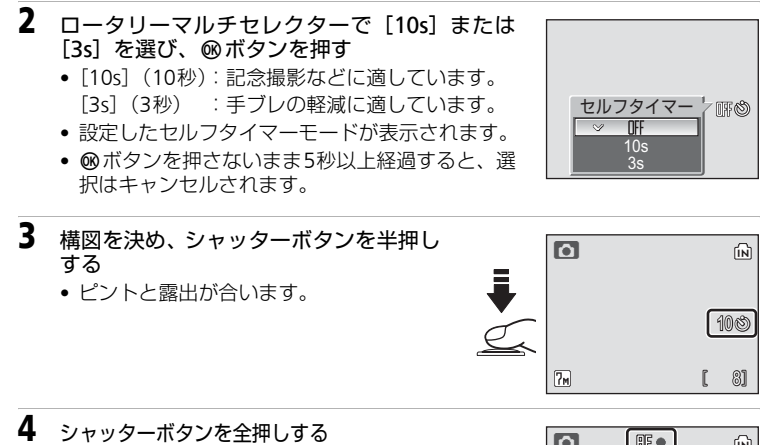

- セルフタイマーが作動し、セルフタイ マーランプが点滅します。シャッターが きれる約1秒前になると、点灯に変わり
	- ます。 • シャッターがきれるまでの秒数が液晶モ ニターに表示されます。
	- セルフタイマーを途中で止めるときは、 もう一度シャッターボタンを押します。

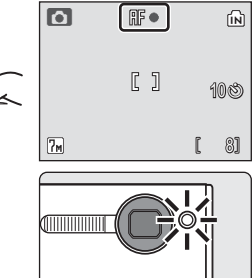

# **マクロ(接写)モードを使う**

最短約4 cmまで被写体に近づいて撮影することができます。ただし、フラッ シュ撮影時は、被写体から30 cm以上離れなければ、フラッシュの光が充分に 行き渡らない場合がありますのでご注意ください。

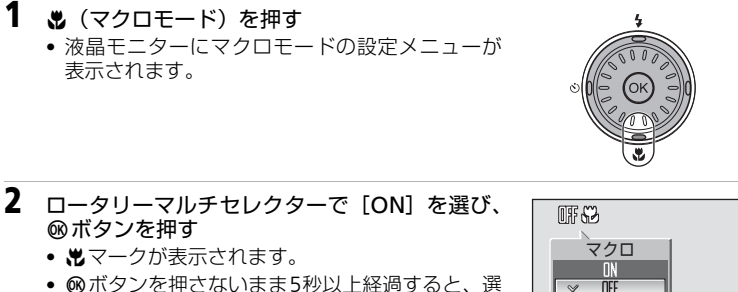

- dボタンを押さないまま5秒以上経過すると、選 択はキャンセルされます。
- **3** ズームレバーを操作して構図を決める • 出マークが緑色で表示されているとき (ズーム位 置が A 付近のとき)は、レンズ前約4 cmの被写 体にピントを合わせられます。 **4** ピントを合わせて撮影する  $\blacksquare$ 
	- $\Box$  (オート撮影) モードで設定したマクロモード は、電源をOFFにしても記憶されます。

う

# ■ マクロモードについて

マクロモードでは、シャッターボタンの半押しでフォーカスロックされるまで、カメラは 常にAF(オートフォーカス)によるピント合わせを繰り返します。

**シーンに合わせて撮影する―高感度モード/シーンモードを使う**

# **高感度モードで撮影する**

高感度モードでは、以下のような撮影ができます。

- ISO感度が高めに設定され、✿(オート撮影)モードよりシャッタースピー ドが速くなります。
- 薄暗い室内、夕景、夜景でも、手ブレ、被写体ブレの影響を防ぎ、周りの雰 囲気を活かした撮影ができます。
- ブレ軽減モード(图47)より、暗いシーンでの撮影に適しています。

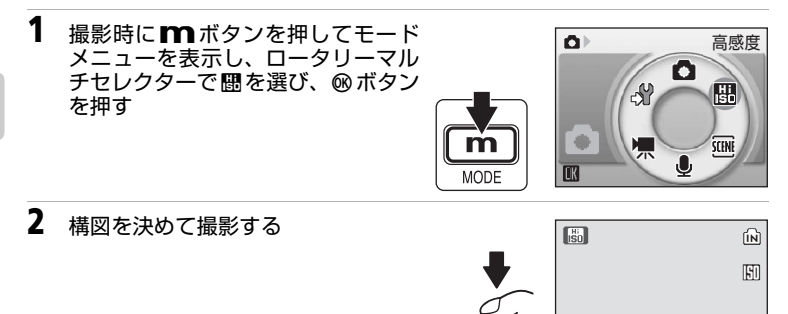

8

ſ

 $\boxed{7}$ 

## ■ 高感度モードのご注意

- 暗い場面でも手ブレ、被写体ブレが低減されますが、シャッタースピードが低速になる 場合は、カメラを三脚などで固定して撮影することをおすすめします。
- 撮影した画像が多少ざらつく場合があります。
- 極端に暗い場面では、ピントが合いにくくなる場合があります。

#### ■ 高感度モード時の撮影メニューの設定

高感度モードでMENUボタンを押すと、高感度メニューが表示されます。△ (オート撮影) モードと同様に撮影メニューが設定できます (图94)。[ISO感度]、[電子式手ブレ補正] は設定できません。

う

# **シーンモードについて**

撮影シーンに合わせて以下の15種類からシーンモー ドを選ぶだけの簡単な操作で、シーンに合った撮影 ができます。

## アシスト機能付きシーンモード(4種類)

画面に構図を決めるためのガイドが表示されるな ど、撮影をお手伝いする「アシスト機能」が充実し たモードです。

#### B ポートレート

人物を際だたせたポートレート写真の撮影に適しています。

#### ■ 風景

風景の撮影や、風景をバックにした人物撮影に適しています。

❖ スポーツ

運動会などのスポーツ写真の撮影に適した連写ができます。

■ 夜景ポートレート

夜景をバックにした人物撮影に適しています。

## その他のシーンモード(11種類)

シーンを選び、シャッターボタンを押すだけで簡単により被写体に適した画像 が撮影できるモードです。

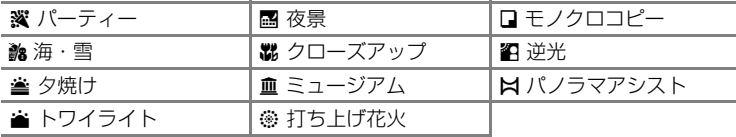

## ■ シーンモードでの画像モード・露出補正設定

「シーンメニュー]や、アシスト機能付きシーンモードのア シストメニューで [←画像モード] (図95)、[図露出補正] (c99)を設定できます。画像モードの設定は他のモードと 連動しているため、どのモードで設定しても同じ設定になり ます。露出補正の設定は、他のモードに切り換えるとリセッ トされます。

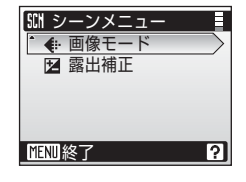

シ

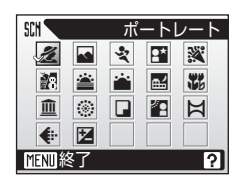

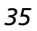

を 使 う

# **アシスト機能付きシーンモード**

アシスト機能付きシーンモードでは、構図を決めるためのガイドが表示される など、さまざまなアシスト機能が撮影のお手伝いをします。

**MODE** 

## アシスト機能付きシーンモードで撮影するには

1 撮影時に m ボタンを押してモード メニューを表示し、ロータリーマル チセレクターで丽を選び、®ボタン を押す

 $\Omega$ **SCENE** O  $\mathbb{R}^2$ 團 **SCENE** J, **ICK** 

**MODE** 

п

1

2 MENUボタンを押す

- ンを押す • アシストメニューが表示されます。
- [501 シーンメニュー ポートレート 風景 スポーツ 图 夜景ポートレート ※ バーティ 終了 7

アシスト機能付き シーンモード

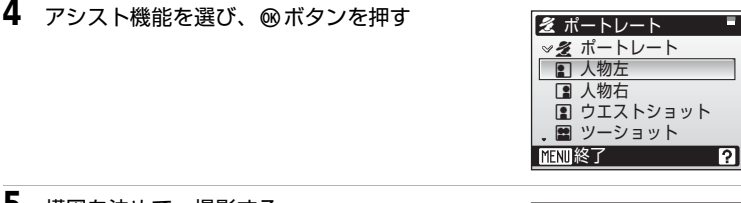

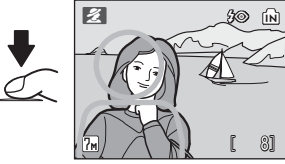

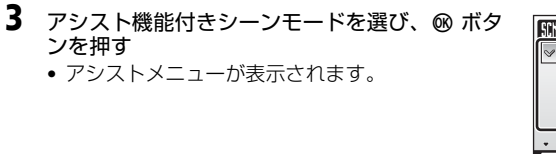

- 
- **5** 構図を決めて、撮影する
	- ガイドが表示されるモードでは、被写体 をガイドに合わせて撮影します。

## B ポートレート

人物を美しく撮影したときに使います。人物の肌を なめらかで自然な感じに仕上げます。

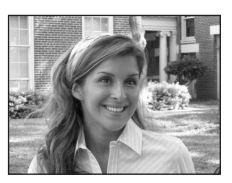

#### B ポートレート

ガイドは表示されず、画面中央にピントが合います。

1 人物左

人物の上半身をやや左に寄せて撮影するときに使います。ガイド内にピン トが合います。

O 人物右

人物の上半身をやや右に寄せて撮影するときに使います。ガイド内にピン トが合います。

■ ウエストショット

人物の上半身を撮影するときに使います。ガイド内にピントが合います。

#### ■ ツーショット

2人並んだ人物の上半身を撮影するときに使います。ガイド内にピントが合 います。

■ 縦位置

人物を縦位置で撮影するときに使います。ガイド内にピントが合います。 このモードで撮影した画像は、再生時に縦位置で表示されます。

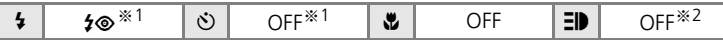

※1 変更可能です。

※2 [ポートレート]では、暗い場所でAF補助光が自動的に点灯します。

## ■ ID (AF補助光)について

EDはAF補助光を示すマークです。AF補助光は、オート/OFFを設定できます (図121)。た だし、オートでも液晶モニターに■■は表示されません。

#### E 風景

自然の風景や街並みなどを、色鮮やかに撮影したい ときや、風景をバックにした人物撮影に使います。

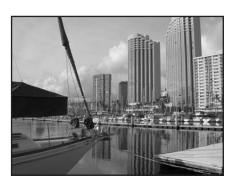

#### ■ 風景

ガイドは表示されず、遠景にピントが合います。※<sup>1</sup>

#### 图 山

遠くの山並みを撮影するときに使います。遠景にピントが合います。※<sup>1</sup> 山の稜線が波形のガイドに重なるように構図を合わせます。

#### 開 建物

建物を撮影するときに使います。遠景にピントが合います。※<sup>1</sup> 構図を合わせやすいように、格子状のガイドが表示されます。

#### 国 左背景

背景を左に人物を右に配置した構図で撮影するときに使います。ガイド内 の人物にピントと露出が合います。

#### W 右背景

背景を右に人物を左に配置した構図で撮影するときに使います。ガイド内 の人物にピントと露出が合います。

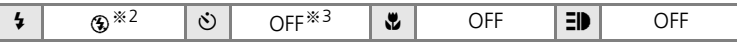

※1 シャッターボタンを半押しすると、常にAF表示(B326)が点灯します。ただし、ピ ントは遠景に合うため、近くの被写体にはピントが合わないことがあります。

※2 「左背景]「右背景]では、 知[に設定されます。変更可能です。

※3 変更可能です。

## シ スポーツ

運動会などスポーツ写真を撮影するときに使いま す。動きのある被写体の一瞬の動きを連写(連続撮 影)によって鮮明にとらえます。このモードでは、ガ イドは表示されません。

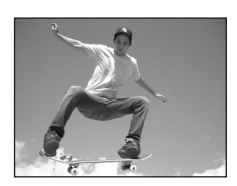

#### ミ スポーツ

シャッターボタンを全押ししている間、約1.4コマ/秒で連写できます。※<sup>1</sup> 画像モードが隔標準 (3072) の場合、連続で約7コマ撮影できます。 シャッターボタンの半押しでピントが固定されるまで、カメラは常にAF (オートフォーカス)によるピント合わせを繰り返します。

#### ※ スポーツ観戦

光学ズームの最も広角側で約4.5 m以上、最も望遠側で約6 m以上離れた 被写体にピントが合うように、ピントが固定されます。 シャッターボタンを全押ししている間、「スポーツ」と同様に連写できます。

#### ■ スポーツマルチ連写

シャッターボタンを1回全押しすると、約2.4秒間で16 コマの連続写真を撮影し、右のような1コマの画像 (图 標準 (1600)) として記録します。 シャッターボタンの半押しでピントが固定されるま で、カメラは常にAF(オートフォーカス)によるピン ト合わせを繰り返します。

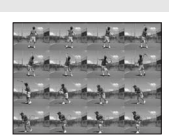

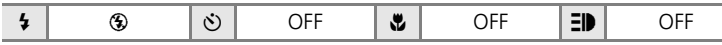

※1 シャッターボタンを押していなくても常に画面中央にピントが合っています。

## Pap 夜景ポートレート CRING MAN ストック

夕景や夜景をバックに人物を撮影するときに使いま す。人物と背景の両方を美しく表現します。アシス ト機能は、「ポートレート] (图37) と同様です。

• シャッタースピードが低速の場合、電子式手ブレ 補正が働きます (图104)。

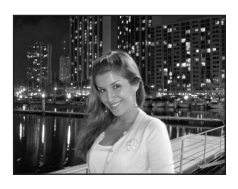

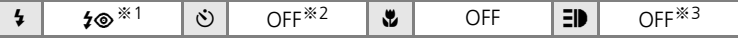

※1 赤目軽減スローシンクロ強制発光に固定されます。

- ※2 変更可能です。
- ※3 アシスト機能の[夜景ポートレート]を選んだ場合は、暗い場所でAF補助光が自動 的に点灯します。

- Q 三脚などのご使用をおすすめします。
- R 自動的にノイズ低減が行われるため、画像の記録時間が通常より長くなり ます。

# **シーンモード**

## シーンモードで撮影するには

- 1 撮影時に m ボタンを押してモード  $\mathbf{O}$ **SCENE** メニューを表示し、ロータリーマル  $\Omega$ チセレクターで**BMを選び、**®ボタン  $\mathbb{R}$ 匷 を押す ۰ m 课 **SCENT**  $\bullet$  $\overline{C}$ **MODE**
- 2 MENUボタンを押す

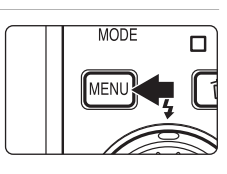

3 使用するシーンモードを選び、Mボタンを押す • リストの5番目の「パーティー]から「パノラマ アシスト]まで、3ページのメニューがあります。

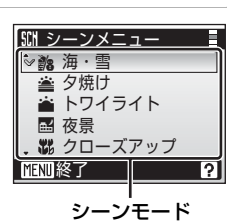

**4** 構図を決めて撮影する

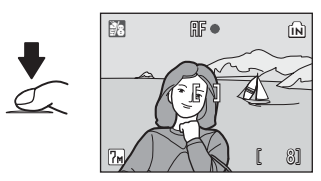

## シーンモードの種類と特長

#### ※ パーティー

パーティー会場などでの撮影に使います。キャンドルライト などの背景を活かして、雰囲気のある画像に仕上げます。

- 画面中央にピントが合います。
- 暗い場所では手ブレしやすいため、カメラをしっかり持っ てください。
- フラッシュモードが赤目軽減スローシンクロ、発光禁止、ま たはスローシンクロで、シャッタースピードが低速の場合、 白動的に電子式手ブレ補正が働きます (图104)。

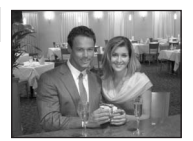

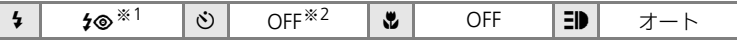

※1 赤目軽減スローシンクロに切り換わる場合があります。変更可能です。 ※2 変更可能です。

#### ● 海・雪

晴天の海や砂浜、雪景色などを明るく鮮やかに撮影したいと きに使います。 ● 画面中央にピントが合います。

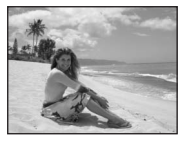

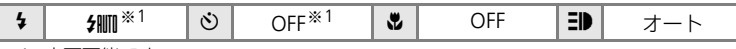

※1 変更可能です。

### ▲ 夕焼け ねんじょう しょうしょう しょうしょく ふくしょう ふくしょう

赤い夕焼けや朝焼けの撮影に使います。 • 画面中央にピントが合います。

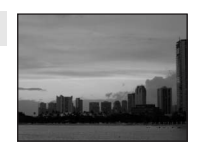

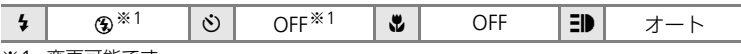

※1 変更可能です。

#### **ADA トワイライト しょうしょう こうしょう こうしょう スポ**

夜明け前や日没後のわずかな自然光の中での風景撮影に使います。 • 遠景にピントが合います。シャッターボタンを半押しすると、 常に AF 表示 (326) が点灯します。ただし、ピントは遠景に 合うため、近くの被写体にはピントが合わないことがあります。

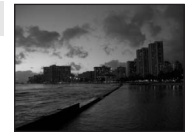

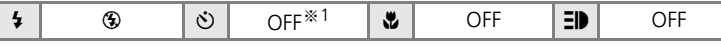

#### **图 夜景 QRA CONTINUES ARE A CONTINUES A**  $\mathbb{R}$  MR

夜景の撮影に使います。スローシャッターで夜景の雰囲気を 表現します。

• 遠景にピントが合います。シャッターボタンを半押しする と、常に AF 表示 (■26) が点灯します。ただし、ピント は遠景に合うため、近くの被写体にはピントが合わないこ とがあります。

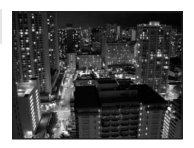

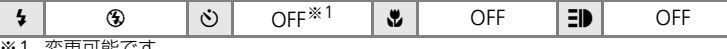

※1 変更可能です。

#### M クローズアップ

草花や昆虫、小さな被写体などの接写(近接撮影)に使います。

• レンズ前約 4 cm の被写体にピントが合わせることができ ます。地 マークが緑色で表示される範囲内で、ズーム操作 ができます。

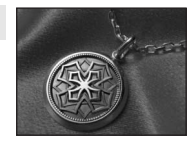

- シャッターボタンの半押しでピントが固定されるまで、カ メラは常に画面中央にピントを合わせ続けます。
- ●撮影方法はマクロモード(■33)と同じです。
- 手ブレしやすいため、カメラをしっかり持ってください。

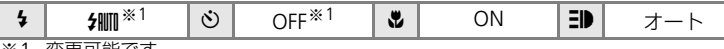

※1 変更可能です。

血 ミュージアム

フラッシュ撮影が禁止されている美術館など、フラッシュを 発光させたくない場所で撮影するときに使います。 • 画面中央にピントが合います。

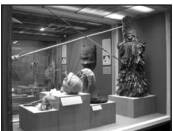

- [BSS] (|8102) が自動的に [ON] になります。
- 手ブレしやすいため、カメラをしっかり持ってください。

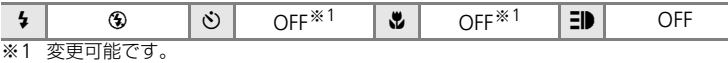

- Q 三脚などのご使用をおすすめします。
- R 自動的にノイズ低減が行われるため、画像の記録時間が通常より長くなり ます。

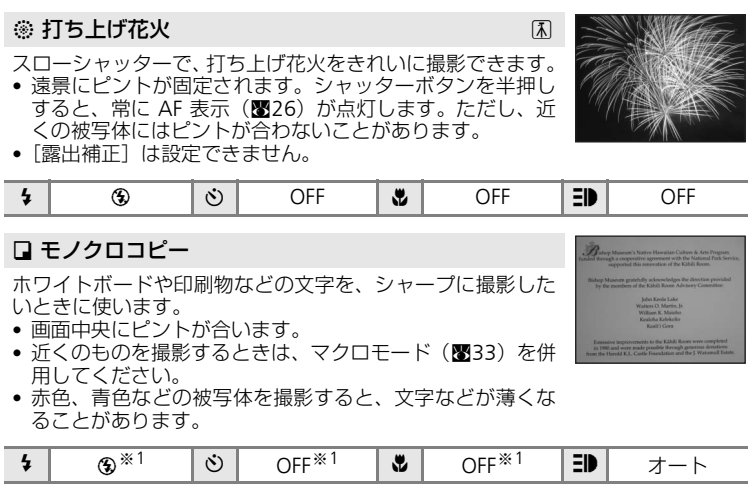

※1 変更可能です。

## 图 逆光

逆光状態での撮影に使います。内蔵フラッシュが常に発光し、 人物が影にならず美しく撮影できます。

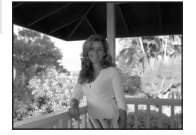

• 画面中央にピントが合います。

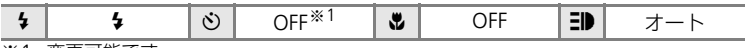

※1 変更可能です。

## ☆ パノラマアシスト (图45)

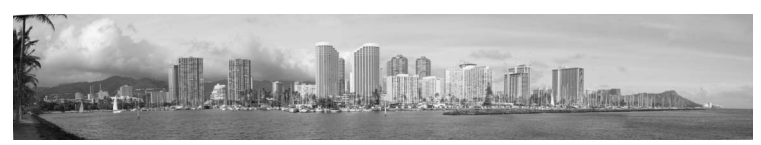

撮影した複数の画像をつなげて、パノラマ写真に合成したいときに使います。撮 影した画像は、付属のソフトウェア「PictureProject」を使ってパソコンでパノラ マ写真に合成できます。

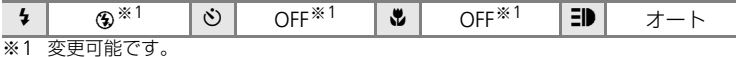

## パノラマアシストを使った撮影方法

画面中央にピントが合います。三脚を使うと、構図を合わせやすくなります。

- **1** ロータリーマルチセレクターでシーンメニュー から「Hパノラマアシスト]を選び、 のボタン を押す
	- パノラマ方向(画像をつなげる方向)を示す▷マー クが黄色で表示されます。

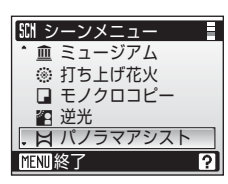

# 2 パノラマ方向を選び、<br /> **a**

- 右方向につなげる場合は♪、左方向は √、上方向<br>- は△、下方向はマを選びます。
- 選んだ方向にDマークが移動し、 m ボタンを押す と白色に変わります。
- フラッシュモード(8330)、セルフタイマー<br>- (图32)、マクロモード (图33) を設定したい場 合は、ここで設定してください。
- •▶ を押すと、パノラマ方向を選び直せます。
- **3** 一番端の被写体に構図を合わせ、1コマ 目を撮影する
	- 画面の 1/3 に、撮影した画像が半透明に 表示されます。

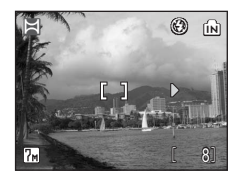

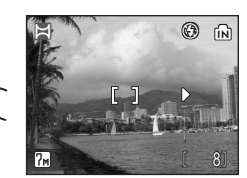

う

## **4** 2コマ目以降を撮影する

• 次の被写体の左 1/3 が前の絵柄に重なる ように構図を合わせて、シャッターボタ ンを押してください。

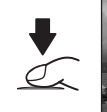

• この手順を繰り返して、必要な画像を撮 影してください。

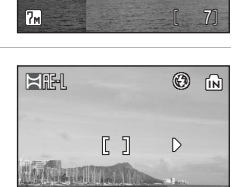

庥

 $\begin{bmatrix} 4 \end{bmatrix}$ 

 $H_H$   $\odot$   $\odot$ 

- **5** 必要な画像を撮影し終わったら、ロータリーマ ルチセレクターの▶ を押す
	- 手順2の状態に戻ります。

## ■ パノラマアシストについてのご注意

フラッシュモード (图30)、セルフタイマー (图32)、マクロモード (图33) は、1コマ 目を撮影する前に設定してください。2コマ目以降はすべて同じ設定で撮影されます。撮 影開始後に設定の変更はできません。画像モード(图95)の変更やズーム操作、画像の 削除もできません。

# **C** HELについて

パノラマアシストモードでは、1コマ目を撮影すると、画面 にHE-L (白色)と表示されます。これは、露出とホワイトバ ランスがロック(固定)されたことを示しています。これに よってパノラマ写真を構成するすべての画像を、同じ露出と ホワイトバランスで撮影できます。

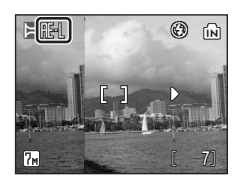

う

# **ブレ軽減モードで撮影する**

ブレ軽減モードでは、以下のような撮影ができます。

- 手ブレ、被写体ブレの影響を軽減し、鮮明な画像を撮影できます。
- 手ブレによる画像の乱れを効果的に補正する [電子式手ブレ補正](图104) と、[BSS](ベストショットセレクター:最大10コマを連写し、最も鮮明な 1コマをカメラが自動的に選んで記録する機能)(图102)が自動的に [ON] になります。
- ISO感度が高めに設定され、✿(オート撮影)モードよりシャッタースピー ドが速くなります。
- フラッシュは発光禁止になり、セルフタイマーは[OFF]に固定されます。

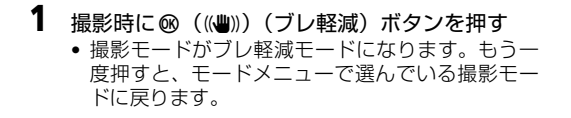

# **2** 構図を決めて撮影する

- 撮影中にカメラが手ブレを検出すると、 撮影後、自動的に電子式手ブレ補正が働 いて手ブレ補正されます。
- 補正処理が終了すると、処理後の画像が 記録されます。画像を再生すると■(手 ブレ補正済み)マークが表示されます  $(B6)$

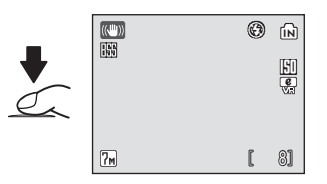

# ■ ブレ軽減モードのご注意

- 被写体が暗い場合、シャッタースピードは一定値に制限されます。
- 暗い場面を撮影する場合は、高感度モード (■34) を使用することをおすすめします。
- 撮影した画像が多少ざらつく場合があります。
- •「デート写し込み](图119)を設定していても、日時は写し込まれません。

## l ブレ軽減モードでの画像モード・露出補正設定

ブレ軽減モードでMENUボタンを押すと、ブレ軽減メニューが表示され、「画像モード] (图95)、「露出補正](图99)を設定できます。露出補正の設定は、他のモードに切り換 えるとリセットされます。

ブ レ 軽 減 モ I ドを 使 う **フェイスクリアーモードを使う**

# **フェイスクリアーモードで撮影する**

■ (オート撮影) モード、高感度モード、シーンモード、動画モード、ブレ 軽減モードのときに図ボタンを押すと、人物撮影に適した「フェイスクリアー モード」になります。フェイスクリアーモードでは以下のような撮影ができま す。

- 人物を浮き立たせて立体感のある画像になります。
- 人物の顔に自動的にピントを合わせる「顔認識 AF」と、フラッシュによる 赤日現象を軽減する「アドバンスト赤目軽減| (B31) が自動的にONにな ります(変更可能)。マクロモードは使えません。

もう一度®ボタンを押すと、モードメニューで選んでいる撮影モードに戻りま す。

- **1** mボタンを押す
	- 黄色の ⊠ マークが点滅表示され ます。

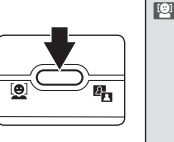

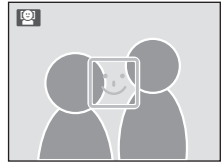

- 2 図 マークの大きさを目安に、人物の顔をとらえ る
	- カメラが顔を認識すると、図マークが黄色の二重 枠に変わります。
	- 複数の顔を認識した場合は、最も近くにいる人の 顔が二重枠で、他の顔が一重枠で示されます。こ の場合、二重枠で囲まれた人の顔にピントと露出 が合います。途中で被写体が横を向くなどしてカ メラが被写体を見失った場合は、枠が消えて手順1 の状態に戻ります。

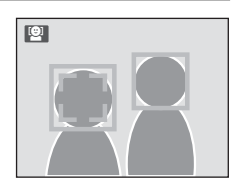

- **3** シャッターボタンを半押しする • ピントと露出が固定され、二重枠が緑色 に変わります。  $\blacksquare$
- **4** そのままシャッターボタンを全押しして撮影する

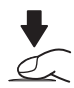

フェイスクリアーモードを使う

*48*

# **フェイスクリアーメニュー**

フェイスクリアーモードでMENUボタンを押すと、フェイスクリアーメニューが 表示されます。画像モードや露出補正の他、肌の色合いや質感が表現できる [ポートレート効果]を設定できます。

← 画像モード<sup>※1</sup>

画像モードを変更できます (■95)。

 $2$  露出補正※2

露出補正を変更できます (图99)。

 $\mathbf{\hat{z}}$  ポートレート効果 $^{*1}$ 

人物の肌の質感や画像全体の雰囲気をどのように表現するかを、[標準] [明るめ]、「ソフト]の3種類から選べます。[明るめ]にすると人物の肌の 透明感を強調した画像になり、[ソフト]にすると全体の雰囲気がソフトな 画像になります。

- ※1設定内容は、セットアップメニューの[設定クリアー](図125)を行うまで保持さ れます。
- ※2 設定内容は、他の撮影モードに切り換えるとリセットされます。

#### V 顔認識AFについてのご注意

- どの人物の顔を認識してピントを合わせるかは、顔の向きなどの撮影条件によって異な ります。
- カメラは人物の顔を認識するまでピント合わせを繰り返します。
- 二重枠が黄色点滅している場合は、顔にピントが合っていません。もう一度ピントを合 わせてください。
- 顔を認識していない状態でシャッターボタンを半押しすると、画面中央にピントが合い ます。
- 次のような場合、カメラは人物の顔を認識できません。
	- 顔の一部がサングラスなどでさえぎられている。
	- 構図内で顔を大きく、または小さくとらえすぎている。

#### ■ フェイスクリアーモードで使用できる設定

- フラッシュモードは他のモードに変更できます。
- セルフタイマーが設定できます。マクロモードは使えません。
- フェイスクリアーメニューの設定を変更できます。

# **複数の画像を一覧表示する(サムネイル表示モード)**

1コマ再生モード (图28)でズームレバーをW (E) 方向に倒すと、画像を一覧できる「サムネイル表示 モード」になります。サムネイル表示モードでは、以 下の操作ができます。

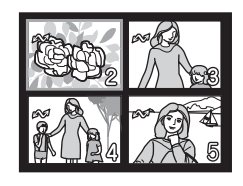

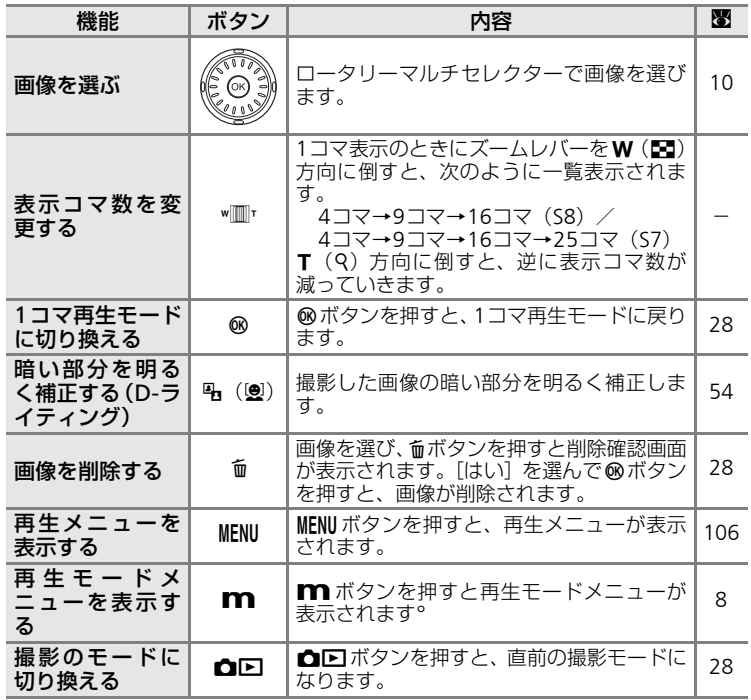

# **画像を拡大する**

1コマ再生モード (图28) でズームレバーをT (9) 方向に倒すと、表示中の画像の中央部が約3倍に拡大 表示されます(クイック拡大モード)。

画面右下のガイドは、どの部分が表示されているか 示しています。ロータリーマルチセレクターの▲▼ IJを押して表示される部分を切り換えられます。

クイック拡大モードでさらにズームレバーを操作す ると、拡大率を自由に変更できる「拡大表示モード」 になります。拡大率は画面に表示されます。拡大表 示モードでは、以下の操作ができます。

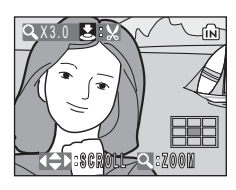

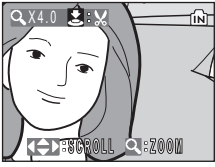

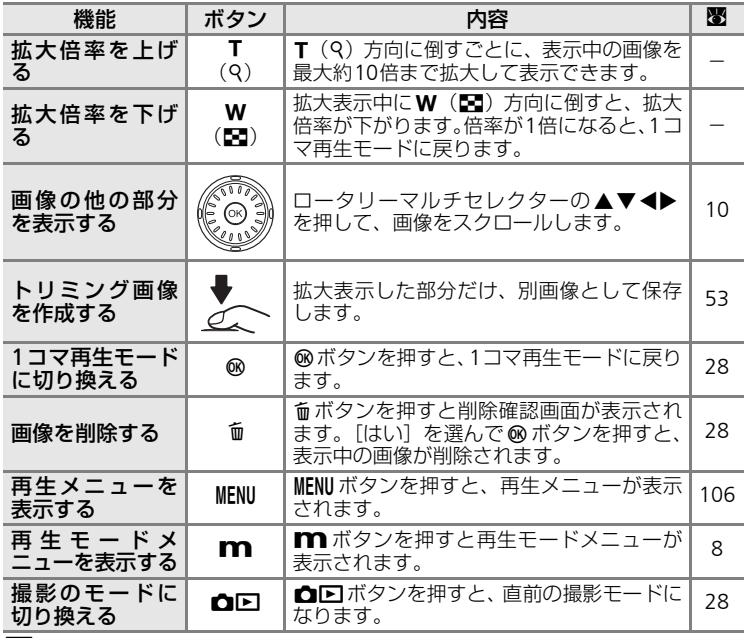

■ 縦位置画像の拡大表示についてのご注意

縦位置の画像(■122)は、クイック拡大モードや拡大表示モードでは、回転表示されま<br>せん。1 コマ再生モードでズームレバーを T(9)方向に1 回倒すと横位置表示に切り換<br>り、もう一度 T(9)方向に倒すと、横位置表示のままクイック拡大モードになります。

# **画像を編集する**

このカメラでは以下の画像編集が簡単に行えます。編集した画像は元画像とは 別の画像として、異なるファイル名で保存されます (图129)。

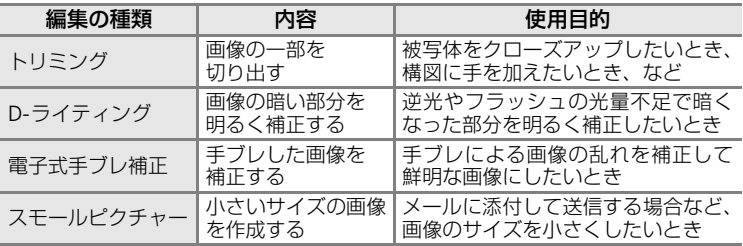

#### ■ 画像編集を適用する際のご注意

- COOLPIX S7/COOLPIX S8以外で撮影された画像は、COOLPIX S7/COOLPIX S8で再生、 編集できない場合があります。
- COOLPIX S7/COOLPIX S8で編集した画像を、COOLPIX S7/COOLPIX S8以外のデジタ ルカメラで再生すると、正常に表示できない場合やパソコンへの転送ができない場合が あります。
- 内蔵メモリー/SDカードに充分な空き容量がない場合、編集できません。

### ■ 画像編集の制限

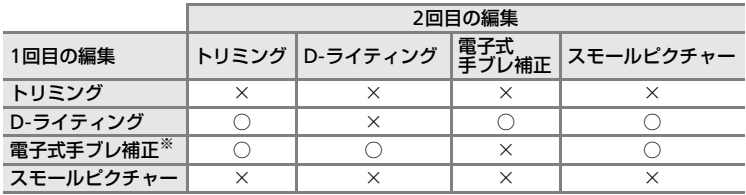

※ブレ軽減モードで撮影した画像を含む

- 同じ画像編集を2回行うことはできません。
- D-ライティング、電子式手ブレ補正、トリミング、スモールピクチャーを組み合わせて 編集する場合は、D-ライティングまたは電子式手ブレ補正を先に行ってください。

#### ■ 元画像と編集画像の関係について

- 編集で作成した画像は、元画像を削除しても削除されません。また編集で作成した画像 を削除しても、元画像は削除されません。
- 編集で作成した画像の撮影日時は、元の画像と同じです。
- [プリント指定] (图91) を行ったり、[プロテクト設定] (图109) された画像を編集 しても、これらの設定内容は編集先の画像には反映されません。ただし、[転送マーク 設定] (8110) がONの画像を編集したときは、編集先の画像にも設定が反映され「転 送マーク設定】がONになります。

再生機能を使いこな

ਰੋ

 $Q$ 

# **画像の一部を切り抜く(トリミング)**

拡大表示(図51)中によ:※マークが表示されている画像は、液晶モニターに 表示している部分だけにトリミング(切り抜き)できます。トリミングした画 像は、元の画像とは別の画像として保存されます。

- 1 1コマ再生モードでT (9) 方向に倒して画像を 拡大表示する
- **2** 切り抜きたい部分だけが表示されるように調節 する
	- ズームレバーを使って拡大率を調節します。
	- ロータリーマルチヤレクターの ▲▼◀▶ を押し て表示範囲を調整します。
- **3** シャッターボタンを押す
	- 確認画面が表示されます。
- **4** ロータリーマルチセレクターで [はい] を選び、 **@ボタンを押す** 
	- トリミング画像が作成されます。
- トリミングで作成された画像の画像サイズは、拡大倍率により異なります。 次のうちから最適なものをカメラが自動的に選びます(単位:ピクセル)。
	- $\cdot$  Map 2592  $\times$  1944  $\cdot$  Map 2288  $\times$  1712  $\cdot$  Map 2048  $\times$  1536
		-
	- $\cdot$   $\text{m}$ 1600×1200  $\cdot$   $\text{m}$ 1280×960  $\cdot$   $\text{m}$ 1024×768
		-
- 
- 
- $\cdot$   $\overline{W}$ 640×480  $\cdot$   $\overline{Q}$ 320×240  $\cdot$   $\overline{Q}$ 160×120

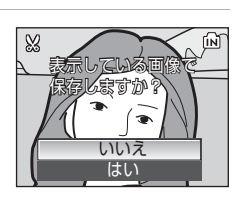

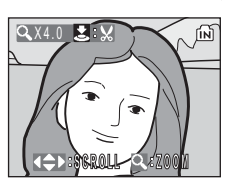

59

# **画像の暗い部分を明るく補正する(D-ライティング)**

逆光やフラッシュの光量不足などで暗くなった被写体を、明るく補正できま す。D-ライティング後、元の画像とは別の画像として保存されます。

- 1 1コマ再生モード (图28)、サムネイル表示モード (图50) で画像を選び、i(m)ボタンを押す
	- 補正前(左側)と補正後(右側)の見本が表示されます。

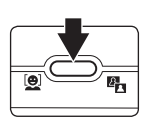

- **2** ロータリーマルチセレクターで[実行]を選び、 dボタンを押す
	- 補正画像が作成されます。
	- D-ライティングを中止するときは、[キャンセル] を選び、dボタンを押します。
	- D-ライティングを行った画像は、再生画面で<br />
	ホ 表示されます。

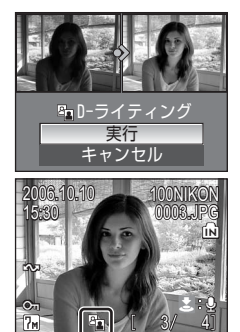

# **画像の手ブレを補正する(電子式手ブレ補正)**

手ブレによる画像の乱れを効果的に補正します。手ブレ補正後、元の画像とは 別の画像として保存されます。

- 1 1コマ再生モード (图28)で画像を選ぶ
	- ※が表示された画像は手ブレ補正できません。

2 **@ (((4))) (電子式手ブレ補正) ボタンを押す** 

- **3** ロータリーマルチセレクターで[実行]を選び、 **@ボタンを押す** 
	- 補正画像が作成されます。
	- •手ブレ補正を中止するときは、[キャンセル]を 選び、®ボタンを押します。
	- •手ブレ補正を行った画像は、再生画面で<なが表示 されます。

#### ■ 電子式手ブレ補正についてのご注意

「画像編集の制限」(图52)で示した以外に、以下の画像に対して電子式手ブレ補正はで きません。

- マルチ連写で撮影された画像 (图100)
- デート写し込み画像 (图119)
- このカメラ以外で撮影された画像
- 手ブレが大きい画像、および手ブレが小さすぎる画像
- 低速シャッタースピードで撮影された画像

冉生機能を使いこなす

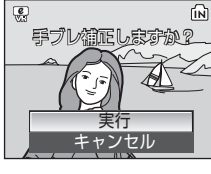

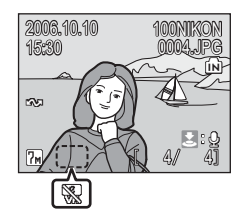

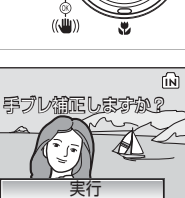

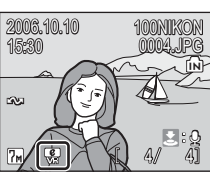

# **サイズの小さい画像に編集する(スモールピクチャー)**

撮影した画像から、サイズの小さい画像を新しく作ります。作成するスモール ピクチャーの大きさは以下の3種類から選べます。スモールピクチャーは、元 の画像とは別の画像(圧縮率約1/16)として保存されます。

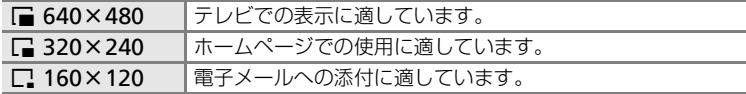

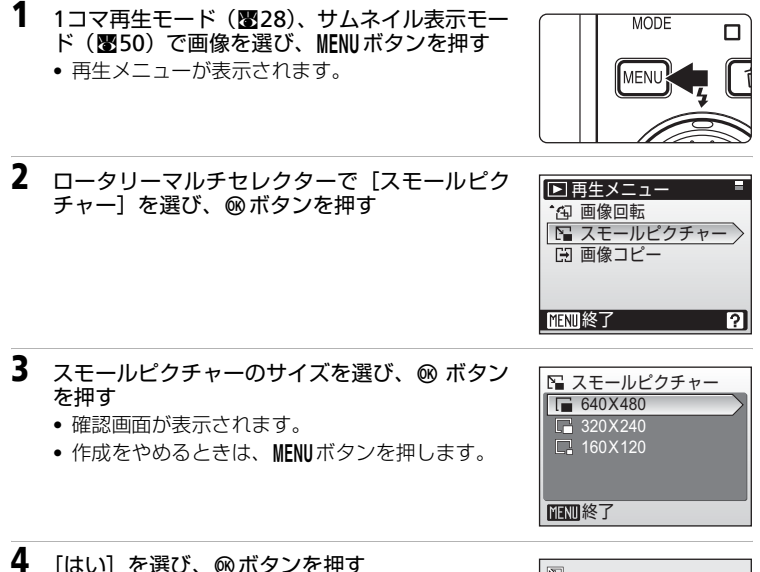

• スモールピクチャーが作成されます。

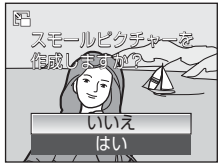

再生機能を使いこなす

# **画像に音声メモを付ける**

1コマ再生モード(图28)でま: ● マーク (音声メモ録音ガイド)が表示され ている画像に、カメラのマイクを使って音声によるメモが付けられます。

# **音声メモを録音するには**

シャッターボタンを全押ししている間、約20 秒まで音声メモが録音できます。 シャッターボタンから指を離すか、約20秒 経過すると録音が終了します。

- 録音中は、カメラのマイクに触れないよう ご注意ください。
- 録音中は●甌と[♪が点滅します。

# **音声メモを再生するには**

音声メモ付き画像を1コマ再生して、シャッ ターボタンを全押しすると音声メモが再生 されます。再生が終わるか、もう一度シャッ ターボタンを全押しすると再生が終了しま す。

- 音声メモ付きの画像には、ま:[M (音声メ 干再生ガイド)とDが表示されます。
- 再牛中、ズームレバーで音量を調整します。T (9) 方向に倒すと音量が大 きくなり、W (M) 方向に倒すと小さくなります。

## **音声メモを削除するには**

音声メモ付き画像を選んで面 ボタンを押します。ロータ リーマルチヤレクターで[M] を選んでdボタンを押すと、 音声メモだけが削除されま す。

## ■ 音声メモについてのご注意

- 音声メモのファイル名は、音声メモを録音した画像と同じファイル名に、音声メモであ ることを示す拡張子「.WAVI がつきます (例: DSCN0015.WAV) (图129)。
- すでに音声メモが録音されている画像には、音声メモを録音できません。いったん音声 メモだけを削除してから、もう一度音声メモを録音してください。

冉生機能を使いこな

ਰੋ

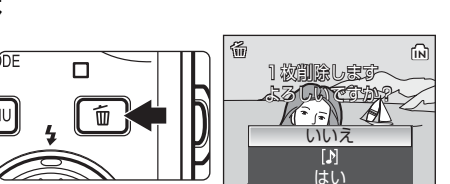

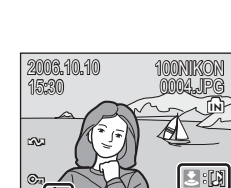

41 41

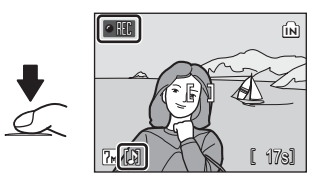

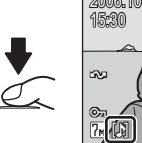

# **特定の日付の画像を選ぶ**

撮影した日付を選んで画像を表示します。同じ日付の画像をまとめて削除した り、プリント指定やプロテクトの設定など各種設定を一度に行えます。 日付はカレンダーモードまたは撮影日一覧モードで指定します。

# **カレンダーモードで日付を選ぶ**

1 再生時に m ボタンを押してモード メニューを表示し、ロータリーマル チセレクターで闘を選び、®ボタン を押す

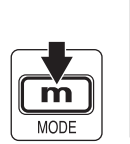

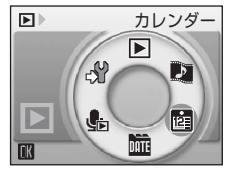

# 2 日付を選び、<br /> **a**ボタンを押す

- 撮影画像のある日付に黄色の下線が表示されま す。黄色の下線がついている日付を選びます。
- ズームレバーをW (Ed)方向に倒すと前の月、T (k)方向に倒すと次の月のカレンダーが表示され ます。
- 選んだ日に、最初に撮影された画像が1コマ表示 されます。
- 1コマ表示の状態でズームレバーをW (M)方向 に倒すと、カレンダーに戻ります。

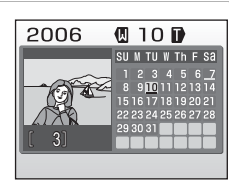

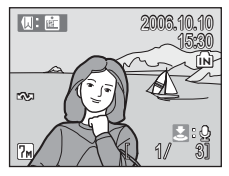

# **撮影日一覧モードで日付を選ぶ**

- 1 再生時に m ボタンを押してモード メニューを表示し、ロータリーマル チセレクターで噛を選び、®ボタン を押す
	- 撮影画像のある日付が撮影日として 一覧表示されます。

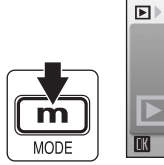

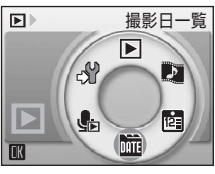

# **2** 日付を選び、dボタンを押す

- 表示される撮影日は最大30日までです。撮影日が 30日以上ある場合は、最新の29日分の撮影日と [過去画像]という項目が表示されます。[過去画 像]日付別に表示される29日以外の画像がすべて まとめられています。
- 選んだ日に、最初に撮影された画像が1コマ表示 されます。
- 1コマ表示の状態でズームレバーをW (M)方向 に倒すと、撮影日一覧に戻ります。

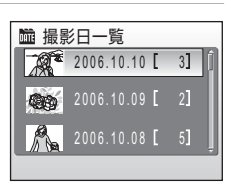

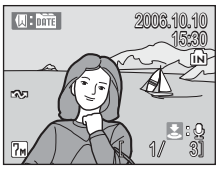

# **カレンダーモード/撮影日一覧モードの操作**

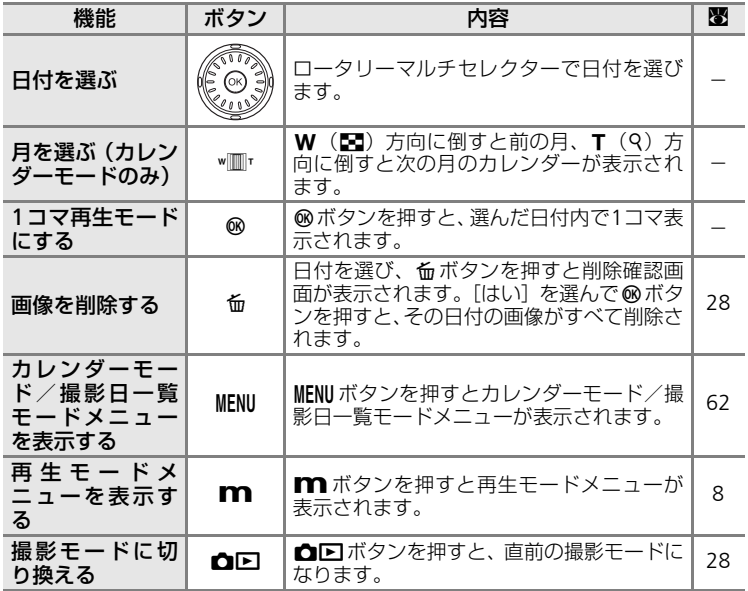

# 再生機能を使いこなす

## ■ カレンダーモード/撮影日一覧モードについてのご注意

• カレンダーモードと撮影日一覧モードで認識できる画像は、9000 コマまでです。9000 コマを超える画像がある場合は、カレンダーや撮影日一覧のコマ数の横に「\*」マーク が表示されます。\*マークの日付には、実際にはそれ以上の画像が含まれていることを 示しています。

<sup>•</sup> 日時を設定せずに撮影した画像は、表示されません。
#### **1**コマ表示のときの操作

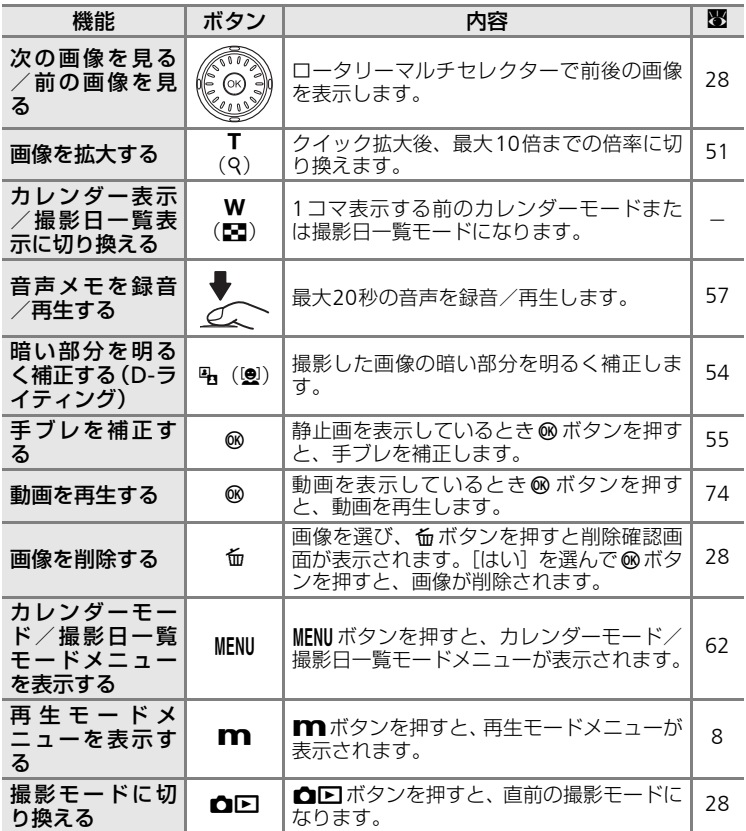

再生機能を使いこなす

## **カレンダーモード/撮影日一覧モードメニュー**

カレンダーモード/撮影日一覧モードでMENUボタンを押すと、選んだ日付の 画像だけを対象とする以下のメニューが表示されます。

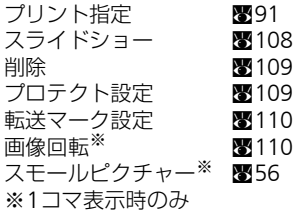

カレンダー表示/撮影日一覧表示と1コマ表示では、対象となる画像が異なり ます。

- カレンダー表示/撮影日一覧表示では、選んだ日付の画像がすべて対象とな ります。
- 1コマ表示では、表示中の画像を含む同じ日付の画像すべてが対象となりま すが、後で個別に対象とするかどうか設定できます。

#### ■ [プリント指定] [転送マーク設定] についてのご注意

カレンダーモード/撮影日一覧モードで[プリント指定]や[転送マーク設定]を行う場 合、指定した日付以外にプリント指定または転送マーク設定がすでに設定されていると、 [選択日以外のプリント指定(または転送マーク指定)を残しますか?]という確認画面 が表示されます。[はい]を選ぶと、今回指定した内容が追加されて設定されます。[いい え]を選ぶと、すでに設定されている内容が削除され、今回の指定が新規に設定されます。

#### ■ カレンダーモード/撮影日一覧モードの1コマ表示画面について

カレンダーモードと撮影日一覧モードの1コマ表示画面は、通常の1コマ再生画面と、撮 影日時の表示位置が異なります。フォルダ名とファイル名は表示されません。

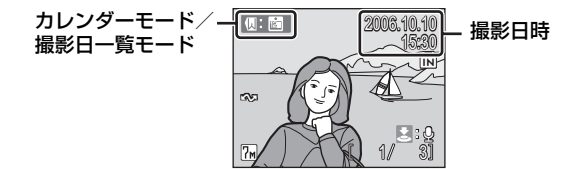

# **Pictmotionを楽しむ**

撮影した画像をつなげ、BGMや画像効果を選んで再生する「Pictmotion※(ピ クトモーション)」を楽しむことができます。 この機能は、カメラにSDカードが入っていないときは使えません。 ※Pictmotionはmuvee Technologies社の技術によるものです。

# **Pictmotionを作る**

ここでは、最も簡単な方法でPictmotionを作る方法を紹介します。

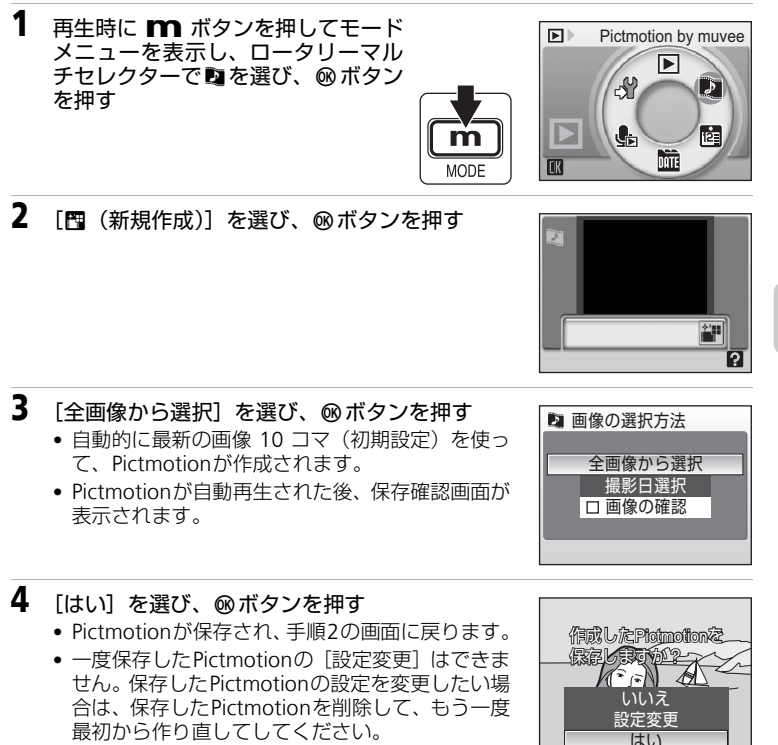

# **画像を自分で選ぶには**

- 1 「Pictmotionを作る|の手順3 (图63)「画像の 選択方法]画面でロータリーマルチセレクター で「画像の確認】を選び、®ボタンを押す
	- 画像の確認チェックボックスに、チェックマーク が付きます。

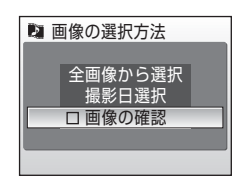

2 [全画像から選択]または「撮影日選択]を選び、Mボタンを押す

- •[全画像から選択]→手順4へ [撮影日選択]→手順3へ
- **3** 撮影日を選び、シャッターボタンを押す ●撮影日を選び、®を押してチェックマークを付け ます。

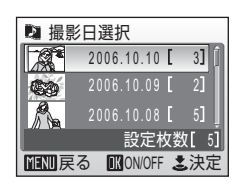

# **4** 画像を選び、シャッターボタンを押す

- 手順2で[全画像から選択]を選ぶと、すべての画 像が表示されます。[撮影日選択]を選ぶと、手順 3で選んだ撮影日の画像だけが表示されます。
- 画像を選び、®ボタンを押して選択(チェックマー クあり)/選択解除(チェックマークなし)を切 り換えます。画像は30コマまで選べます。

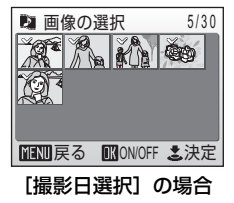

- ズームレバーをT(9)方向に倒すと1コマ表示に 切り換り、W (K)方向に倒すと元に戻ります。
- Pictmotionが自動再生された後、保存確認画面が表示されます。
- **5** [はい] を選び、 @ボタンを押す
	- Pictmotionが保存されます。

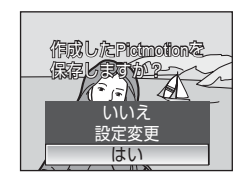

#### ■ Pictmotionについてのご注意

- 動画を含んだ Pictmotionも作れますが、動画は一部だけが再生されます。60秒を超え る動画は、最初の60秒の一部だけが再生されます。
- Pictmotionは1枚のSDカードに20個まで保存できます。すでに20個のPictmotionが保 存されている場合、Pictmotionの新規作成はできません。
- Pictmotionに使った画像は、自動的にプロテクト設定(图109)されます。

#### ed PictureProjectとの連携について (Windowsのみ)

付属のソフトウェアPictureProjectを使うと、カメラで作成したPictmotionをパソコンに 転送して再生できます。また、Pictmotionで使用するBGMをパソコンからカメラ内のSD カードに追加もできます(1曲3分まで、最大5曲)。詳しくはPictureProjectの使用説明書 をご覧ください。

#### <br />
Pictmotionを削除するには

Pictmotionを削除するには、「Pictmotionを作る」の手順2(8863)で削除したいPictmotion を選び、Aボタンを押してください。Pictmotionを削除しても、元の画像のプロテクト設 定(c109)は解除されません。

# **Pictmotionを設定する**

「Pictmotionを作る」手順2 (图63) Pictmotion画面でMENUボタンを押すと Pictmotion設定画面が、手順4 (图63) 保存確認画面で「設定変更] を選ぶと 設定変更画面が表示されます。以下の項目を設定できます。

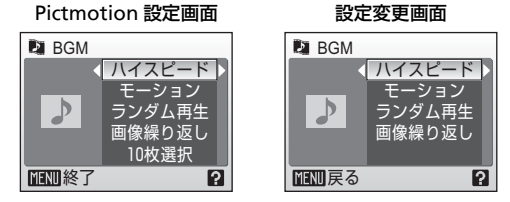

## PictmotionのBGMを選ぶ

ハイスピード(初期設定)→エモーショナル→ナチュラル→アップテンポ →リラックス→ユーザー音楽1~5から選びます。

- ズームレバーをT(Q)方向に倒すと、BGMを試聴できます。ユーザー音楽 は試聴できません。
- ユーザー音楽1~5に、パソコンから音楽を転送して追加できます。ユーザー 音楽1~5は、パソコンから転送された場合のみ表示されます。

#### 画像効果を選ぶ

モーション→ムーディー→スロー→ファースト→セピアから選びます。 • ズームレバーをT (9) 方向に倒すと、画面の左側にスタイルの見本が表示されます。

#### 画像が再生される順序を選ぶ

ランダム再生 カメラが再生順を自動的に決めます。<br>通常再生 - 撮影した順番に再生されます。 撮影した順番に再生されます。

#### 音楽繰り返し/画像繰り返しを設定する

音楽繰り返し すべての画像が表示されるように、BGMの再生回数(= Pictmotionの長さ)が決まります。 画像繰り返し BGM1回分の長さに合わせてPictmotionの長さが決ま ります。すべての画像が再生されない場合があります。

• どちらの設定でも、BGM の長さに合わせて、同じ画像が繰り返し表示され る場合があります。

#### 何コマの画像をPictmotionに使うかを選ぶ

※Pictmotion設定画面で設定できます。設定変更画面では設定できません。 10枚選択→20枚選択→30枚選択→自動選択なし、から選びます。 たとえば[20コマ]を選ぶと、最後に撮影した画像から順に20コマがPictmotion に使う画像として指定されます。ただし、「画像を自分で選ぶには」(图64)の 手順1で「画像の確認] チェックボックスにチェックマークを付けた場合は、手 順4でコマ数を変更できます。

# **Pictmotionを再生する**

- 1 再生時に m ボタンを押してモード メニューを表示し、ロータリーマル チセレクターで■を選び、®ボタン を押す
- 2 作成したPictmotionを選び、®ボタンを押す

- **3** [再生] を選び、@ボタンを押す
	- 再生が始まります。
	- 繰り返し再生するには、[エンドレス]を選んで dボタンを押し、チェックボックスにチェック マークを付けてください。
	- 再生中はズームレバーで音量を調節できます。
	- 再生中、dボタンを押すと、停止します。

# 4 [終了] を選び、<br>
@ボタンを押す

- 手順2の画面に戻ります。
- [再開] を選んで®ボタンを押すと、もう一度再 生されます。

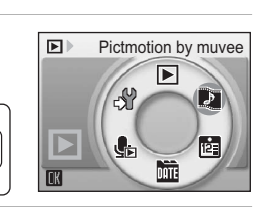

**MODE** 

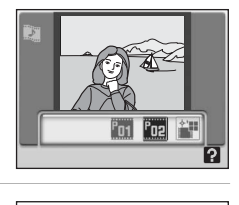

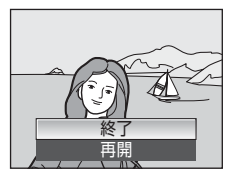

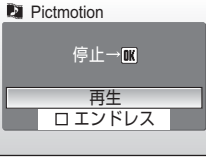

**動画を撮影する/再生する**

## **動画を撮影する**

動画(音声付き)を撮影できます。

- 1 撮影時に mポタンを押してモード メニューを表示し、ロータリーマル チセレクターで「果を選び、®ボタン を押す
	- 液晶モニターに記録できる時間が表 示されます。

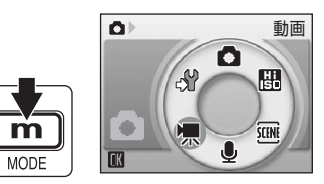

- **2** シャッターボタンを押して、撮影を開 始する
	- 画面下部で、記録できる残り時間の目 安を確認できます。
	- もう一度シャッターボタンを押すと、 撮影が終了します。
	- 内蔵メモリーまたは SD カードの残量 がなくなると、撮影は自動的に終了し ます。

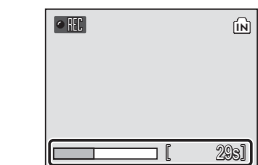

#### ■ 動画撮影についてのご注意

- 動画モードでは、セルフタイマー (图32)、露出補正 (图99) は使えません。フラッ シュ(图30)は、微速度撮影、ストップモーション以外の動画モードでは使えません。 マクロモード (图33)は動画撮影時も使えます。
- 動画撮影中、電子ズームは2倍まで作動しますが、光学ズームは使えません。光学ズー ムを使いたい場合は、撮影前に操作してください。撮影を始めると、光学ズームは固定 されます。

#### ■ 動画撮影の設定を変更する

*68* 動画メニューの [動画設定]、[AF-MODE]、[電子式手ブレ補正] を変更できます (図69)。

# **動画撮影の設定を変更する(動画メニュー)**

動画モードで、mボタンを押すと、動画メニューが表示されます。

#### T 動画設定 c70

撮影する動画の種類を設定します。

#### **DA AF-MODE** constants and constants and constants and constants and constants and constants and constants and c

動画撮影時のピント合わせについて設定します。

#### c 電子式手ブレ補正 c73

動画撮影時の手ブレの影響を軽減する電子式手ブレ補正機能のON/OFFを 設定します。

動画を撮影する/再生する

### **動画設定**

撮影する動画の種類を選びます。

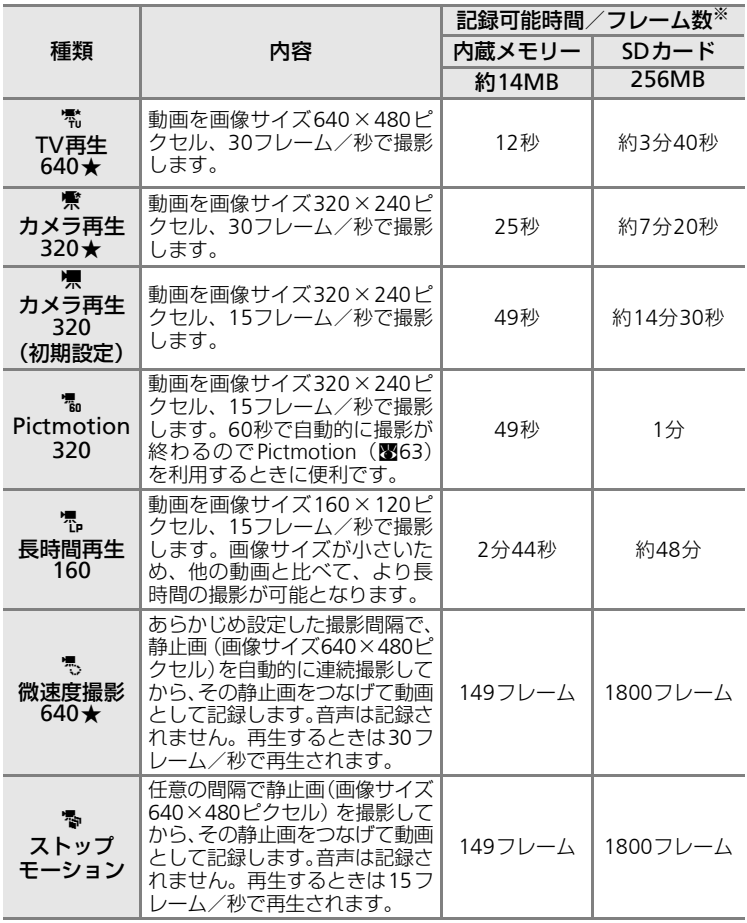

※ 内蔵メモリーまたはSDカードの残量がなくなるまで撮影できます。記載されて いる記録可能時間/フレーム数はおおよその目安です。同じ容量でもSDカード の種類によって記録可能時間/フレーム数は異なります。

動画を撮影する/再生する

## **微速度撮影をする**

花のつぼみが開く様子を早送りで観察したいときなどに便利です。途中でバッ テリーが切れることがないよう、充分に充電したバッテリーをお使いいただく ことをおすすめします。

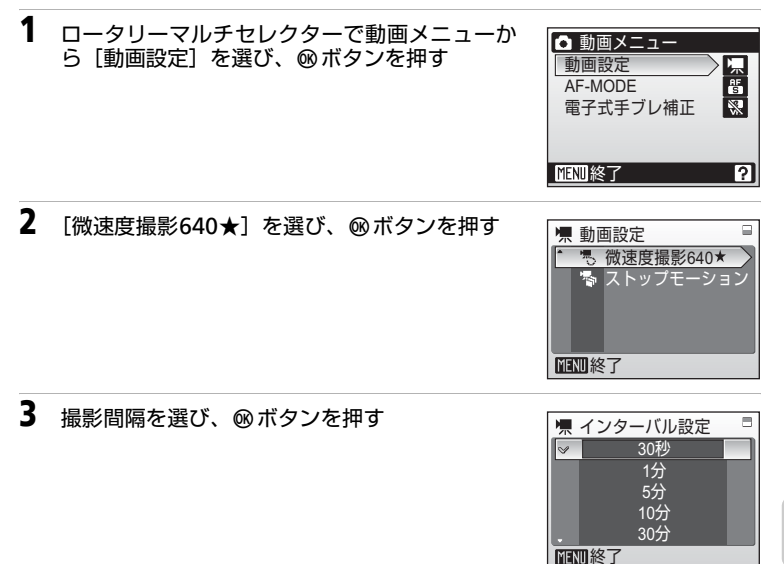

- 4 MFNUボタンを押す
	- 撮影画面に戻ります。

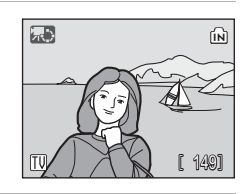

- **5** シャッターボタンを全押しして、撮影を始める
	- 撮影の合間、液晶モニターが消灯し、表示ランプが緑色で点滅します。
	- 次の撮影時間になると、自動的に液晶モニターが点灯します。
- **6** もう一度シャッターボタンを全押しして、撮影を終了する
	- 内蔵メモリー/SDカードの残量がなくなったときや、最大1800フレーム= 60秒撮影すると、自動的に撮影を終了します。

動画を撮影する/再生する

*71*

## **ストップモーション撮影をする**

**1** ロータリーマルチセレクターで[動画設定]メ ニューから「ストップモーション]を選び、6 ボタンを押す

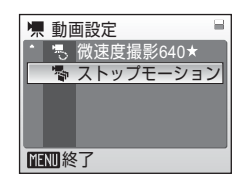

# 2 MFNUボタンを押す

- 撮影画面に戻ります。
- **3** シャッターボタンを押して1フレーム目を撮影する
	- 撮影した画像が半透過で表示されます。

#### **4** シャッターボタンを押して2フレーム目を撮影する

- 前回撮影した画像に重なって、今回撮影した画像が半透過で表示されます。
- ストップモーション中はオートパワーオフが30分になり、待機状態になると 撮影が終了します。
- 5 ストップモーションを終了する場合は、@ボタンを押す
	- または 1800 フレーム撮影すると、自動的にストップモーションが終了しま す。

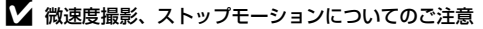

途中でバッテリーが切れることがないように、充分に充電したバッテリーをお使いくださ い。

## **AF-MODE**

動画撮影時のオートフォーカスの方法を選びます。

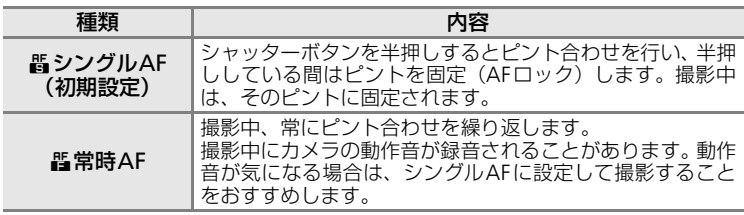

### **電子式手ブレ補正**

[ON]に設定すると、[微速度撮影640★]と [ス トップモーション]以外の動画撮影時に、手ブレの 影響を軽減します。

電子式手ブレ補正の設定状況は、撮影時の画面で確 認できます([OFF]のときは、何も表示されません)  $(B6)$ <sub>。</sub>

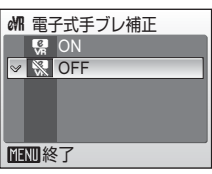

# **動画を再生する**

1コマ再生モード (图28)で県マークが表示されて いる画像が動画です。 ®ボタンを押すと、再生でき ます。

動画の再生中は、ズームレバーで音量を調整します。 T (9) 方向に倒すと音量が大きくなり、W (E) 方向に倒すと小さくなります。

ロータリーマルチセレクターを回すと2倍速で早送 り/巻き戻しできます。

画面上部に操作パネルが表示されますので、ロータ リーマルチヤレクターの▲▶ を押して操作ボタンを 選ぶと、以下の操作ができます。

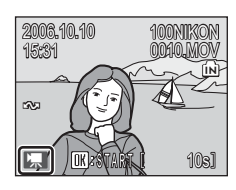

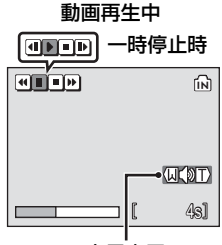

音量表示

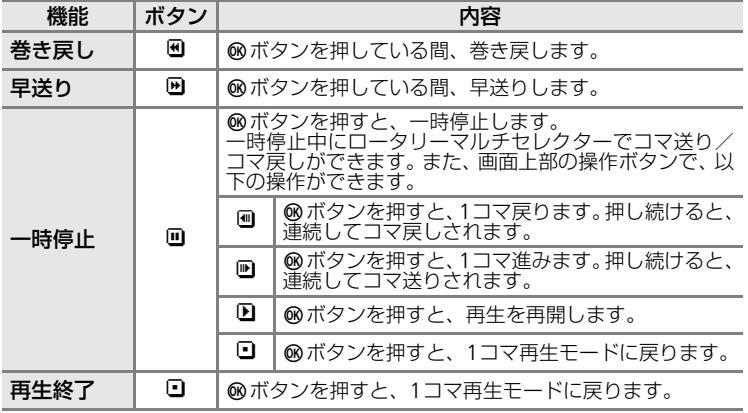

# **動画ファイルを削除する**

動画再生中や、1コマ再生モード(图28)、サムネイ ル表示モード (图50)で動画を選んで面ボタンを押 すと、削除確認画面が表示されます。[はい]を選ん でdボタンを押すと、動画ファイルが削除されます。 キャンヤルするときは、[いいえ] を選んで のボタン を押します。

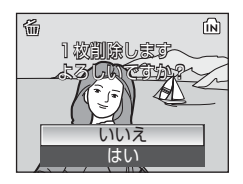

動画を撮影する/再生する

# **音声を録音する**

ボイスレコーダーのように、内蔵メモリーやSDカードに音声を録音します。

**MODE** 

- 1 撮影時、m ボタンを押して、モー ドメニューを表示し、ロータリーマ ルチセレクターで●を選び、®ボタ ンを押す
	- 録音可能時間が表示されます。

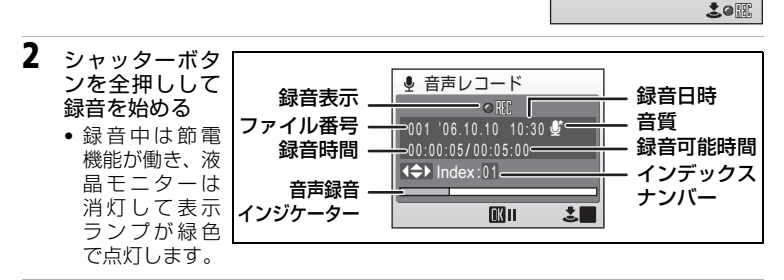

- **3** シャッターボタンを全押しして録音を終える
	- 内蔵メモリー/SDカードの残量がなくなったときや、録音開始から5時間経 過したときは、自動的に録音が終了します。

#### 録音中の操作

録音中は以下の操作ができます。液晶モニターが消灯している場合は、▲◘◘ ボタンを押すと点灯します。

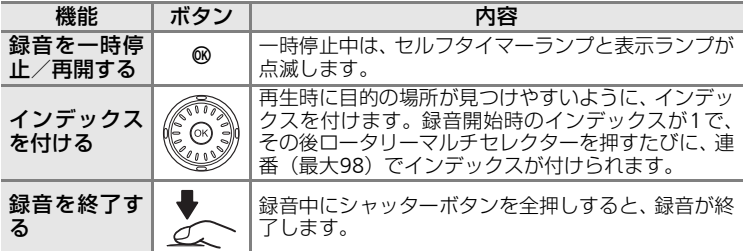

音 声 レ コ I ド 機 能 を 使 う

音声レコード

H

**SCENE**  $\bullet$ 

Ο  $\mathbb{S}^9$ 

音声レコード

嘌

O)

録音可能時間 00:05:00 001  $'06.10.10$  10:30  $*$ 

*75*

# **音質設定を変更するには**

音声レコードモードで、MFNUボタンを押すと、[音質設定]画面が表示されます。

## **音質設定**

録音時の音質を選びます。

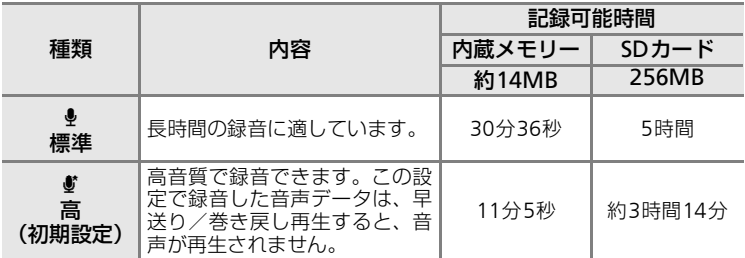

※ 内蔵メモリーまたはSDカードの残量がなくなるまで録音できます(最大5時間)。記載 されている記録可能時間はおおよその目安です。同じ容量でもSDカードの種類によっ て記録可能時間は異なります。

音 声 レ コ I ド 機 能 を 使

*76*

う

#### ■ 音声データについてのご注意

音声レコード機能で録音した音声データは、PictureProjectでパソコンに転送することが できません。音声データをパソコンに転送する場合は、セットアップメニューの「イン ターフェース]→[USB]を[Mass Storage]に設定してパソコンと接続し、パソコン側 から操作して音声データをコピーしてください。

パソコンにコピーされた音声データは、QuickTimeなどのソフトウェアで再生できます。 パソコンで再生する場合は、カメラで設定したインデックスは機能しません。

# **音声を再生する**

1 再生時にmポタンを押してモード  $\boxed{\blacktriangleright}$ 音声データ再生 メニューを表示し、ロータリーマル  $\blacksquare$ チセレクターでいを選び、のボタン  $\mathbb{S}$ D を押す  $\blacksquare$  $\mathbb{G}_{\mathbb{H}}$ p. m **bir MODE** 2 再生する音声データを選び、®ボタンを押す ● 音声データ選択 • 音声データが再生されます。  $001$  '06.10.10 10:30 002 '06.10.10 11:05 003 '06.10.15 10:05 <del></del> 開刊コピー 開再生 音声データ再生 録音日時 操作ボタン. г 音質 $-001$   $10.10$   $10.30$   $\bullet$ ファイル番号・ 録音時間 再生時間 00:00:00 / 00:00:20 インデックスナンバー 音量表示  $=$ Index:01 音声再生インジケーター -インデックスマーク

#### 再生中の操作

音声の再生中は、ズームレバーで音量を調整します。T (9) 方向に倒すと音 量が大きくなり、W (■) 方向に倒すと小さくなります。

ロータリーマルチセレクターを回すと2倍速で早送り/巻き戻しできます。 画面上部に操作パネルが表示されますので、ロータリーマルチセレクターの ◆▶ を押して操作ボタンを選ぶと、以下の操作ができます。

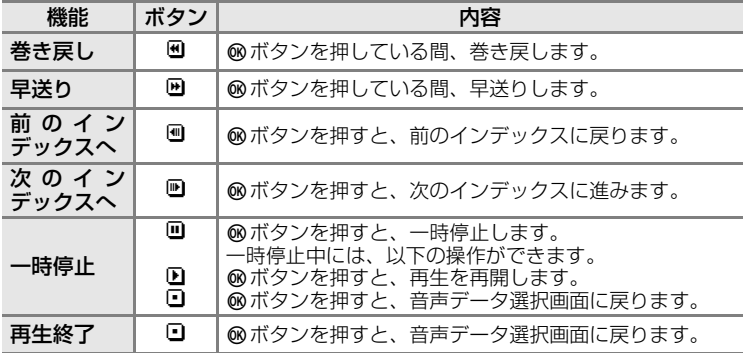

音 声 レ コ I ド 機 能 を 使 う

#### ■ 音声データを削除するには

音声の再生中に面ボタンを押すか、一覧表示中にロータリーマルチセレクターで削除した い音声データを選んで面ボタンを押すと、削除確認画面が表示されます。[はい]を選ん で®ボタンを押すと、音声データが削除されます。削除するのをやめるときは、[いいえ] を選んでdボタンを押します。

# **音声データをコピーする**

内蔵メモリーからSDカードに、またはSDカードから内蔵メモリーに音声デー タをコピーします。この機能は、カメラにSDカードが入っていないと使うこ とができません。

**1** 「音声データ選択]画面(图77 手順2)で、MENU ボタンを押す

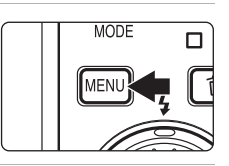

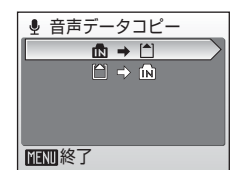

選び、66ボタンを押す m∰⇒l^!: 内蔵メモリーからSDカードへコピー O⇒M:SDカードから内蔵メモリーへコピー

**2** ロータリーマルチセレクターでコピーの方向を

- **3** コピーの方法を選び、dボタンを押す
	- •「選択データコピー]→手順4
	- •[全データコピー]→手順5

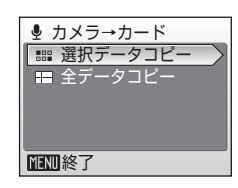

- **4** コピーするデータを選び、dボタンを押す
	- データを選び、▶ を押してチェックマークを付け ます。
	- コピーを確認する画面が表示されます。

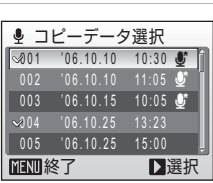

- **5** [はい]を選び、Mボタンを押す
	- 音声データがコピーされます。

#### ■ 音声データコピーについてのご注意

他社製のカメラで録音した音声データについては、音声データコピー機能の動作は保証し ておりません。

*79*

# **テレビに接続する**

カメラを付属のオーディオビデオケーブル(AVケーブル)でテレビに接続す ると、撮影した画像をテレビ画面で再生できます。

**1** カメラの電源をOFFにする

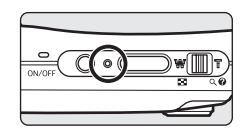

**2** 付属のAVケーブルで、COOL-STATIONとテレビを接続する

• AVケーブルの黄色のプラグをテレビの映像入力端子に、白のプラグを音声入 力端子に接続してください。

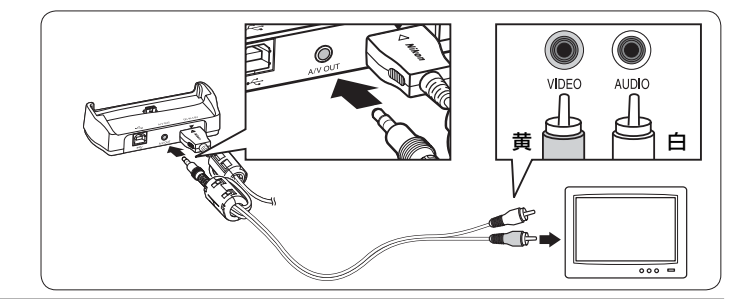

- **3** テレビの入力をビデオ入力(外部入力)に切り換える • 詳しくはお使いのテレビの使用説明書をご覧ください。
- 4 カメラをCOOL-STATIONに取り付け、**の**回ボ タンを1秒以上押して電源をONにする
	- カメラは再生モードになり、撮影した画像がテレ ビに表示されます。
	- テレビとの接続中は、カメラの液晶モニターは消 灯したままになります。

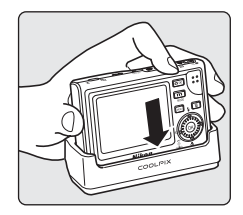

#### ■ケーブル接続時のご注意

ケーブルを接続するときは、端子の挿入方向を確認して無理な力を加えずに、まっすぐに 差し込んでください。端子を引き抜くときも、まっすぐに引き抜いてください。

#### ■像がテレビに映らないとき

 $[$ セットアップ]メニュー(图112)→ $[$ インターフェース](图124) →  $[$ ビデオ出力] がお使いのテレビに合っているか確認してください。

# テレビやパソコン、プリンターに接続する

# **パソコンに接続する**

付属のUSBケーブルとPictureProjectソフトウェアを使って、カメラをパソコ ンに接続すると、撮影した画像をパソコンに転送して保存できます。

## **カメラとパソコンを接続する前に**

#### PictureProjectをインストールする

カメラとパソコンを接続する前に、付属のPictureProjectソフトウェア(CD-ROM) をパソコンに1度インストールします。PictureProjectのインストール 方法については、簡単操作ガイドをご覧ください。

#### USB通信方式を確認する

カメラからパソコンへ画像を転送するには、2つの方法があります。

• パソコン上のPictureProjectを操作して転送する

• カメラの® (転送<>) ボタンを押して転送マーク付き画像を転送する お使いのパソコンのOS (オペレーティングシステム) および、カメラとパソ コンのUSB通信方式の組み合わせによって、転送できる方法が次のように異な ります。

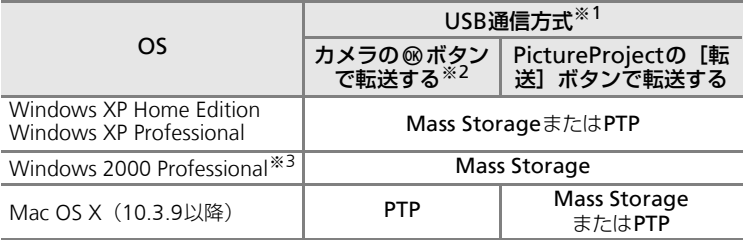

- ※1 このカメラのUSB 通信方式には、「Mass Storage」と「PTPI (初期設定) がありま す。内蔵メモリーの画像を転送する場合は、[PTP]に設定してください。[Mass Storage]に設定すると、転送できません。
- ※2 SDカードの書き込み禁止スイッチが「Lock」の位置になっている場合、カメラの® (転送へ) ボタンは使えません。PictureProjectの[転送] ボタンで転送してくださ い。「Lock」を解除するとカメラの®(転送↓→)ボタンを使えます。
- ※3 パソコンのOSがWindows 2000 Professionalの場合は、カメラのUSB通信方式を必 ず[Mass Storage]に設定してください。USB通信方式を[PTP]にして接続してし まった場合は、パソコンに[新しいハードウェアの検索ウィザードの開始]と表示さ れますので、[キャンセル(中止)]を選んで画面を閉じ、パソコンとの接続を外して ください。

## **USB通信方式の設定方法**

USB通信方式は、パソコンやプリンターと接続する前にカメラのセットアップ メニュー (图112)で設定します。

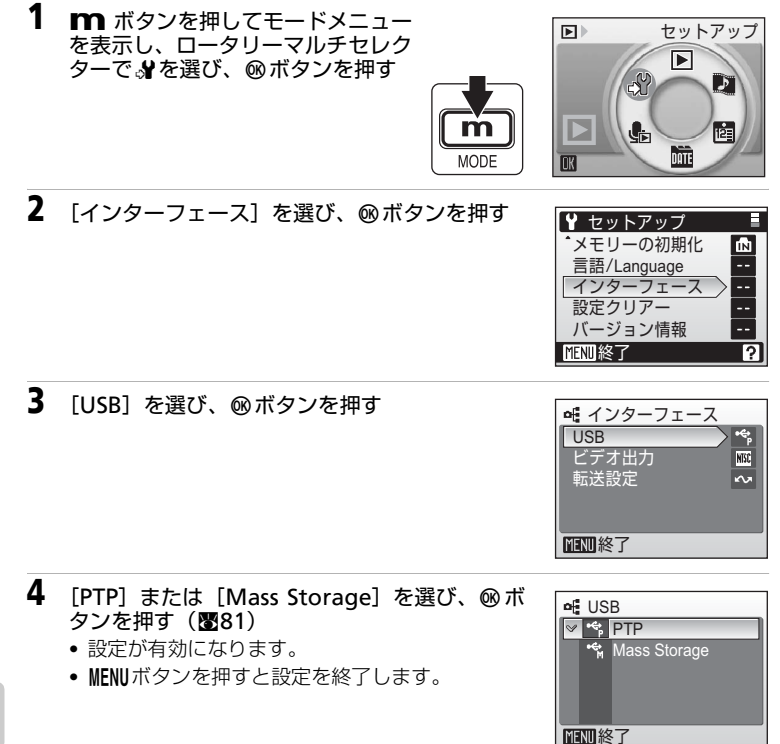

# **カメラからパソコンに画像を転送する**

**1** PictureProjectがインストールされているパソコンを起動する

**2** カメラの電源をOFFにする

**3** 付属のUSBケーブルで、COOL-STATIONとパソコンを接続する

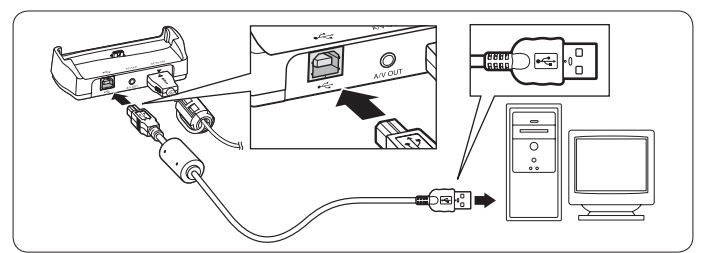

- **4** カメラを COOL-STATION に取り付け、電源を ONにする
	- パソコンで [PictureProject Transfer] が自動的 に起動します(PictureProjectの初期設定)。

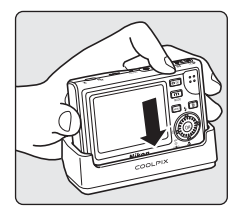

# **5** 画像を転送する

• PictureProjectを操作して転送する方法:

パソコンを操作して、PictureProject Transferの[転送]ボタンをクリックし ます。

記録されているすべての画像がパソコンに転送されます。転送が終了すると、 PictureProjectに転送した画像が表示されます。

• カメラの6 (転送<v) ボタンを押して転送する方法:

カメラのm (転送ペ) ボタンを押すと、転送マーク(ペ) (图84)の付い ている画像がパソコンに転送されます。転送が始まるとカメラの液晶モニ ターには、次のように表示されます。

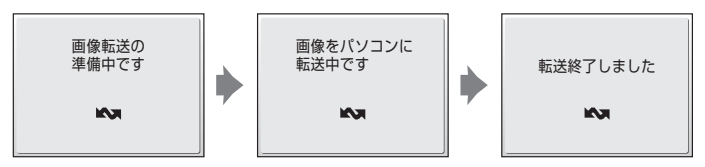

*83*

- **6** 転送が終わったら、カメラとパソコンの接続を外す
	- USB通信方式が [PTP] の場合: カメラの電源をOFFにして、USBケーブルを 抜きます。
	- USB 通信方式が [Mass Storage] の場合: USBケーブルを外したり、カメ ラの電源をOFFにする前に、必ず次の操作を行ってください。次の操作を行っ た後は、カメラの電源をOFFにして、USBケーブルを抜きます。

Windows XP Home Edition/Windows XP Professionalの場合:

パソコン画面右下の[ハードウェアの安全な取り 外し]アイコンをクリックして、 [USB 大容量記<br>憶装置デバイス-ドライブ(E:)<sup>※</sup>を安全に取り 外します] を選んでください。

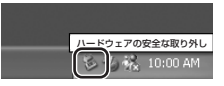

#### Windows 2000 Professionalの場合:

パソコン画面右下の[ハードウェアの安全な取り 外しまたは取り出し〕アイコンをクリックして、 [USB大容量記憶装置デバイス-ドライブ(E:)※ を停止します]を選んでください。

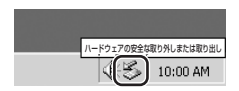

※ドライブ(E:)の「E」は、お使いのパソコンの環境によって異なります。

#### Mac OS Xの場合:

デスクトップ上の[NO\_NAME]アイコンをゴミ 箱に捨ててください。

#### ■ ケーブル接続時のご注意

ケーブルを接続するときは、端子の挿入方向を確認して無理な力を加えずに、まっすぐに 差し込んでください。端子を引き抜くときも、まっすぐに引き抜いてください。

#### ■ 転送マーク (ヘ) について

再生時に<>マークが付いている画像は、パソコンとの接続 時に®ボタンを押すと、パソコンに転送されます。初期設 定ではすべての画像に転送マークが付きます。転送マークを 付けたり外したりするには、以下の2通りの方法があります。

• セットアップメニューの[インターフェース]→「転送設 定] (图124) ONにすると、これから撮影する画像すべてに、転送マー クを付けます(初期設定)。

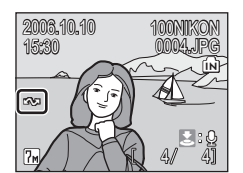

• 再生メニューの「転送マーク設定](图110) 撮影済みの画像に、個別に転送マークを付けたり外したりできます。

# **プリンターに接続する**

PictBridge (图144)対応プリンターをお使いの場合は、パソコンを使わずに、 カメラとプリンターを直接つないでプリントできます(ダイレクトプリント)。 ダイレクトプリントの手順は、以下のとおりです。

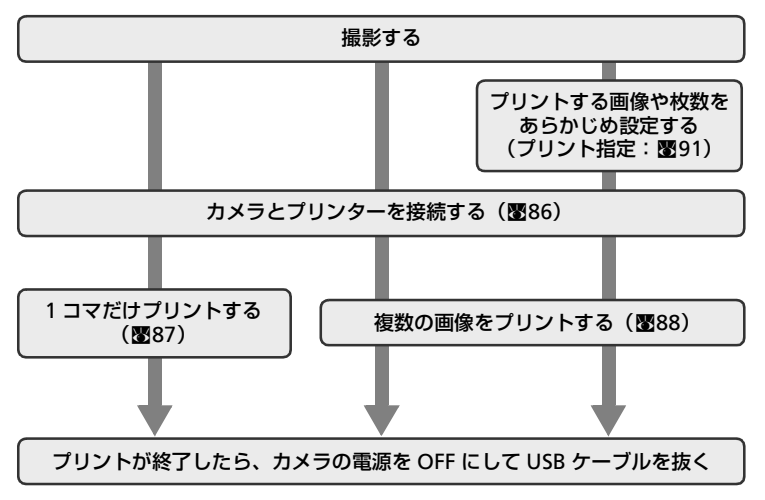

#### ■ 雷源についてのご注意

テレビやパソコン、プリンターなどと接続するときは、途中でバッテリーが切れることが ないように、充分に残量のあるバッテリーまたは付属のACアダプター EH-64をお使いく ださい。

#### ■ 画像のプリント方法について

SDカードに記録した画像は、パソコンに転送したり、カメラをプリンターに接続してプ リントする他に次の方法でプリントできます。

- カードスロットが付いたDPOF対応プリンターでプリントする。
- プリントサービス店にプリントを依頼する。

これらの方法でプリントするときは、プリントする画像やプリント枚数などを、カメラの [プリント指定] メニューを使って、あらかじめSDカードに設定できます (B91)。

#### ■ イメージリンク対応プリンターでプリントする

イメージリンク対応プリンターにカメラを直接取り付けてプリントできます。詳しくは、 c93とプリンターの説明書をご覧ください。

# **カメラとプリンターを接続する**

1 カメラのUSB通信方式 (图82) を [PTP] に設 定する

**2** カメラの電源をOFFにする

**3** プリンターの電源をONにする

• プリンターの設定を確認してください。

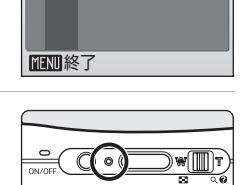

of USB

 $\triangledown$   $\preccurlyeq$  PTP **Wass Storage** 

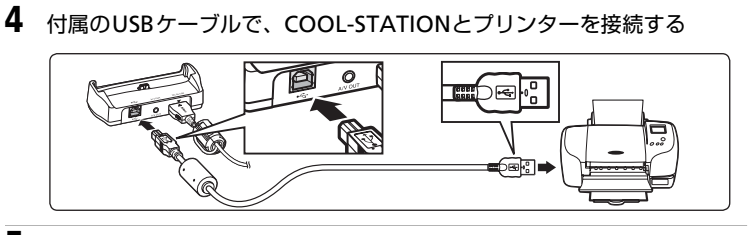

- **5** カメラを COOL-STATION に取り付け、電源を ONにする
	- 正しく接続されると、カメラの液晶モニターに① の画面が表示された後、撮影した画像(2)が表 示されます。

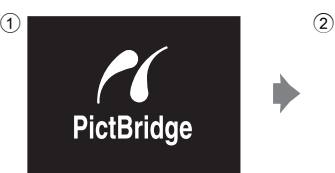

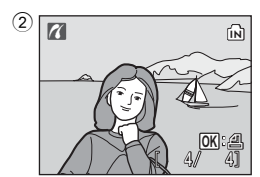

 $000$ 

 $\circ$ 

#### ■ ケーブル接続時のご注意

ケーブルを接続するときは、端子の挿入方向を確認して無理な力を加えずに、まっすぐに 差し込んでください。端子を引き抜くときも、まっすぐに引き抜いてください。

# **1コマだけプリントする**

あらかじめカメラとプリンターを正しく接続してから (図86)、次の手順でプ リントしてください。

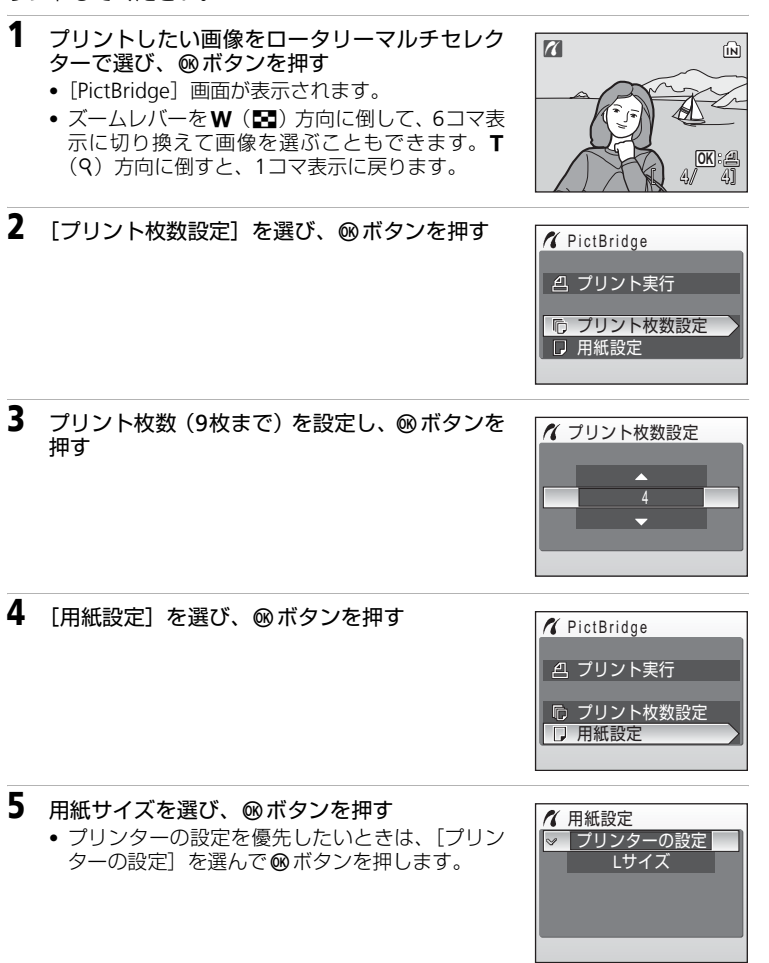

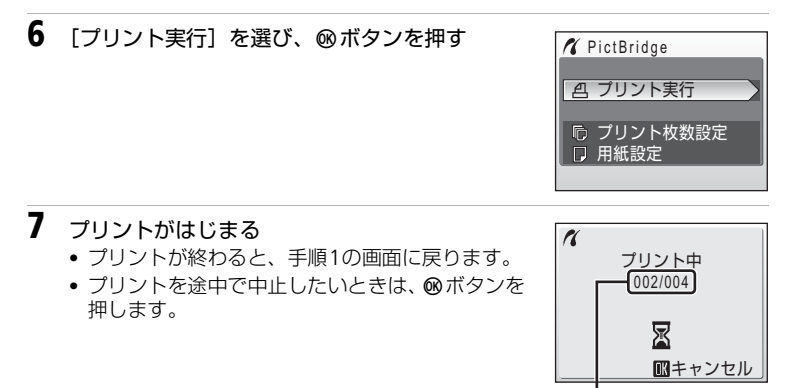

プリント中の枚数/ 総枚数

## **複数の画像をプリントする**

あらかじめカメラとプリンターを正しく接続してから (圏86)、以下の手順で プリントしてください。

- 1 撮影した画像が表示されているときに、MFNU ボ **MODE** п タンを押す •[プリントメニュー]画面が表示されます。 **MEN**
- **2** ロータリーマルチセレクターで「用紙設定]を 選び、66ボタンを押す

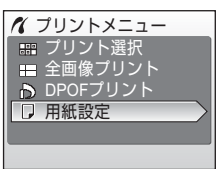

用紙設定

# **3** 用紙サイズを選び、®ボタンを押す

• プリンターの設定を優先したいときは、[プリン ターの設定] を選んで 66 ボタンを押します。

#### **4** [プリント選択]、[全画像プリント]または [DPOFプリント]を選んで、6mボタンを押す

#### プリント選択

画像を複数選んでプリントできます (手順5に進む)。

#### 全画像プリント

SDカードまたは内蔵メモリー内のすべての画像を1枚ずつプリントで きます(手順7に進む)。

#### DPOFプリント

「プリント指定] (圏91) であらかじめ指定 しておいた画像をプリントできます。

- 右の画面が表示されます。
- 「プリント実行] を選び、GR ボタンを押す と画像がプリントされます(手順 7 に進 む)。
- 「画像の確認」を選んで m ボタンを押す と、プリント指定した画像が確認できま す(手順 6 に進む)。

### **5** プリントする画像と、それぞれのプリント枚数 (各9枚まで)を設定する

- 選択中の画像が、中央に大きく表示されます。
- 画像を選び、プリント枚数を設定します。
- プリントされる画像には、 タマークとプリント枚 数が表示されます。枚数を0にすると、4マーク が消え、その画像の選択が解除されます。
- 設定が終了したらぬボタンを押します。

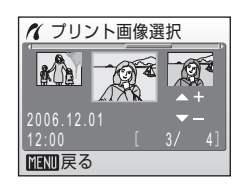

キャンセル 画像の確認 004枚プリント プリント実行

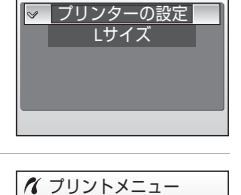

■ 全画像プリント ■■ プリント選択

用紙設定 D DPOFプリント

DPOFプリント

#### **6** 画像を確認して、®ボタンを押す • 画像を選び直したいときは、MFNUボタンを押し て、前の画面に戻ります。

# **7** プリントがはじまる

- プリントが終わると、手順2の画面に戻ります。
- プリントを途中で中止したいときは、dボタンを 押します。

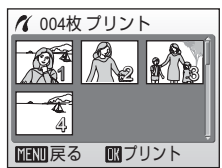

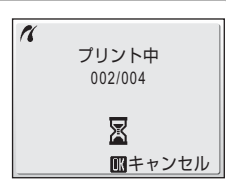

#### √ 用紙設定について

用紙設定画面では、[プリンターの設定]以外に、[Lサイズ]、[2Lサイズ]、[ハガキ]、 [100×150 mm]、[4×6 - in]、[8×10 - in]、[Letter]、[A3サイズ]、[A4サイズ]の うち、プリンターが対応している用紙サイズが表示されます。プリンター側の設定を優先 したいときは、[プリンターの設定]を選んでください。

# **SDカードにプリントする画像や枚数を設定する(プリント指定)**

DPOF (图144)対応のプリンターやプリントサービス店で画像をプリントす るときは、どの画像を何枚プリントするかをあらかじめ指定できます。 撮影日や撮影情報(シャッタースピードと絞り値)を画像に入れてプリントす ることもできます。

プリント指定で設定した画像の選択やプリント枚数で、カメラをPictBridge対 応プリンターに接続してプリントすることもできます。カメラからSDカード を取り外すと、内蔵メモリーに記録した画像にもプリント指定できます。

1 再生モードでMENUボタンを押す • 再生メニューが表示されます。

- **MODE**
- **2** ロータリーマルチセレクターで[プリント指定] 再生メニュー を選び、®ボタンを押す プリント指定 •[プリント指定]画面が表示されます。 コ スライドショー 削除 ○ プロテクト設定 転送マーク設定 終了 ात्र 3 [複数画像選択]を選び、Mボタンを押す プリント指定 | 889 複数画像選択 4 プリント指定取消 終了 **4** プリントする画像と、それぞれのプリント枚数
	- (各9枚まで)を設定する
	- 選択中の画像が、中央に大きく表示されます。
	- ◀▶ を押して画像を選び、▲▼を押してプリン ト枚数を設定します。
	- プリントされる画像には、 タマークとプリント枚 数が表示されます。枚数を0にすると、 Aマーク が消え、その画像の選択が解除されます。
	- 設定が終了したらぬボタンを押します。

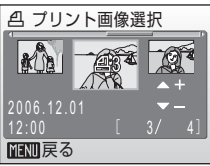

#### **5** 日付と撮影情報を画像に入れてプリントするか どうかを設定する

- [日付] を選んで m ボタンを押すと、撮影日が印 字されます。
- •「撮影情報]を選んで®ボタンを押すと、すべて の画像に撮影情報が印字されます。ただしカメラ とプリンターを接続してプリントするときは、 [撮影情報]は印字できません。

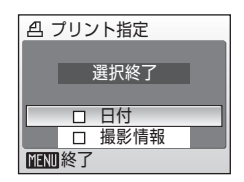

•[選択終了]を選んでdボタンを押すと、設定が有効になります。

[プリント指定]を行った画像は、再生時の画面で確 認できます。

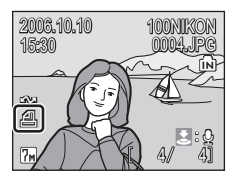

#### ■ プリント指定についてのご注意

プリント指定を行った後、再び[プリント指定]メニューを表示すると、[日付]と[撮 影情報]の設定はリセットされますのでご注意ください。

#### ■ プリント指定をすべて取り消すには

手順3で「プリント指定取消]を選び®ボタンを押します。すべての画像に対するプリン ト指定が取り消されます。

#### ■ 日付のプリントについて

プリントされる日付は、撮影時点でカメラに設定されている 日時です。撮影後にセットアップメニューの「日時設定]を 変更してもプリントされる日付には反映されません。

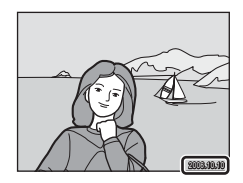

#### ■ [デート写し込み] との違いについて

[プリント指定]で設定した日付はDPOF対応(図144)プリンターでのみプリント可能で す(プリント位置はプリンターに依存します)。DPOFに対応していないプリンターで日付 をプリントする場合は、セットアップメニューの[デート写し込み](c119)をお使い ください(プリント位置は固定です)。両方を設定した場合は、DPOF対応プリンターを使 用しても[デート写し込み]による日付のみプリントされます。

# **イメージリンク対応のプリンターと接続する**

プリンターの操作方法については、プリンターの使用説明書をご覧ください。

**1** 付属のドックインサート PV-11(COOLPIX S7) /PV-10(COOLPIX S8)をプリンターに取り付 ける

2 カメラのUSB通信方式 (图82) を「PTP]に設 定する

**3** カメラの電源を OFF にして、ドックインサート に取り付ける

- **4** プリントする
	- プリンターの説明書にしたがってプリントしてください。

## **ドックインサートを取り外すときは**

2ヶ所の印に親指をかけ、 押しながら持ち上げてく ださい。

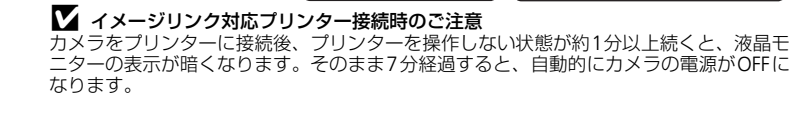

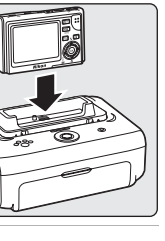

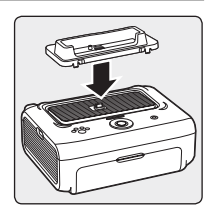

of USB

 $\sqrt{\frac{4}{3}}$  PTP · Mass Storage

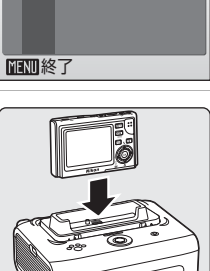

#### **撮影、再生、セットアップメニューを使う**

## **撮影に関する設定―撮影メニュー**

撮影メニュー、高感度メニューには、以下の項目があります。

Z 画像モード c95

記録時の画像モード(画像の大きさと圧縮率の組み合わせ)を設定します。

#### **WB** ホワイトバランス<sup>※1</sup> c97

画像が見た目に近い色で記録されるように、光源に合わせてホワイトバラ ンスを設定します。

#### I 露出補正 c99

画像全体を明るくしたいときや暗くしたいときに露出の補正値を設定しま す。

 $\Box$  連写 $^{*1}$  c1000 c1000 c1000 c1000 c1000 c1000 c1000 c1000 c1000 c1000 c1000 c1000 c1000 c1000 c1000 c1000 c1000 c1000 c1000 c1000 c1000 c1000 c1000 c1000 c1000 c1000 c1000 c1000 c1000 c1000 c1000 c1000 c1000 c1000

連写(連続撮影)するかどうかを設定します。

A BSS※<sup>1</sup> <sup>c</sup>102

ベストショットセレクター(最大10コマを連写し、最も鮮明な1コマをカ メラが自動的に選んで記録する機能)を設定します。

 $|{\bf 50}|$  isologies<sup>※2</sup> c103 被写体の明るさなどに応じて、ISO感度を設定します。  $\mathcal{Q}$  ピクチャーカラー<sup>※1</sup> c103

撮影する画像の色調について設定します。

#### k AFエリア選択 c104

画面のどの位置でピントが合うかを設定します。

#### d R 電子式手ブレ補正<sup>※2</sup> c104

静止画撮影時の手ブレの影響を軽減する電子式手ブレ補正機能のオート/ OFFを設定します。

※1 これらの機能は、他の機能と同時に設定できない場合があります(■105)。 ※2 高感度メニューでは、設定できません。

## **撮影メニュー/高感度メニューの表示方法**

撮影時にmポタンを押してモードメニューを表示し、ロータリーマルチセレ クターで■(オート撮影)または間 (高感度) を選んで®ボタンを押します。 mボタンを押すと、撮影メニューまたは高感度メニューが表示されます。

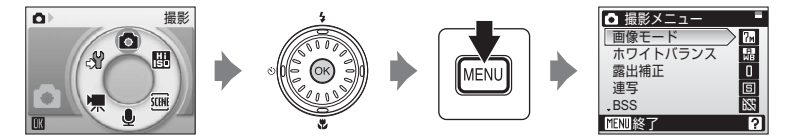

- メニューの選択と設定にはロータリーマルチセレクターを使います  $(m10)$
- 撮影メニュー、高感度メニューを終了するには、MENUボタンを押します。

## **€ 画像モード**

画像モード(画像の大きさと圧縮率の組み合わせ)を 設定します。画像の用途や内蔵メモリー/SDカード の残量に合わせて設定します。次の表で上にある画 像モードほど、より精細な画像を大きくプリントで きますが、ファイルサイズが大きくなるため、記録 できるコマ数は少なくなります。

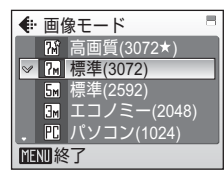

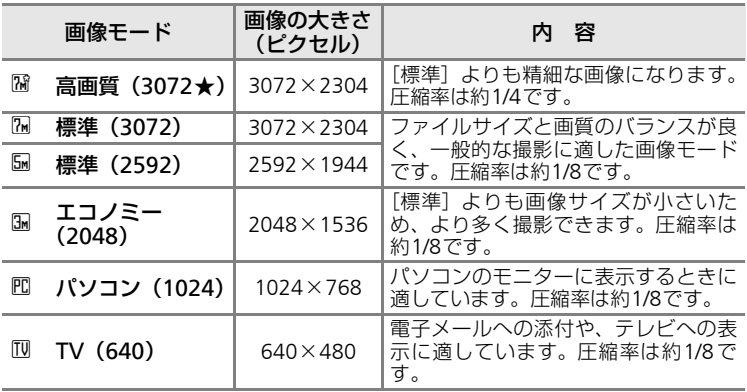

画像モードの設定状況は、撮影時や再生時の画面で確認できます (图6、7)。

#### ■像モードと記録可能コマ数

内蔵メモリーや256MBのSDカードに記録できるおおよそのコマ数は以下のとおりです。 ただし、JPEG圧縮の性質上、画像の絵柄によって記録可能コマ数は大きく異なります。同 じ容量のSDカードでも、カードの種類によって、記録可能コマ数が異なる場合がありま す。

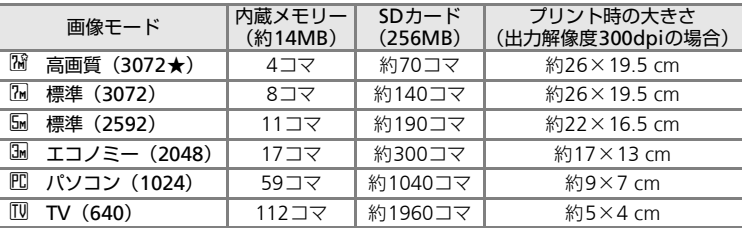

※ 記録可能コマ数が10000コマ以上の場合、画面には「9999」と表示されます。

#### ■ 画像モードの設定について

画像モードはシーンメニュー、ブレ軽減メニュー、フェイスクリアーメニューからでも設 定できます。どのメニューから設定しても同じ設定になります。
# **LUR ホワイトバランス**

光源に合わせて、画像が見た目に近い色で撮影され るようにすることを「ホワイトバランスを合わせる」 といいます。初期設定の[オート]でほとんどの光 源に対応できますが、撮影した画像が思い通りの色 にならないときは、天候や光源に合わせてホワイト バランスを変更してください。

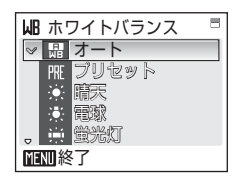

### 闘 オート

カメラが自動的にホワイトバランスを調整します。ほとんどの場合、この 設定のままで撮影できます。

#### 雁 プリセット

特殊な照明の下などでの撮影に適しています。詳しくは次ページをご覧く ださい。

#### 演 晴天

晴天の屋外での撮影に適しています。

#### h 電球

白熱電球の下での撮影に適しています。

#### i 蛍光灯

白色蛍光灯の下での撮影に適しています。

### ▲ 墨天

曇り空の屋外での撮影に適しています。

### l フラッシュ

フラッシュを使って撮影する場合に適しています。

ホワイトバランスの設定状況は、撮影時の画面で確認できます(「オート]の ときは、何も表示されません)(图6)。

### ■ [オート]、[フラッシュ] 以外を選んだとき

「オート]、「フラッシュ]以外のホワイトバランスを選んだときは、フラッシュを®(発 光禁止)に設定してください(图30)。

### 四 プリセットホワイトバランス

特殊な照明の下で撮影するときなど、[オート]や[電球]などの設定では望 ましい結果が得られない場合に使用します(赤みがかった照明下で撮影した画 像を、普通の照明下で撮影したように見せる場合など)。

- **1** 撮影時に使う照明と、白またはグレーの被写体を用意する
- **2** [ホワイトバランス]画面で、ロータリーマルチ セレクターで「プリセット]を選び、66ボタン を押す
	- レンズが望遠側にズームします。

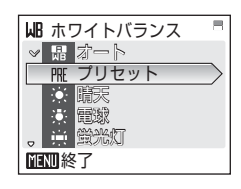

**3** [新規設定]を選ぶ • 前回プリセットしたホワイトバランスを使いた いときは、[前回の設定]を選んで®ボタンを押 してください。ホワイトバランスが前回のプリ セット値に設定されます。

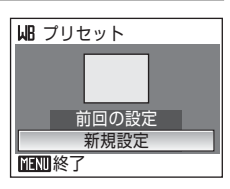

**4** 測定窓に、用意した白またはグレーの被写体を 写す

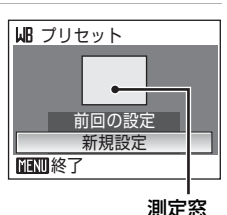

**5** @ボタンを押す

- シャッターがきれて、ホワイトバランスのプリセット値が新たに設定されま す。
- 画像は記録されません。

#### ■■ プリセットホワイトバランスについてのご注意

手順5で®ボタンを押したとき、フラッシュは発光しません。このため、フラッシュ撮影 時のホワイトバランスの測定はできません。

# I **露出補正**

画像全体を明るくしたいときや暗くしたいときなど に使います。露出補正値は-2.0EV~+2.0EVの範囲 で、1/3段ごとに設定できます。「+」にすると明る く、「-」にすると暗くなります。

露出補正の設定状況は、撮影時の画面で確認できま す (图6)。

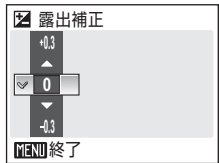

#### 撮影に関する設定―撮影メニュー

### q **連写**

連写(連続撮影)するための設定です。連写中のピ ントと露出、ホワイトバランスは、最初の1コマと同 じ条件に固定されます。

#### 同 単写

1コマずつ撮影します。

#### q 連写

シャッターボタンを全押ししている間、約1.4コマ/秒で連写できます。画 像モードが隔標準(3072)の場合、連続で約7コマ撮影できます。

#### 画 マルチ連写

シャッターボタンを1回全押しすると約1.6コマ/秒 で16コマの連続写真を撮影し、右のような1コマの画 像 (品 標準 (2592)) として記録します。

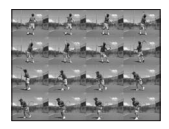

連写

◎同単写 連写 画 マルチ連写 ◎ インターバル撮影

終了

#### 図 インターバル撮影

あらかじめ設定した撮影間隔(インターバル)で、静止画を自動的に連続 撮影(最大1800コマ)します。

連写モードの設定状況は、撮影時の画面で確認できます([単写]のときは、 何も表示されません) (图6)。

終了

 $\sqrt{7n}$ 

◎ インターバル撮影

### ◎ インターバル撮影

撮影間隔を [30秒] [1分] [5分] [10分] [30分] [60分] から選び、静止画 を自動的に連続撮影します。インターバル撮影の際は、途中でバッテリーが切 れることがないよう、充分に充電したバッテリーをお使いいただくことをおす すめします。

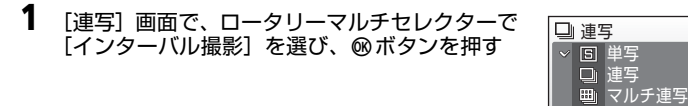

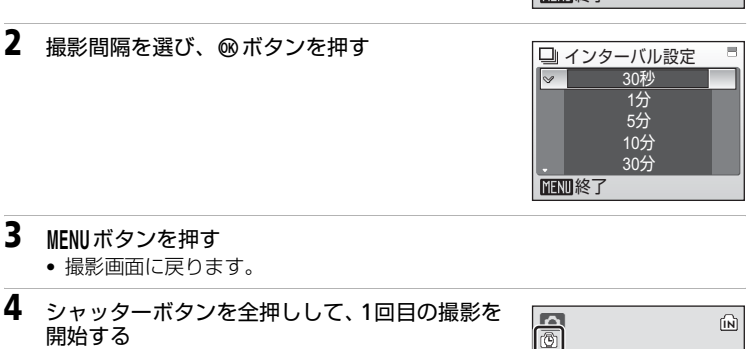

- 撮影の合間は、液晶モニターが消灯し、表示ラン プが緑色で点滅します。
- 次の撮影直前になると、自動的に液晶モニターが 点灯して撮影されます。
- **5** もう一度シャッターボタンを全押しして、撮影を終了する
	- 内蔵メモリー/SDカードの残量がなくなったとき、撮影コマ数が1800コマ に達したとき、撮影が自動的に終了します。

 $\begin{bmatrix} 8 \end{bmatrix}$ 

### **RSS** BSS

手ブレしやすい状況や、露出調整が難しい状況での 撮影は、BSS(ベストショットセレクター)を設定し ます。

[ON] [AE-BSS]に設定すると、フラッシュが発光 禁止になり、ピントと露出、ホワイトバランスは、最 初の1コマで固定されます。

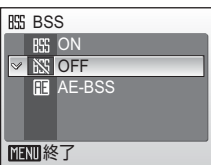

#### R<sub>SS</sub> ON

暗い場所でフラッシュを使わずに撮影するときや、望遠側で撮影するとき など、手ブレしやすい状況で撮影する場合に設定します。[ON]にすると、 シャッターボタンを全押ししている間、連写を続け(最大10コマ)、撮影 した画像の中から最も鮮明に撮れている1コマをカメラが自動的に選んで 記録します。

#### **KS** OFF

通常通り、1コマ撮影します。

### **图 AE-BSS**

被写体の明暗差が激しい場面など、露出調整が難しい状 況で撮影する場合に設定します。

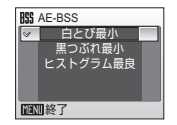

- 白とび最小 露出オーバーによる白とびが最も少ない画像が記録さ れます。
- 黒つぶれ最小 露出アンダーによる黒つぶれが最も少ない画像が記録 されます
- ヒストグラム最良 白とびや黒つぶれが少なく、画像全体の露光量が最も標 準的な画像が記録されます。

「AE-BSS]の条件を設定して、シャッターボタンを1回押す(押し続ける必 要はありません)と、5コマ連続撮影します。その中から設定した条件に最 も近い1コマをカメラが自動的に選んで記録します。

BSSの設定状況は、撮影時の画面で確認できます(图6)。

### V BSSについてのご注意

BSSは静止している被写体の撮影に効果的ですが、動いている被写体の撮影や、構図を変 えながらの撮影では、望ましい結果が得られない場合があります。

# W **ISO感度**

フィルムカメラで使うフィルムのISO感度に相当す る数値を設定します。ISO感度を高くすると、暗い場 所や動いている被写体の撮影に効果的ですが、撮影 した画像が多少ざらつく場合があります。

[オート]にすると、明るい場所ではISO 50になりま す。暗い場所では、自動的にISO 800相当までISO感

度が高くなります。ISO感度を固定する場合は、[50][100][200][400] [800] [1600] から選びます。

ISO感度の設定状況は、撮影時の表示で確認できます (图6)。「オート]のと き、ISO 50相当で撮影できるときは何も表示されず、ISO感度が自動的に上 がったときに「ISOI マークが表示されます (B31)。

# d **ピクチャーカラー**

記録する画像の色調を変えます。

- ◎ 標準カラー 自然な色調になります。
- CG ビビッドカラー はっきりした色調になります。
- 面 白黒

モノクロになります。

(" セピア

セピア色になります。

C クール

ブルー系のモノトーンになります。

ピクチャーカラーの設定状況は、撮影時の画面で確認できます([標準カラー] のときは、何も表示されません)。また設定に応じて、画面の色調も変わりま す (圏6)。

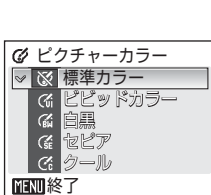

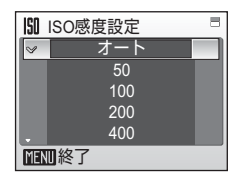

# H AFエリア選択

画面のどの位置でピントが合うかを設定します。

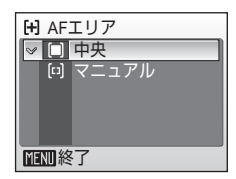

### n 中央

画面中央の被写体にピントが合います。 AFエリアが画面中央に常に表示されます。

#### m マニュアル

画面内の99ヵ所からピントを合わせたい位置を選びます。ロータリーマル チセレクターの▲▼4▶を押して、画面に表示されているAFエリアを、ピ ントを合わせたい位置に動かしてから撮影します。

AFエリア選択中にフラッシュモードやマクロモード、セルフタイマーの設 定を変更する場合は、mボタンを押していったんAFアリア選択状態を解除 し、それぞれの設定を行います。▶ を押すと、再びAFエリア選択状態に戻 ります。

# c **電子式手ブレ補正**

[オート]に設定すると、以下の条件で静止画撮影時 に電子式手ブレ補正が働き、手ブレの影響を軽減し ます。

● フラッシュモードが[発光禁止]または[スロー シンクロ] のとき

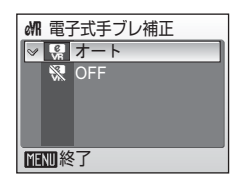

- シャッタースピードが低速のとき
- 単写のとき

電子式手ブレ補正の設定状況は、撮影時の画面で確認できます([OFF]のと きは、何も表示されません)(图6)。

### ■ 電子式手ブレ補正のご注意

- カメラの電源をONにした直後や待機状態から復帰した直後は、手ブレ補正が働かない ことがあります。
- 露光時間が一定値よりも長時間の場合、手ブレ補正は働きません。
- 手ブレが大きい場合、手ブレ補正の効果が低くなります。
- 被写体ブレは補正できません。

### **同時に設定できる機能の制限**

Lモードでは、以下のように、複数の機能を同時に設定できない場合があり ます。

#### フラッシュモード

[連写]モードを[連写]または[マルチ連写]にするか、[BSS]を[ON] または「AE-BSS]にすると、フラッシュモードは®に固定されます。 「連写]モードを「単写]か「インターバル撮影]に戻す、または「BSS] を[OFF]に戻すと、元のフラッシュモードに戻ります。

#### セルフタイマー

セルフタイマーをONにすると、 •[連写]モードは設定に関わらず、[単写]として動作します。

•[BSS]は設定に関わらず、[OFF]として動作します。

セルフタイマーをOFFにする(またはセルフタイマー撮影が完了する)と、 「連写]モードまたは「BSS]の設定が有効になります。

#### 連写

[連写]モードを「連写]または「マルチ連写]「インターバル撮影]のい ずれかにすると、[BSS] は [OFF] に変更されます。 [連写]モードを[単写]に戻しても、[BSS]は[OFF]のままです。

#### **BSS**

[BSS] を [ON] または [AE-BSS] にすると、[連写] モードは [単写] に 変更されます。

[BSS] を [OFF] に戻しても、「連写] モードは「単写]のままです。

#### ホワイトバランスとピクチャーカラー

[ピクチャーカラー]を「白黒]「ヤピア]「クール]のいずれかにすると、 「ホワイトバランス]は[オート]に固定されます。 [ピクチャーカラー] を「標準カラー]または「ビビッドカラー]に戻す

と、元の[ホワイトバランス]の設定に戻ります。

# **再生に関する設定―再生メニュー**

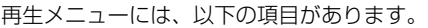

- w プリント指定 c107 プリンターでプリントする画像や、その枚数などを設定します。
- スライドショー c1088 c108 内蔵メモリー/SDカード内の画像を、1コマずつ順番に自動再生します。 A 削除 c109
	- 画像を削除します。
- Org プロテクト設定 c1099 c1099 c1099 c1099 c1099 c1099 c1099 c1099 c1099 c1099 c1099 c1099 c1099 c1099 c109 大切な画像を誤って削除しないように、プロテクト(保護)します。
- **EX1 転送マーク設定 c1100 c1100 c1100 c1100 c1100 c1100 c1100 c1100 c1100 c1100 c1100 c1100** 撮影済みの画像に、パソコンに転送するための転送マークを付けます。
- $\mathbf{G}$  画像回転 c1100 c1110 c1110 c1110 c1110 c1110 c1110 c1110 c1110 c1110 c1110 c1110 c1110 c1110 c1110 c1110 c

撮影した静止画の向きを変更します。

- H スモールピクチャー c56 撮影した画像から、サイズの小さい画像を新しく作ります。
- L 画像コピー c111 内蔵メモリーとSDカードの間で画像をコピーします。

# 再生メニューの表示方法

再生メニューを表示するには、✿■■ボタンを押して画像を再生し、MENUボタ ンを押すと再生メニューが表示されます。

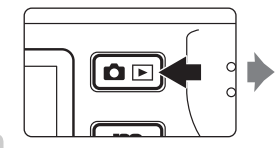

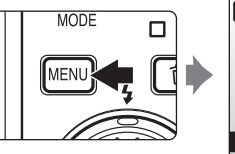

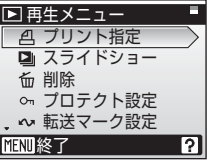

- メニューの選択と設定にはロータリーマルチセレクターを使います  $(m10)$ <sub>c</sub>
- 再生メニューを終了するには、MENUボタンを押します。

### 画像選択画面の操作方法

再生メニューの [プリント指定] (图91)、[削除] (图109)、「プロテクト設定](图109)、「転送マー ク設定] (图110)、[画像回転] (图110)、[画像コ ピー](图111)およびセットアップメニューの[オー プニング画面] (图114) では、設定の対象となる画 像を選ぶと、右のような画像選択画面が表示されま す。操作方法は以下のとおりです。

**1** ロータリーマルチセレクターで画像を選ぶ • 選択中の画像が、中央に大きく表示されます。

例:プロテクト設定する場合

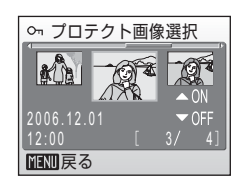

○ プロテクト画像選択 ⅢⅢ戻る 3 4 2006.12.01 12:00

2 ▲▼を押してON/OFF(または枚数)を設定する

• ON にすると、選択画像中央にマークが表示され ます。ほかの画像にも設定したいときは、手順1、 2を繰り返してください。

•[画像回転]、[オープニング画像]の画像選択の 場合は、1画像しか選べません。→手順3へ

## **3** mボタンを押す

• 設定が有効になります。

# w **プリント指定**

**画像をDPOF (图144)対応プリンターなどでプリン** トするための設定を、あらかじめカメラで行うこと ができます (圏91)。

撮影、

再生、

セットアップメニューを使う

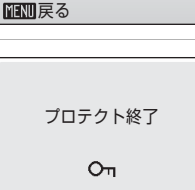

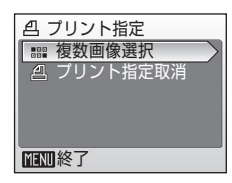

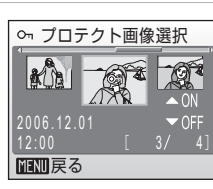

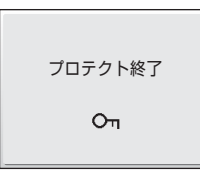

# **D』 スライドショー**

内蔵メモリー/SDカードに記録されている画像を、 1コマずつ順番に自動的に連続再生します。

- **1** [スライドショー]画面で、ロータリーマルチセ レクターで「開始」を選び、 のボタンを押す
	- 画像が表示される時間を変更するには、[開始]を 選ぶ前に 「インターバル設定] を選んで ® ボタン を押し、間隔を選んでください。
	- 繰り返し再生するには、「開始】を選ぶ前に「エ ンドレス]を選んで®ボタンを押し、チェック ボックスをオン✔にしてください。

# **2** スライドショーが始まる

- スライドショーの再生中は、次の操作ができま す。
	- ロータリーマルチセレクターで前後の画像を表 示できます(回し続けると早送り/早戻しにな ります)。
	- dボタンを押すと一時停止します。
- スライドショー終了時や一時停止時は、右の画面 が表示されます。[終了]を選んで®ボタンを押 すと再生メニューに戻り、「再開]を選んで®ボ タンを押すとスライドショーが再開されます。

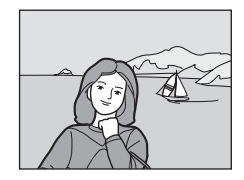

エンドレス インターバル設定 開始 一時停止→때

スライドショー

スライドショー

エンドレス インターバル設定 開始 一時停止→呱

終了

終了

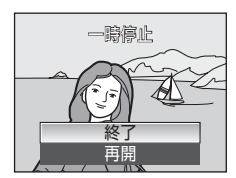

### ■ スライドショーについてのご注意

- 動画 (图74) は1フレーム目だけが表示されます。
- ●「エンドレス〕で再生していても、何も操作しないで約30分経過すると、液晶モニター が消灯します。何も操作しないまま、さらに約3分経過すると、電源がOFFになります。

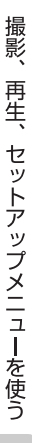

# A **削除**

画像を削除できます。

SDカードをカメラに入れていない場合は、内蔵メモ リー内の画像が削除されます。

SDカードをカメラに入れると、SDカード内の画像が 削除されます。

份 削除画像選択

画像選択画面 (■107) で選んだ画像を削除します。

### C 全画像削除

すべての画像を削除します。

- 削除確認画面で「はい〕を選んで m ボタンを 押すと、すべての画像が削除されます。
- キャンヤルするときは「いいえ]を選んで ® ボタンを押します。

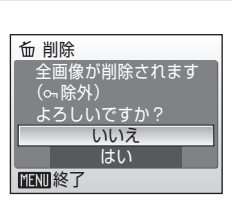

### ■ 画像削除についてのご注意

- 削除した画像はもとに戻せないのでご注意ください。残しておきたい画像はパソコンに 転送して保存することをおすすめします。
- Onマークが表示されている画像は、プロテクト(保護)されているので削除されません。

# D **プロテクト設定**

大切な画像を誤って削除してしまうことを防ぐため に、画像にプロテクト(保護)を設定できます。た だし、内蔵メモリー/SDカードを初期化(フォー マット、图123)すると、プロテクト設定した画像 も削除されるので、ご注意ください。

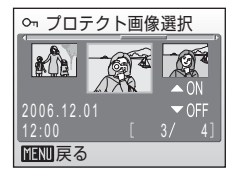

操作方法については→图107

プロテクト設定した画像には、再生時にOmマークが表示されます (图7)。

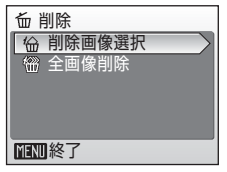

### E **転送マーク設定**

カメラに保存した画像に<>>
<<br />
てークの設定/ 解除を行います。PictureProjectがインストールされ たパソコンとカメラを付属のUSB ケーブルで接続 し、®ボタンを押すとヘマークの付いた画像がパソ コンに転送されます (图83)。初期設定ではすべての 画像に転送マークが付きます。

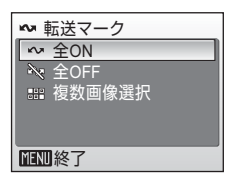

### KV 全ON

撮影済みのすべての画像に転送マークを付けます。

#### **N** 全OFF

撮影済みのすべての画像から転送マークを外します。

#### ■ 複数画像選択

画像選択画面(图107)で、転送マークを付ける画像を選びます。

転送マークを付けた画像には、再生時に★▼マークが表示されます(图7)。

# G **画像回転**

撮影した静止画の向きを時計方向に90度、または反 時計方向に90度回転して記録します。

画像選択画面 (■107) で回転する画像を選びます。 [画像回転]画面が表示されますので、ロータリーマ ルチセレクターで回転方向を設定します。時計回り に回す(または▶ を押す)と静止画の向きが時計方 向に90度回転します。

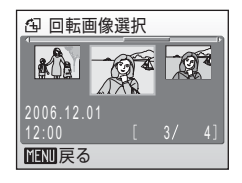

反時計回りに回す(または◀を押す)と反時計方向に90度回転します。 ヤットアップメニューの「縦位置情報の記録](■122)を「オート](初期設 定)にして縦位置で撮影した画像の場合、時計回り/反時計回りのどちらか一方 向に180度まで回転できます。

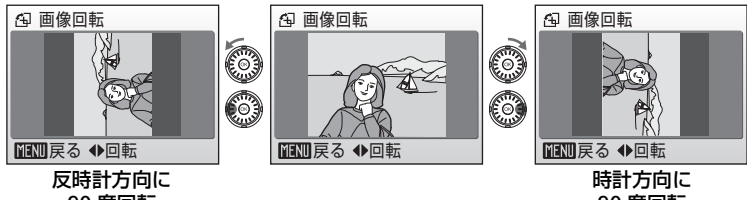

90 度回転

90 度回転

dボタンを押すと、表示している方向で設定が記録されます。

*110*

# L **画像コピー**

内蔵メモリーの画像をSDカードへ、またはSDカード の画像を内蔵メモリーへコピーできます。 最初にコピー元/コピー先を選びます。

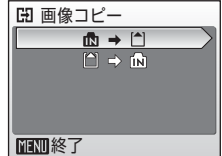

### $\mathbb{R}$  +  $\mathbb{C}$

内蔵メモリーに記録されている画像をSDカードへコピーします。

 $\Box$  on

SDカードに記録されている画像を内蔵メモリーへコピーします。

次にコピー方法を選びます。

[選択画像コピー]は、コピーしたい画像を選び (c107)コピーできます。[全画像コピー]は内蔵 メモリー/SDカードのすべての画像をコピーできま す。

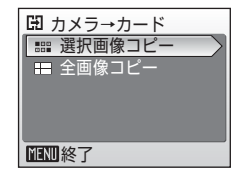

### ■像コピーについてのご注意

- 画像コピー中にコピー先の空き容量が不足したときは、画像コピーが中止され、エラー メッセージが表示されます。
- コピーできる画像ファイルの形式は、JPEG、MOV、WAVです。これ以外の形式の画像 ファイルはコピーできません。
- 他社製のカメラで撮影した画像やパソコンで加工した画像のコピーはできません。

### ■ コピーした画像のファイル名について

• 選択画像コピーのときは、コピー先にすでに作成されているフォルダ内に選択した画像 がコピーされ、コピー先およびコピー元双方での最も大きいファイル番号+1からの連 番で、ファイル名が付きます。

例:コピー元メモリーのファイル番号の最大値が32(DSCN0032.JPG)、コピー先メモ リーのファイル番号の最大値が18 (DSCN0018.JPG) の場合 コピーした画像のファイル名は、DSCN0033からの連番になります。

• 全画像コピーのときは、内蔵メモリー/ SD カードの全画像がフォルダごとコピーされ ます。フォルダ名は、新規のフォルダ番号(コピー先にある最大の番号に1を加えた番 号)を付けた名前となります。コピー先に新しいフォルダを作成できないときは、コ ピーは実行されず、エラーメッセージが表示されます。

### ■■ プリント指定、転送マーク設定、プロテクト設定について

[プリント指定] (図91) を行ったり、[転送マーク設定] (図110) をONにした画像をコ ピーしても、これらの設定内容はコピーされません。ただし、「プロテクト設定](图109) をした画像をコピーしたときは、コピー先の画像もプロテクトされます。

**カメラに関する基本設定―セットアップメニュー**

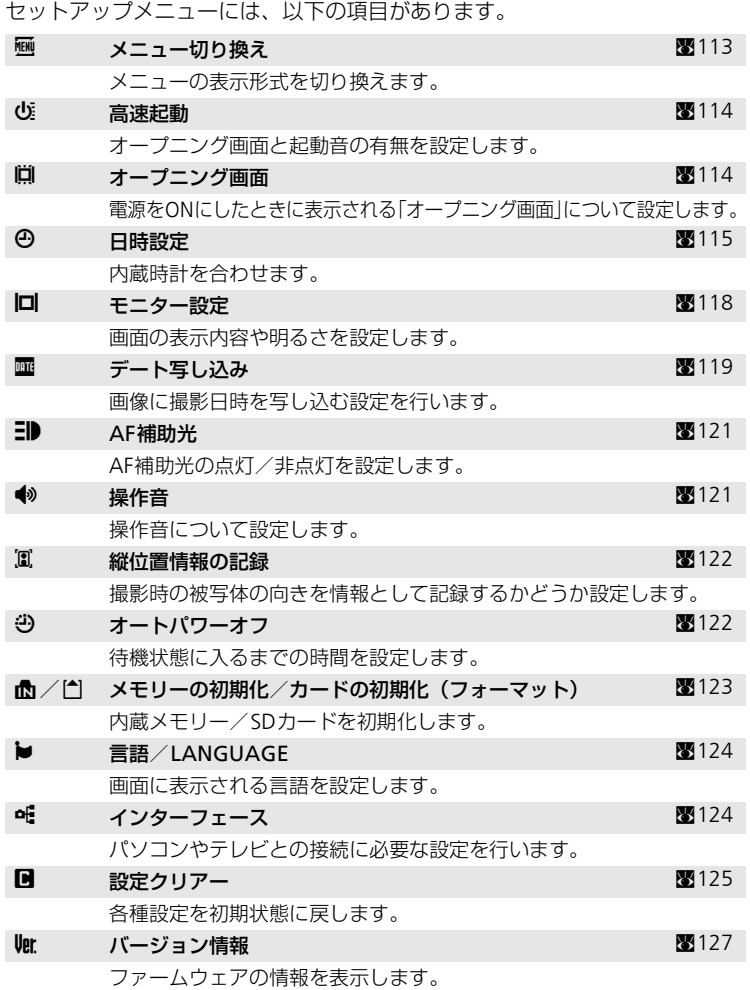

*112*

# **セットアップメニューの表示方法**

Dボタンを押してモードメニューを表示し、ロータリーマルチセレクターで ■ (セットアップ) を選んで®ボタンを押すと、セットアップメニューが表 示されます。

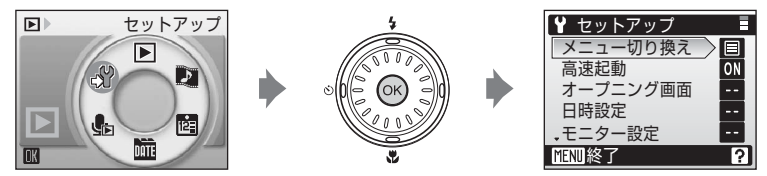

- メニューの選択と設定にはロータリーマルチセレクターを使います  $(m10)$
- セットアップメニューを終了するには、MFNUボタンを押します。

### **丽 メニュー切り換え**

撮影メニュー (图94)、高感度メニュー (图94)、 シーンメニュー (图35)、動画メニュー (图69) フェイスクリアーメニュー (图49)、ブレ軽減メ ニュー (醫47)、再牛メニュー (醫106)、ヤットアッ プメニュー (图112) の第一階層 (MENIJボタンで最 初に表示されるメニュー)の表示方法を、[文字タイ プ]と[アイコンタイプ]の2種類から選択できます。

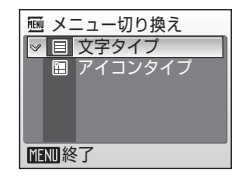

[アイコンタイプ]に設定するとメニューの全項目を1画面に表示できます。ア イコンタイプの場合、選択中のメニュー名が画面上部に表示されます。

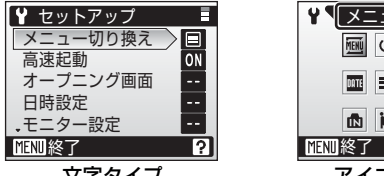

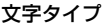

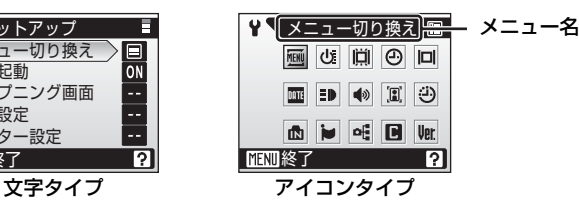

### H **高速起動**

[ON]に設定すると、電源をONにしたときにオープ ニング画面とオープニング音が再生されず、すぐに 撮影できる状態になります。

オープニング画面(图114)を設定する場合は、[OFF] に設定してください。

## V **オープニング画面**

カメラの電源をONにしたときに液晶モニターに表 示されるオープニング画面を設定します。 「高速起動] (图114) を [OFF] に設定しないと、オー プニング画面は設定できません。

#### Nikon

電源をONにしたとき、オープニング画面が表示されます。

#### アニメーション(初期設定)

電源をONにしたとき、オープニングアニメーションが表示されます。

#### 撮影した画像

内蔵メモリー/SDカードの画像を、オープニング画面として登録できま す。登録した画像はカメラに記憶されるため、その画像を削除したりSD カードを入れかえたりしても、オープニング画面は変わりません。

1[画像の選択]画面で画像を選ぶ

- 操作方法については→ ■107
- 2 mボタンを押す

### ● [撮影した画像]を選んだ場合

すでに画像を登録していると、登録していた画像を変更する かどうかを確認する画面が表示されます。

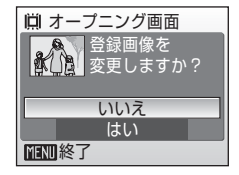

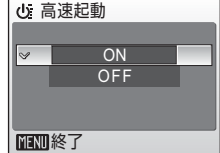

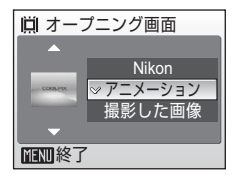

**⊕日時設定** 

日時 ワールドタイム 終了

 $\vert$  2006.10.10 15:30

A

# W **日時設定**

カメラに内蔵された時計を設定します。 海外旅行などに便利なワールドタイム(時差を自動 的に計算する)機能も設定できます。

### 日時

内蔵時計の日付と時刻を設定します。 設定方法については→图18~19

ワールドタイム

海外旅行などに便利な機能です。訪問先のタイムゾーン(地域)を登録す ると、自宅からの時差(■117)を自動的に計算し、現地時間で撮影時刻 を記録できます。

### 時差のある地域で使うには

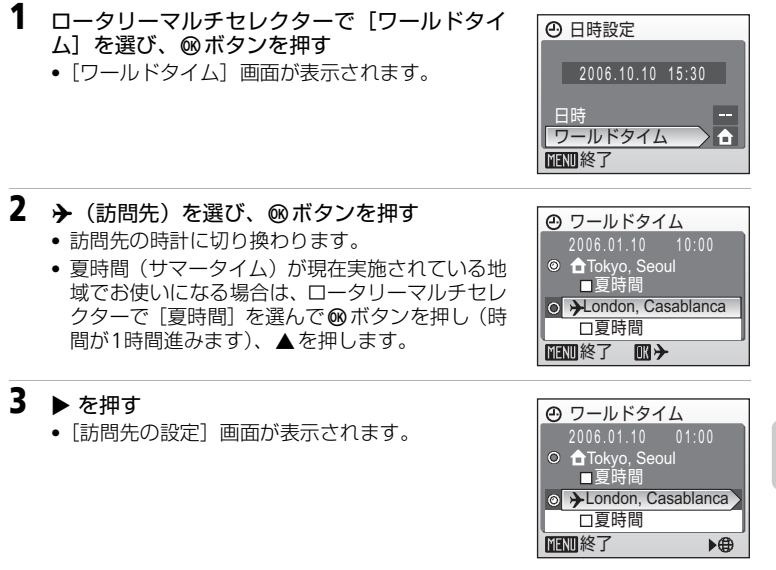

### **4** 訪問先の地域を選び、dボタンを押す

- 訪問先の地域が切り換わります。
- MFNUボタンを押すと、撮影または再生モードに戻 ります。
- 訪問先の時計に設定されているときは、撮影時の 画面に⊁マークが表示されます。

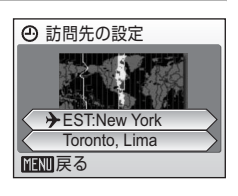

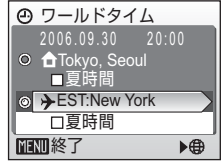

### ■ 日時設定についてのご注意

カメラの内蔵時計は、カメラのバッテリーとは別の時計用電池で動いています。カメラに バッテリーを入れるかACアダプターを接続すると、時計用電池が約10時間で充電され、 数日間、設定した日時を記憶できます。

### ■ ← (自宅) の設定について

- 自宅のタイムゾーンに戻すには、手順2で▲ (自宅) マークを選んでください。
- 自宅のタイムゾーンを変更するには、手順2で▲(自宅)マークを選び、▶(訪問先) と同様の手順でタイムゾーンを変更してください。

### ■ 夏時間の設定を解除するには

夏時間の設定を解除するには、[ワールドタイム]画面で[夏時間]のチェックボックス をオフにします。

- 1 ロータリーマルチセレクターで▲ (自宅)または→ (訪問先)を選び、®ボタンを押す
- 2 「夏時間] を選ぶ
- 3 ®ボタンを押して、チェックボックスをオフにする
	- カメラの時間が1時間戻ります。
	- もう一度®ボタンを押すとチェックボックスをオン「✔]にできます。
- 4 MENUボタンを押す
- *116* - 設定が有効になり、撮影または再生に戻ります。

### ■ タイムゾーンについて (图18)

タイムゾーンと時差の関係は以下のとおりです。1時間未満の単位の時差がある場合は、 「日時設定」で正確な時刻に合わせてください。

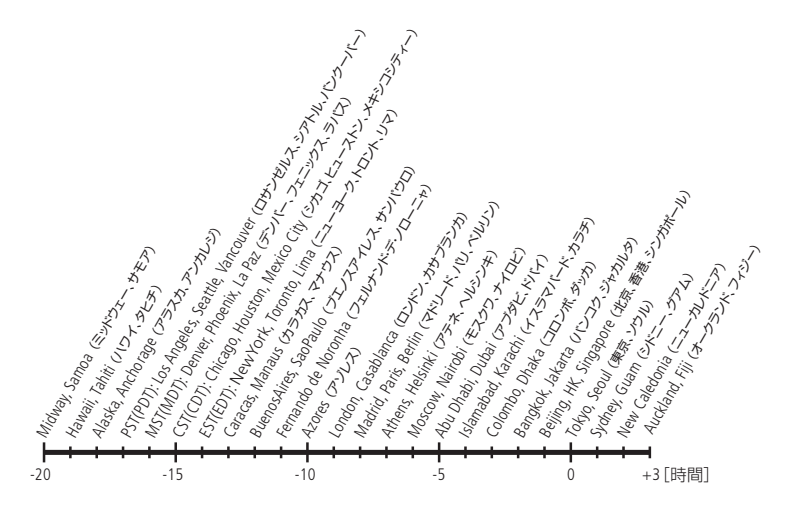

# Z **モニター設定**

画面の表示内容や明るさを設定します。

### モニター表示設定

撮影、再生時の画面に表示される情報につい て設定します。

画面の明るさ

画面の明るさを5段階で調節できます。

### 「モニター表示設定]について

画面に表示される情報に関する設定を行います。 液晶モニターの表示内容については→图6

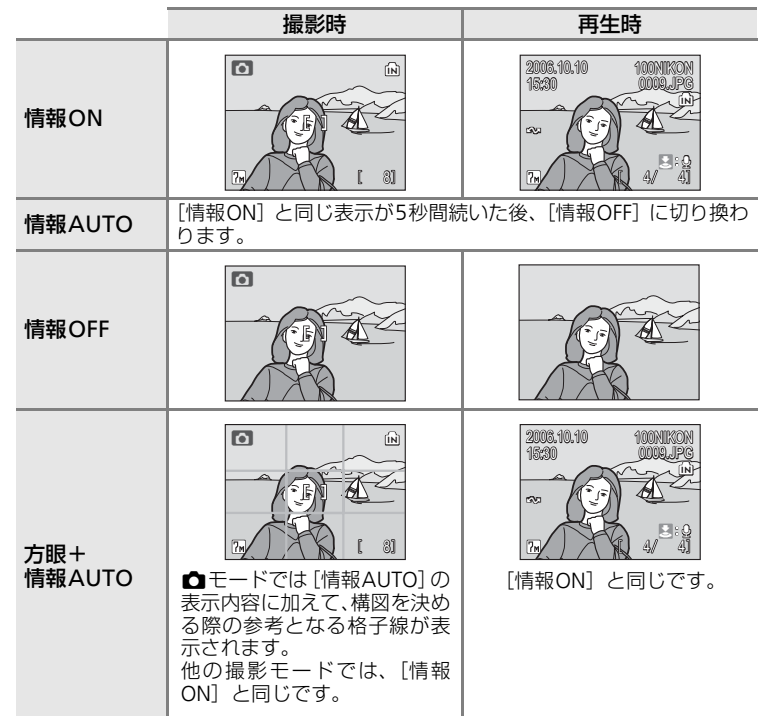

ロ モニター設定 終了 モニター表示設定 画面の明るさ 4

### **||面 デート写し込み**

画像に直接日時を写し込みます。DPOF (B144)に 対応していないプリンターで日付入り画像をプリン トしたいときなどに使用します。

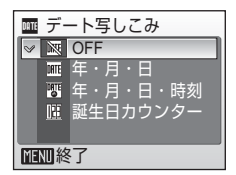

#### 年・月・日

撮影した画像の右下に、日付が写し込まれます。

#### 年・月・日・時刻

撮影した画像の右下に、日付と時刻が写し込まれます。

#### 誕生日カウンター

お子様の成長記録や植物の観察日記などに便利な機能です。

デート写し込みの設定状況は、撮影時の画面で確認できます(图6)。[OFF] のときは何も表示されません。

### ■ デート写し込みについてのご注意

- 一度写し込まれた日時を画像から消したり、撮影した後で日時を写し込むことはできま せん。
- •「デート写し込み]を設定すると、[電子式手ブレ補正]を[オート]に設定(B104) していても自動的に[OFF]になります。■(オート撮影)モードやシーンモードで手 ブレ補正が働く状況になっても、手ブレ補正しません。再度 [電子式手ブレ補正] を [オート]にすると、[デート写し込み]は[OFF]になります。
- ●[デート写し込み]を設定していても、ブレ軽減モード(■47)で撮影した画像には、 日時は写し込まれません。
- 「画像モード] (图95) が [TV (640)] の画像にデート写し込みを行うと、写し込んだ 日付が見えにくい場合があります。画像モードは [パソコン (1024)] 以上に設定して ください。
- 年月日の並びは、「日時設定] (圏18、115) での設定と同じになります。

#### k「デート写し込み」と「プリント指定」の違いについて

DPOF対応のプリンターでプリントする場合は、[プリント指定](图91)で撮影日時や撮 影情報をプリントするように指定できます。「デート写し込み」と「プリント指定」の違 いについては、「「デート写し込み」との違いについて」(图92) をご覧ください。

### 誕生日カウンターの使い方

特定の日付からの日数を画像に入れられます。誕生日や結婚式までの日数をカ ウントダウン形式で入れたり、子供が産まれた日からの経過日数を入れるなど の用途に使えます。

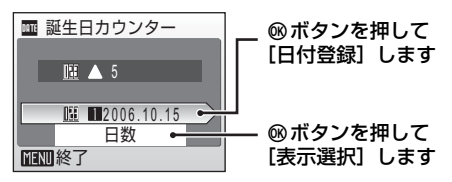

### 日付登録

1~3のいずれかを選んでロータリーマルチセ レクターの▶ を押すと、「日付設定】画面が表 示されます (圏19)。日付を設定後、®ボタン を押してください。日付は3種類まで登録でき ます。他の日付に切り換えるには、1~3のいず れかを選んで®ボタンを押してください。

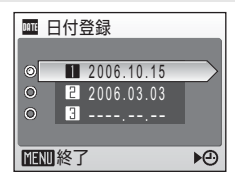

### 表示選択

日付の表示形式を選んで®ボタンを押してく ださい。

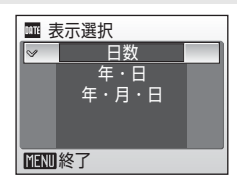

誕生日カウンターを使って撮影した画像には、以下のように日付が写し込まれ ます。

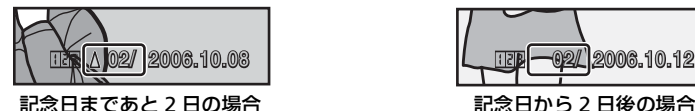

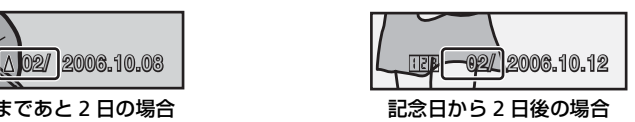

# **EID AF補助光**

[オート]に設定すると、暗い場所などで自動的にAF 補助光が点灯します。

ただし、[オート]に設定していても、シーンモード によってはAF補助光が発光しない場合があります。 [OFF]に設定すると、AF補助光が点灯しません。暗 い場所などでピントが合いにくくなることがありま すので、ご注意ください。

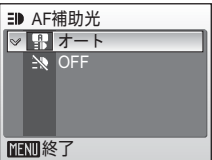

### h **操作音**

操作音について設定します。

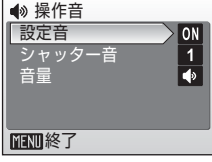

#### 設定音

設定音(電子音1回:設定完了時など)や警告音(電子音3回:禁止動作 を行ったときなど)のON/OFFを設定します。

#### シャッター音

シャッターをきったときのシャッター音の種類を[1]、[2]、[3]、[OFF] から選べます。

### 音量

上記3種類の音量を[大]、[標準]、[OFF]から選べます。

### I **縦位置情報の記録**

撮影時のカメラの縦横位置(姿勢)情報を画像に記 録するかどうかを設定します。

[オート]にすると、カメラの液晶モニターや PictureProject で画像を再生するときに、記録した縦 横位置情報を利用して、自動的に画像を回転表示し ます。[OFF]にすると、縦横位置情報は記録されず、 常に横位置で表示されます。

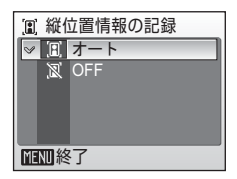

# **<del>(2)</del> オートパワーオフ**

電源をONにしたまま何も操作しないで一定時間が 過ぎると、バッテリーの消耗を抑えるために液晶モ 二ターが消灯し、待機状態(图23)に入ります。待 機状態になると、電源ランプが点滅します。

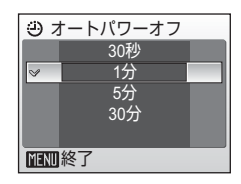

ここでは、待機状態に入るまでの時間を[30秒]、[1 分]、[5分]、[30分]から選べます。待機状態に入っ てから、何も操作しないでさらに約3分経過すると、電源がOFFになります。

### ■オートパワーオフについてのご注意

以下の場合は、待機状態に入るまでの時間が決まっています。

- メニューの表示中:3分
- スライドショーやPictmotionのエンドレス再生中、ACアダプターを接続中:30分

# M**/**O **メモリー/カードの初期化(フォーマット)**

内蔵メモリーまたはSDカードを初期化(フォーマット)します。

### 内蔵メモリーの初期化

内蔵メモリーを初期化するときは、SDカードを取り 出してください。セットアップメニューの項目に[メ モリーの初期化]が表示されます。

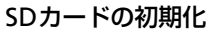

SDカードをカメラに入れると、SDカードを初期化で きます。セットアップメニューの項目に[カードの 初期化]が表示されます。

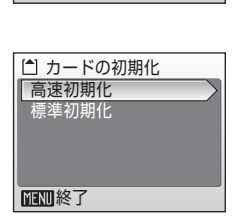

初期化する いいえ

■ メモリーの初期化 内蔵メモリー内のデータは こて削除されます よろしいですか?

終了

#### 高速初期化

SDカード上のデータが記録されている領域のみを初期化します。

### 標準初期化

データが記録されていない領域も含むSDカード全体が初期化されます。標 準初期化は高速初期化に比べて処理時間が長くなります。

### ■ 初期化についてのご注意

- 内蔵メモリー/SDカードを初期化すると、内蔵メモリー/SDカード内のデータはすべ て削除されます。初期化する前に必要なデータはパソコンなどに転送してください。
- 初期化中は、電源をOFFにしたり、バッテリーやSDカードを取り出したりしないでくだ さい。
- 他の機器で使ったSDカードをCOOLPIX S7/COOLPIX S8で初めて使う場合は、[標準初 期化]をしてからお使いください。
- SD カードは、撮影と削除を繰り返すと処理能力が落ちてくるため、定期的にカメラで [標準初期化]を行うことをおすすめします。
- バッテリー残量が少ないときは、「標準初期化】はできません。

# j **言語/LANGUAGE**

画面に表示される言語を、日本語(初期設定)また は英語に設定します。

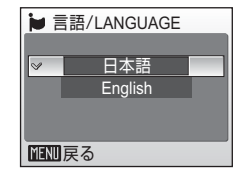

### k **インターフェース**

パソコンやテレビとの接続に必要な設定を行いま す。

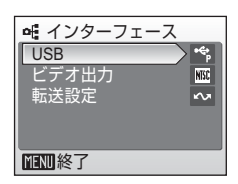

### USB

パソコンやプリンターとの通信方式を[Mass Storage]と[PTP]から選 びます。

詳しくは→图81 (パソコンとの接続時)、→图86 (プリンターとの接続時)

### ビデオ出力

ビデオの出力方式を[NTSC]と[PAL]から選べます。[NTSC]と[PAL] はいずれも、アナログカラーテレビ放送の規格です。日本ではNTSC方式 が、欧州ではPAL方式が主流です。

#### 転送設定

[ON]にすると、設定後に撮影するすべての画像に転送マーク(c84)が 付きます。

# **DR 設定クリアー**

[はい]を選ぶと、カメラの各種設定が初期状態にリ セットされます。 以下の項目がリセットされます。

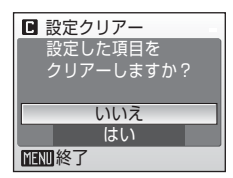

### 撮影の基本機能

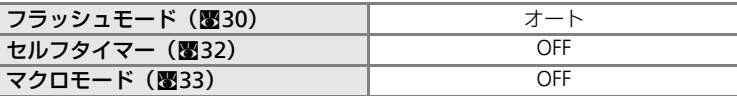

### シーンモード

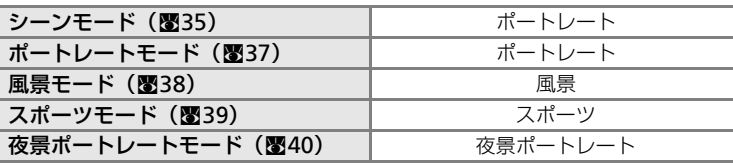

### フェイスクリアーメニュー

ポートレート効果 (图49) インチャング 標準

動画メニュー

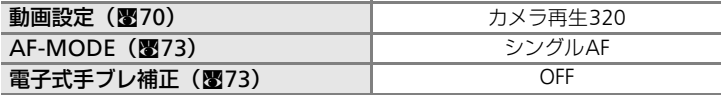

### **Pictmotion**の設定

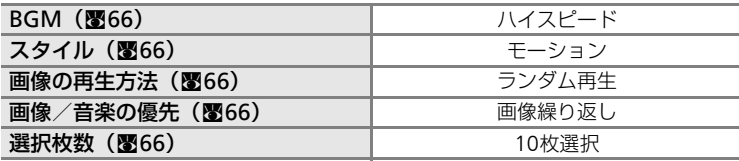

撮影メニュー

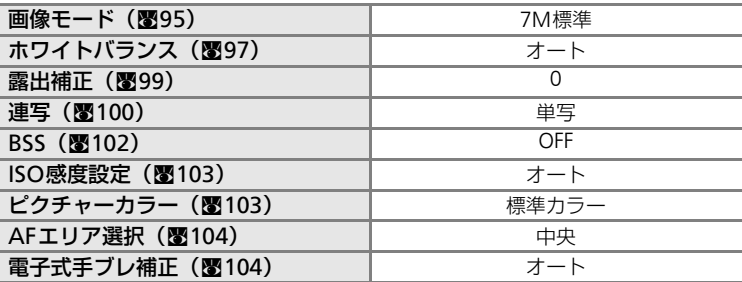

セットアップメニュー

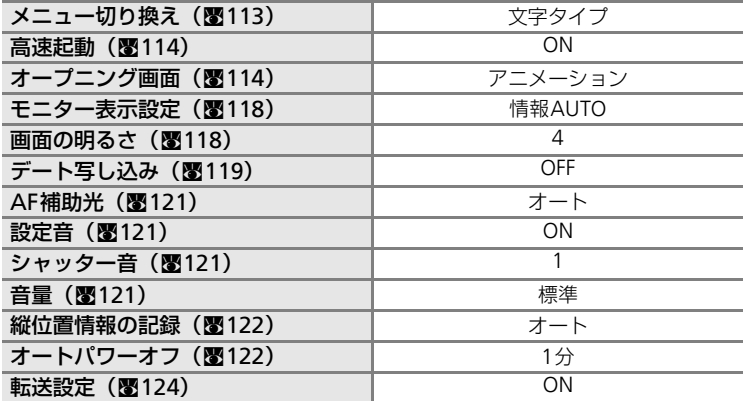

### その他

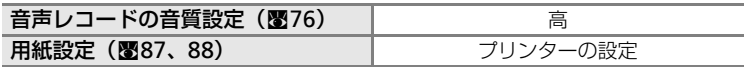

● [設定クリアー] を行うと、ファイル番号の連番(图129) もクリアーされ ます。クリアー後に撮影した画像には、内蔵メモリー/SDカード内の最大 ファイル番号の次の番号から連番が付けられます。ファイル名の連番を 0001に戻したいときは、内蔵メモリー/SDカード内の画像をすべて削除 (c109)してから、[設定クリアー]を行ってください。

• 以下の項目 (いずれもヤットアップメニュー)は、「設定クリアー]を行っ ても初期設定には戻りません。 [日時設定] (图115)、[誕生日カウンター]の登録日(图120)、[言語/ LANGUAGE] (图124)、「インターフェース] (图124)の「USB] と「ビ デオ出力]

### B **バージョン情報**

カメラのファームウェアのバージョン情報を表示し ます。

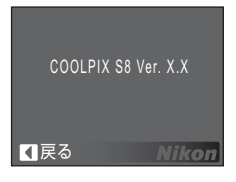

# **別売アクセサリー**

**付録**

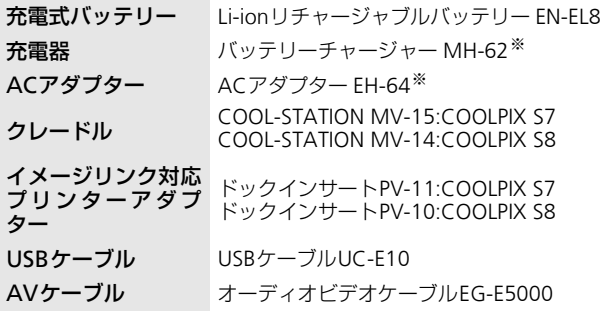

※日本国内専用電源コード(AC100V対応)付属。日本国外で使用する場合は、別 売の電源コードが必要です。

### **推奨SDカード一覧**

以下のSDカードの動作を確認しています。

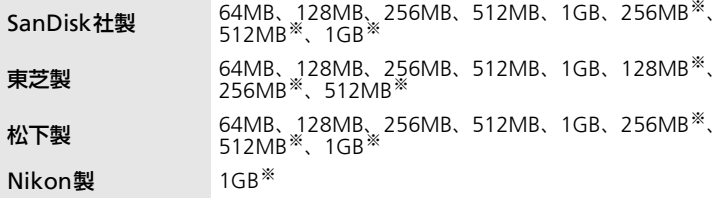

※10MB/sの高速タイプ

上記カードの機能、動作の詳細については、各カードメーカーにお問い合わせ ください。 最新の動作確認済みSDカードについては、当社ホームページのサポート情報 をご覧ください。

付録

# **記録データのファイル名とフォルダ名**

このカメラで撮影した静止画や動画、音声メモには、以下のようなファイル名 が付けられます。

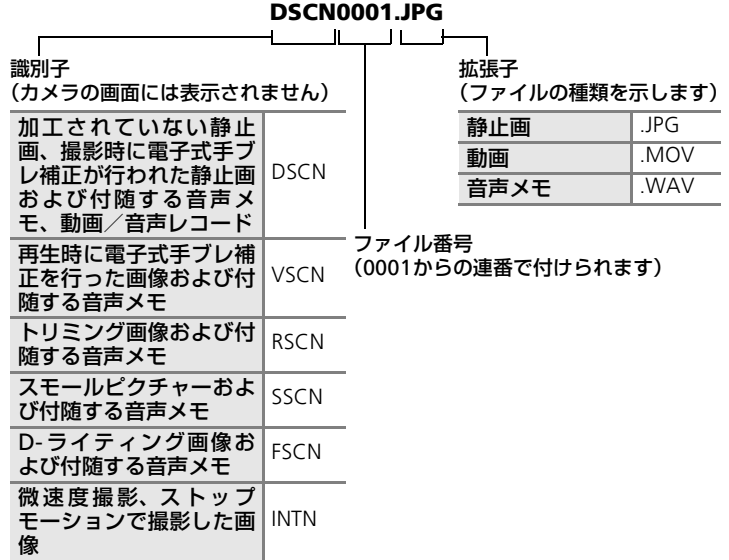

- ファイルが保存されるフォルダは、「フォルダ番号+NIKON」(例: 100NIKON)という名前で、自動的に作られます。フォルダ内のファイル数 が 200 に達すると、新しいフォルダが作られます(例:100NIKON → 101NIKON)。フォルダ内のファイル番号が9999に達した場合も新しいフォ ルダが作られ、ファイル番号は0001に戻ります。
- 音声レコード (图75) のデータは「SOUNDI「SOUNE」フォルダに保存さ れます。
- パノラマアシストモード(图45)では、撮影のたびに「フォルダ番号+ P XXX」という名前のフォルダ(例: 101P 001)が作られ、ファイル番号 0001から始まる一連の画像が保存されます。
- インターバル撮影(图101)では撮影のたびに「フォルダ番号+INTVLIと いう名前のフォルダ (例: 101INTVL) が作られ、ファイル番号0001から始 まる一連の画像が保存されます。

付緑

- 画像データや音声データを内蔵メモリーと SD カードの間でコピーする場合 (c79、111)、ファイル名は以下のようになります。
	- 「画像選択コピー」または「選択データコピー」:使用中のフォルダ(また は次回の撮影で使われるフォルダ)に、データがコピーされます。コピー されたデータのファイル名は、「内蔵メモリーおよびSDカード内の最大 ファイル番号+1」から連番で付けられます。
	- 「全画像コピー」または「全データコピー」:データはフォルダごとにコ ピーされます。フォルダ名は「コピー先の最大フォルダ番号+1」から連 番で付けられます。

ファイル名は変わりません。

- Pictmotion (图63) は「NKSS」フォルダ内に保存されます。作成のたびに 「NKSS」フォルダ内に「3桁のフォルダ番号+PRJCT」という名前のフォル ダ(例: 101PRJCT)が作られ、その中にそのPictmotionで使う画像と音楽 ファイルがまとめて保存されます。
- フォルダ番号が 999 のときにファイル数が 200 個またはファイル番号が 9999に達した場合は、それ以上撮影できません。SDカードを交換するか、 内蔵メモリー/SDカードを初期化 (■123) してください。

# **カメラのお手入れ方法**

# **クリーニングについて**

### レンズ

レンズのガラス部分をクリーニングするときは、手で直接触らないように 注意してください。ゴミやホコリはブロアーで吹き払ってください。ブロ アーで落ちない指紋や油脂などの汚れは、乾いた柔らかい布などでガラス 部分の中央から外側にゆっくりと円を描くように拭き取ってください。汚 れが取れない場合は、乾いた柔らかい布に市販のレンズクリーナーを少量 湿らせて、軽く拭いてください。硬いもので拭くと傷が付くことがありま すのでご注意ください。

### 液晶モニター

ゴミやホコリはブロアーで吹き払ってください。指紋や油脂などの汚れは、 乾いた柔らかい布やセーム革などで軽く拭き取ってください。強く拭くと 破損や故障の原因となることがありますのでご注意ください。

#### カメラボディー

ゴミやホコリをブロアーで吹き払い、乾いた柔らかい布などで軽く拭いて ください。海辺などでカメラを使った後は、真水で湿らせてよく絞った柔 らかい布で砂や塩分を軽く拭き取った後、よく乾かしてください。 ご注意:カメラ内部にゴミ、ホコリや砂などが入りこむと故障の原因 となります。この場合、当社の保証の対象外となりますのでご注意く ださい。

アルコール、シンナーなど揮発性の薬品はお使いにならないでください。

## **保管について**

長期間カメラをお使いにならないときは、バッテリーを取り出してください。 バッテリーを取り出す前に、電源がOFFになっていることをご確認ください。 次の場所にカメラを保管しないようにご注意ください。

- 換気の悪い場所や湿度の高い場所
- テレビやラジオなど強い電磁波を出す装置の近辺
- 温度が50℃以上、または-10℃以下の場所
- 湿度が60%を超える場所

付緑

# **取り扱い上のご注意**

# **カメラについて**

#### ● 強いショックを与えないでください

カメラを落としたり、ぶつけたりしないように注意してください。故障の原因になりま す。また、レンズやレンズバリアーに触れたり、無理な力を加えたりしないでください。

#### ● 水に濡らさないでください

カメラは水に濡らさないように注意してください。カメラ内部に水滴が入ったりすると部 品がサビついてしまい、修理費用が高額になるだけでなく、修理不能になることがありま す。

#### ● 急激な温度変化を与えないでください

極端に温度差のある場所(寒いところから急激に暖かいところや、その逆になるところ) にカメラを持ち込むと、カメラ内外に水滴が生じ、故障の原因となります。カメラをバッ クやビニール袋などに入れて、周囲の温度になじませてから使用してください。

#### ● 強い電波や磁気を発生する場所で撮影しないでください

強い電波や磁気を発生するテレビ塔などの周囲および強い静電気の周囲では、記録データ が消滅したり、カメラが正常に機能しない場合があります。

#### ● 長時間、太陽に向けて撮影または放置しないでください

太陽などの高輝度被写体に向けて長時間直接撮影したり、放置したりしないでください。 過度の光照射はCCDの褪色・焼き付きを起こす恐れがあります。また、その際撮影され た画像には、真っ白くにじみが生ずることがあります。

#### ● 保管する際には

カメラを長期間お使いにならないときは、必ずバッテリーを取り出してください。また、 カビや故障を防ぎ、カメラを長期にわたってお使いいただけるように、月に一度を目安に バッテリーを入れ、カメラを操作することをおすすめします。

#### ● バッテリーやACアダプターを取り外すときは必ず電源をOFFにしてください

電源がONの状態で、バッテリーやACアダプターを取り外すと、故障の原因となります。 特に撮影動作中、または記録データの削除中に前記の操作は行わないでください。

- 液晶モニターについて
- 液晶モニターの特性上、一部に常時点灯あるいは常時点灯しない画素が存在することが ありますが、故障ではありません。あらかじめご了承ください。記録される画像には影 響はありません。
- 屋外では日差しの加減で液晶モニターが見えにくい場合があります。
- 液晶モニター表面を強くこすったり、強く押したりしないでください。液晶モニターの 故障やトラブルの原因になります。もしホコリやゴミ等が付着した場合は、ブロアーブ ラシで吹き払ってください。汚れがひどいときは、柔らかい布やセーム革等で軽く拭き 取ってください。万一、液晶モニターが破損した場合、ガラスの破片などでケガをする おそれがありますので充分ご注意ください。また、中の液晶が皮膚や目に付着したり、 口に入ったりしないよう、充分ご注意ください。

#### ● スミアーについて

明るい被写体を写すと、液晶モニター画像に縦に尾を引いたような(上下が帯状に白く明 るくなる)現象が発生することがあります。この現象をスミアー現象といい、故障ではあ りません。撮影された画像(動画を除く)には影響はありません。

付録
● AF補助光について AF補助光 (图4、121)に使用されているLED (発光ダイオー ド)は、以下のIEC規格に準拠しています。

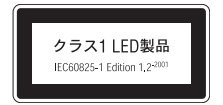

# **バッテリーについて**

#### ● 使用上のご注意

- 長時間お使いになったバッテリーは、発熱していることがあるのでご注意ください。
- 周囲の温度が O ~40℃の範囲を超える場所ではお使いにならないでください。 バッテ リーの性能劣化や故障の原因となります。充電は室温(5~35℃)で行ってください。
- 万一、異常に熱くなる、煙が出る、こげ臭いなどの異常や不具合が起きたときは、すぐ に使用を中止して、販売店またはニコンサービスセンターに修理を依頼してください。
- カメラやバッテリーチャージャーから取り外したときは、必ず付属の端子カバーを付け てください。

#### ● 充電について

撮影の前に、充電してください。付属のバッテリーは、ご購入時にはフル充電されており ませんので、ご注意ください。

- 充電が完了したバッテリーを、続けて再充電しないでください。バッテリー性能が劣化 します。
- 充電直後にバッテリーの温度が上がる場合がありますが、性能その他に異常はありませ  $h_{\nu}$
- カメラの使用直後など、バッテリー内部の温度が高くなる場合は、バッテリーの温度が 下がるのを待ってから、充電してください。バッテリー内部の温度が高い状態では、充 電ができなかったり、不完全な充電になるばかりでなく、バッテリーの性能が劣化する 原因となります。

#### ● 予備バッテリーを用意する

撮影の際は、予備バッテリーをご用意ください。特に、日本国外の地域によっては入手が 困難な場合がありますので、ご注意ください。

#### ● 低温時のバッテリーについて

バッテリーは一般的な特性として、低温時には性能が低下します。低温時にお使いになる ときは、バッテリーおよびカメラを冷やさないようにしてください。

#### ● 低温時には容量の充分なバッテリーを使い、予備のバッテリーを用意する

低温時に消耗したバッテリーをお使いになると、カメラが作動しない場合があります。低 温時に撮影する場合は充分に充電されたバッテリーを使用し、保温した予備のバッテリー を用意して暖めながら交互にお使いください。低温のために一時的に性能が低下して使え なかったバッテリーでも、常温に戻るとお使いいただける場合があります。

付録

#### ● バッテリー接点について

バッテリーの接点が汚れると、接触不良でカメラが作動しなくなる場合がありますので、 ご注意ください。

#### ● 残量について

残量のなくなったバッテリーをカメラに入れたまま、何度も電源スイッチのON/OFFを繰 り返すと、バッテリーの寿命に影響をおよぼすおそれがあります。残量がなくなったバッ テリーは、充電してからお使いください。

#### ● 保管について

- お使いにならないときは、必ずカメラやバッテリーチャージャーから取り出してくださ い。カメラやバッテリーチャージャーに取り付けたままにしておくと、電源が切れてい ても微小電流が流れ続けることで過放電になり、使用できなくなるおそれがあります。
- バッテリーをしばらくお使いにならないときは、使い切った状態で保管してください。
- 長期間保管するときは、年に1回程度、充電してから使い切り、保管してください。
- 付属の端子カバーを付けて、涼しい場所で保管してください。周囲の温度が15~25℃ くらいの乾燥したところをおすすめします。暑いところや極端に寒いところは避けてく ださい。

#### ● 寿命について

充分に充電したにもかかわらず、バッテリーの使用期間が極端に短くなってきた場合は、 バッテリーの寿命です。新しいバッテリーをお求めください。

● リサイクルについて

充電を繰り返して劣化し使用できなくなったバッテリーは、再利用しますので 廃棄しないでリサイクルにご協力ください。端子部にテープなどを貼り付けて 絶縁させてから、ニコンサービスセンターやリサイクル協力店へご持参くださ い。

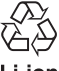

Li-ion

# **警告メッセージ**

画面に表示される警告メッセージの意味は、以下のとおりです。

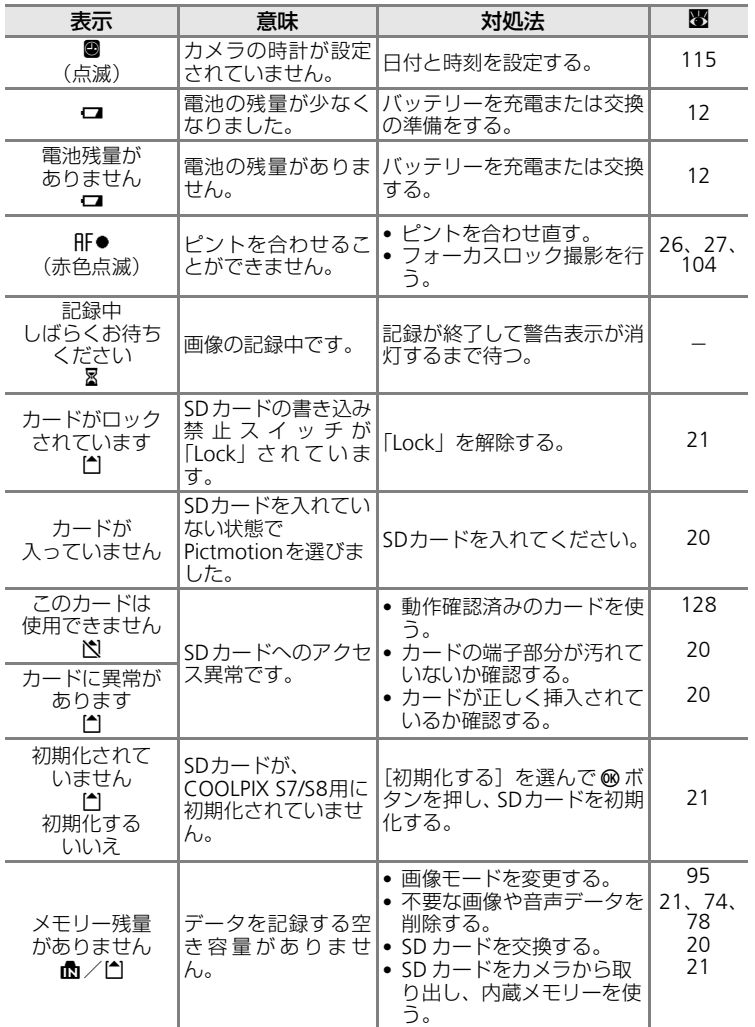

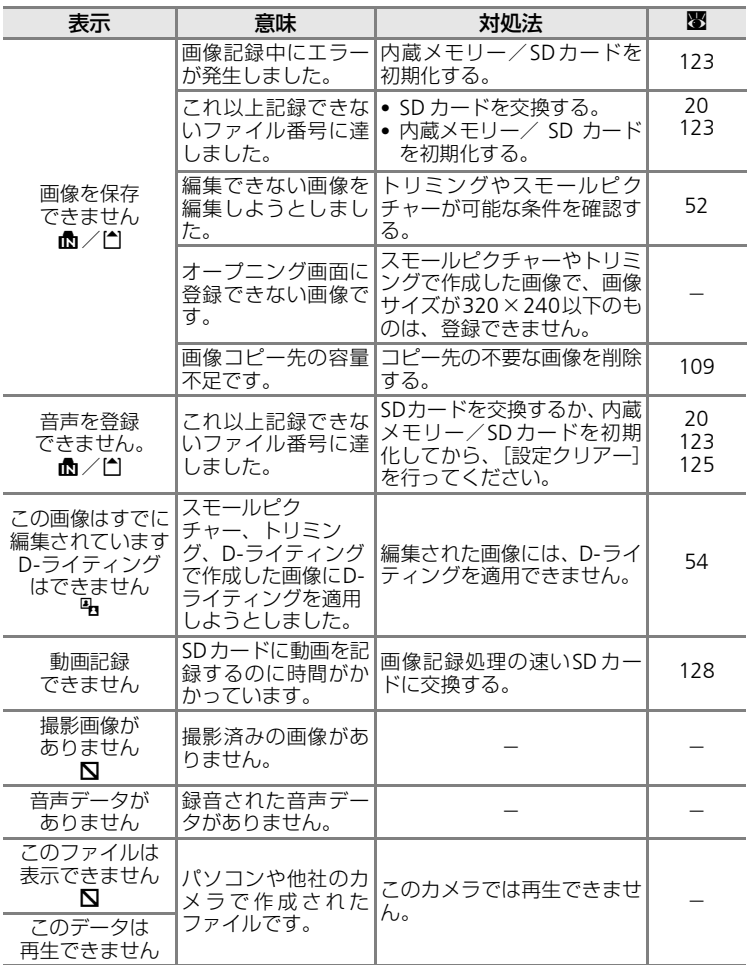

警告メッセージ

| 表示                                   | 意味                                                     | 対処法                                                                                                    | ₩      |
|--------------------------------------|--------------------------------------------------------|----------------------------------------------------------------------------------------------------|--------|
| 表示可能な画像が<br>ありません                    | カレンダーモード/<br>撮影日一覧モードで<br>表示しようとした画<br>像が、日時未設定で<br>す。 |                                                                                                    |        |
| Pictmotion作成<br>エラー                  | Pictmotion 作成中に<br>エラーが発生しまし<br>た。                     | 最初から作成してください。                                                                                                    | 63     |
| Pictmotion再生<br>エラー                  | Pictmotionのデータ<br>が壊れています。                             | エラーが発生したPicmotion<br>を削除してください。                                                                                                    | 65     |
| このファイルは<br>削除できません<br>N              | 画像にプロテクトが<br>かかっています。                                  | プロテクトを解除する。                                                                                                    | 109    |
| 自宅と訪問先が<br>同じタイムゾーン<br>です<br>А       | 自宅と訪問先を同じ<br>タイムゾーンに設定<br>しました。                        |                                                                                                    | 117    |
| ピントが<br>合いません<br>レンズを<br>初期化中です<br>⊠ | ピントを合わせるこ<br>とができません。                                  | レンズの初期化が終わるまで<br>お待ちください。ズーム位置<br>は最も広角側に移動します。                                                                                                    |        |
| レンズエラー<br>А                          | レンズの作動不良で<br>す。                                        | 電源を入れ直してください。<br>エラー表示が続く場合は、ニ<br>コンサービスセンターまでご<br>連絡ください。                                                                                                    | 22     |
| バリアーエラー                              | レンズバリアーが開<br>きません。                                     | レンズバリアーが指などで押<br>さえられているため、開きま<br>せん。レンズバリアーから指<br>を離し、電源を入れ直してく<br>ださい。                                                                                                    | 4, 132 |
| せん                                   | 手ブレ補正できま   手ブレ補正できない<br>画像です。                          | 以下の画像の場合、手ブレ補<br>正できません。<br>• 手ブレが大きい画像、およ<br>び手ブレが小さすぎる画像<br>• 本機以外で撮影した画像の<br>場合<br>• シャッタースピードが遅す<br>ぎる場合<br>• カメラの電源 ON 直後や待<br>機状態から復帰直後の場合<br>• マルチ連写、デート写し込<br>みした画像の場合 | 55     |

*137*

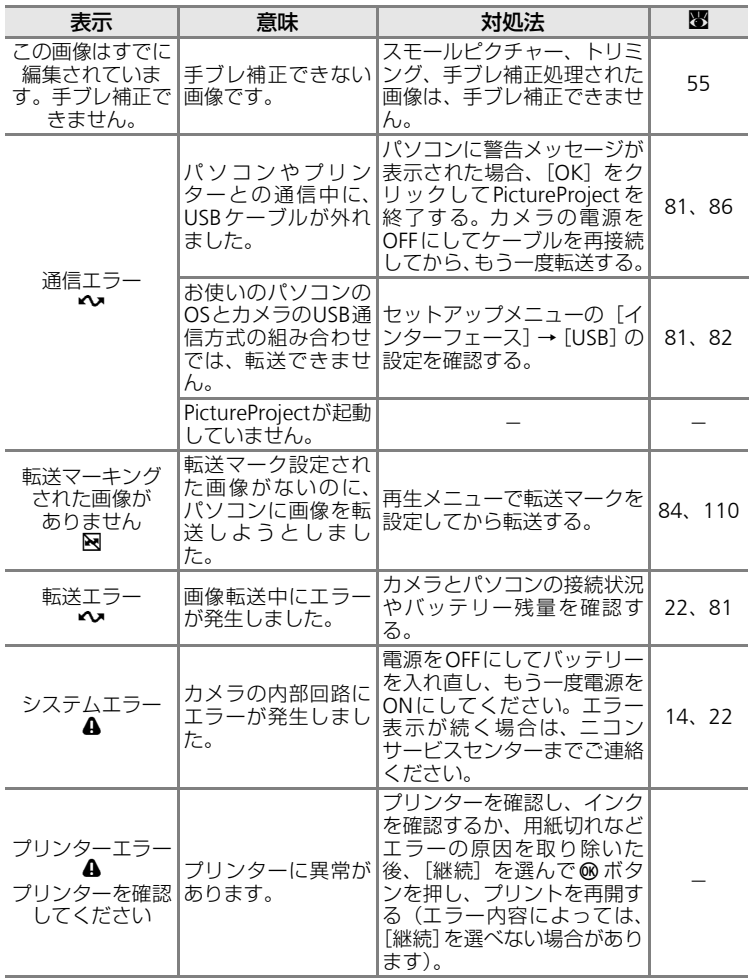

# **故障かな?と思ったら**

カメラの動作がおかしいとお感じになったときは、ご購入店やニコンサービス センターにお問い合わせいただく前に、以下の項目をご確認ください。

## 表示・設定・電源関連

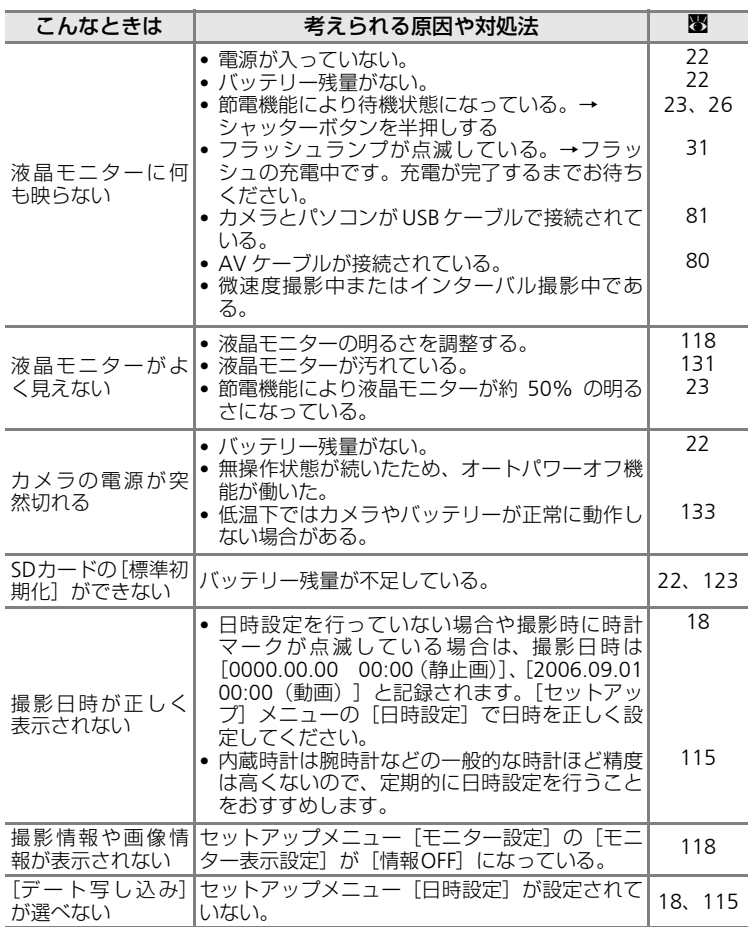

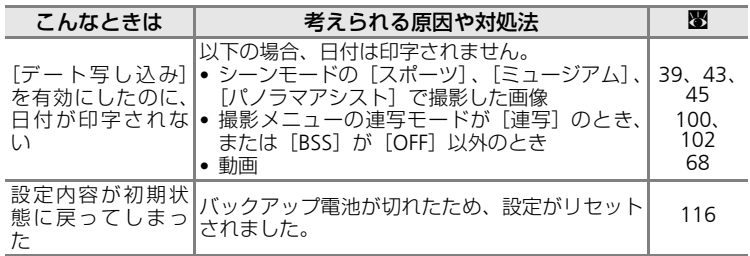

#### ●デジタルカメラの特性について

きわめて希に、液晶モニターに異常な表示が点灯したまま、カメラが作動しな くなることがあります。原因として、外部から強力な静電気が電子回路に侵入 したことが考えられます。このような場合は、電源をOFFにしてバッテリーを 入れ直し、もう一度電源をONにしてみてください。これによってカメラが作 動しなくなったときのデータは失われるおそれがありますが、すでに内蔵メモ リーまたはSDカードに記録されているデータは失われません。この操作を 行ってもカメラに不具合が続く場合は、ニコンサービスセンターにお問い合わ せください。

### 撮影関連

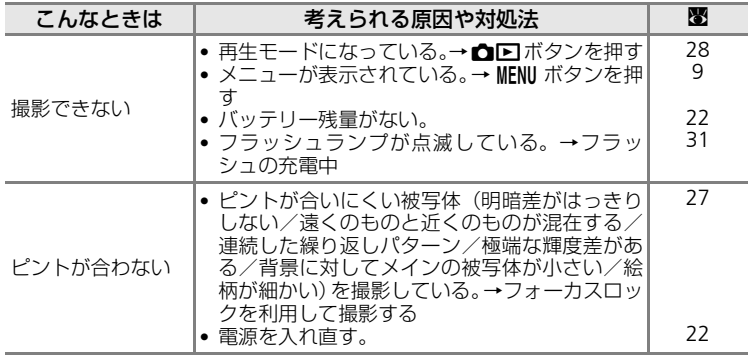

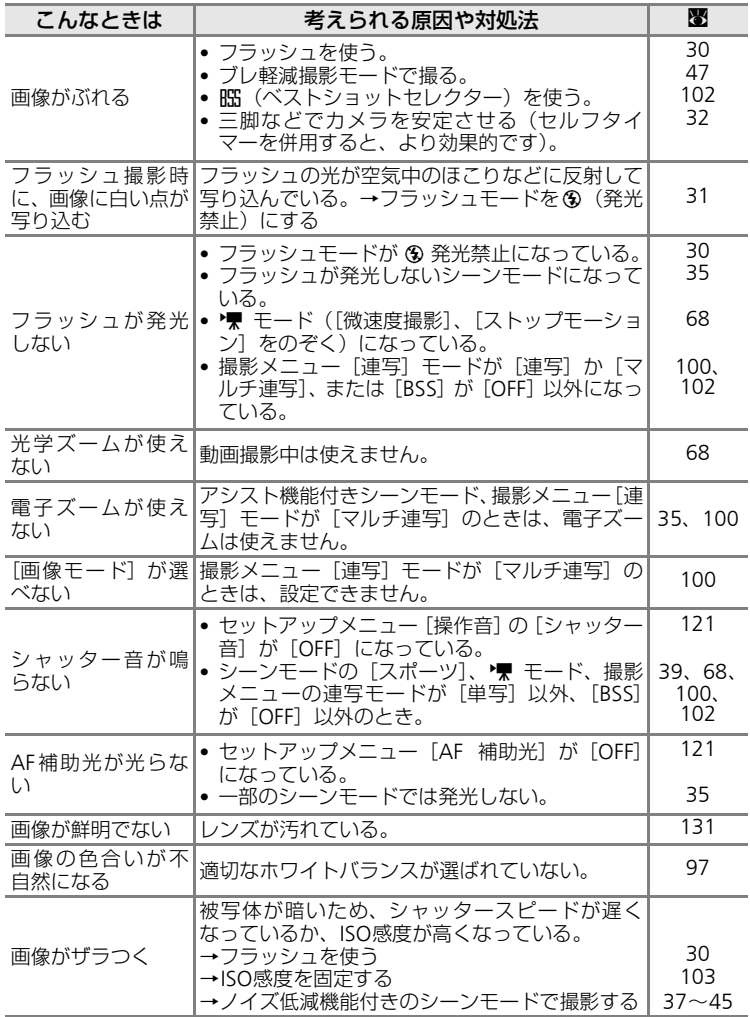

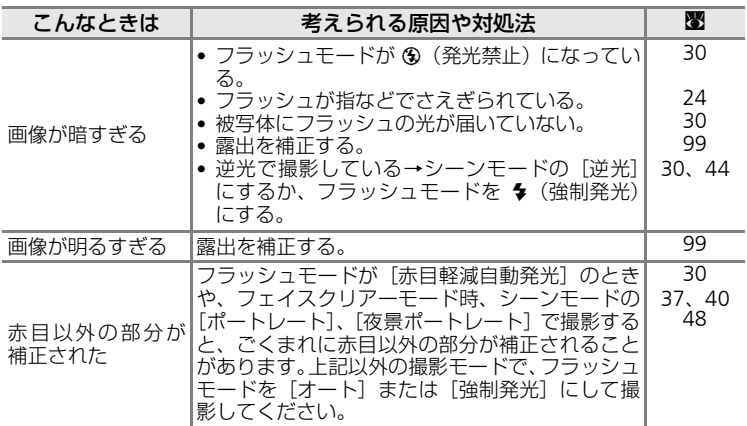

# 再生関連

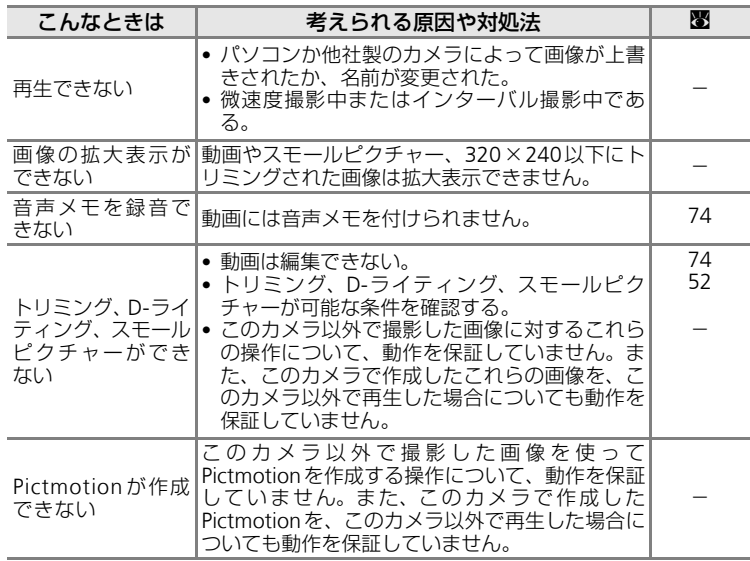

*142*

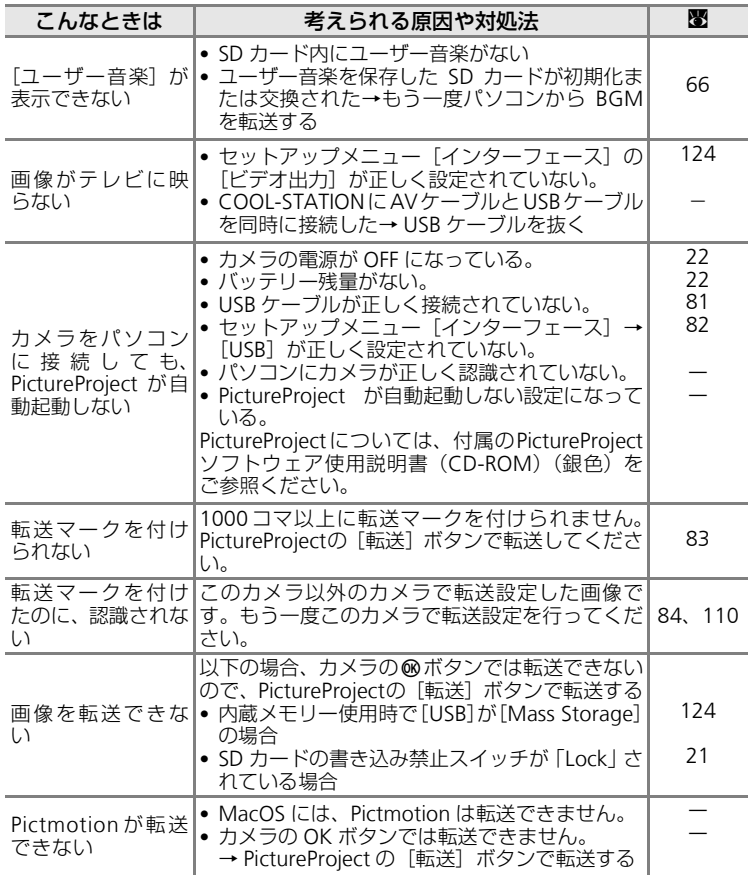

# **このカメラの準拠規格**

- Design rule for Camera File system (DCF):各社のデジタルカメラで記録さ れた画像ファイルを相互に利用し合うための記録形式です。
- DPOF (Digital Print Order Format):デジタルカメラで撮影した画像をプリ ントショップや家庭用プリンターで自動プリントするための記録フォー マットです。
- Exif (Exchangeable image file format) Version 2.2:デジタルカメラとプリ ンターの連携を強化し、高品質なプリント出力を簡単に得ることを目指した 規格です。この規格に対応したプリンターをお使いになると、撮影時のカメ ラ情報をいかして最適なプリント出力を得ることができます。詳しくはプリ ンターの使用説明書をご参照ください。
- PictBridge:デジタルカメラとプリンターのメーカー各社が相互接続を保証 するもので、デジタルカメラの画像をパソコンを介さずプリンターで直接プ リントするための標準規格です。
- イメージリンク プリントシステム:デジタルカメラとプリンターをコード レスで接続して写真をプリントするための規格です。デジタルカメラをプリ ンタードックにのせれば、ワンボタンで簡単にプリントできます。

# **主な仕様**

ニコン デジタルカメラCOOLPIX S7/COOLPIX S8

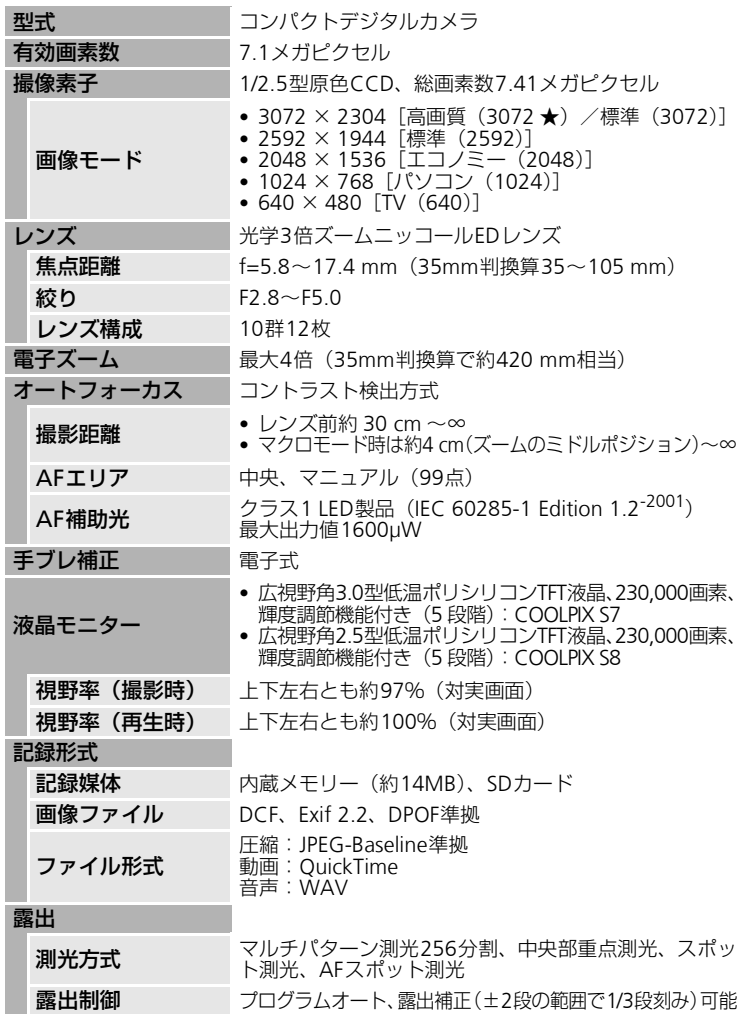

### 主な仕様

| 露出連動範囲<br>(ISO 100換算) | 広角側:EV 0.0~+15.9<br>望遠側: EV + 1.6 ~ + 17.6                                                                                  |  |
|-----------------------|----------------------------------------------------------------------------------------------------|--|
| シャッター                 | メカニカルシャッターとCCD電子シャッターの併用                                                                                                    |  |
| シャッター<br>スピード         | 2~1/500秒                                                                                                    |  |
| 絞り                    | 電磁駆動によるNDフィルター選択方式                                                                                                    |  |
| 制御段数                  | 2 (F2.8、F7.9 「広角側])                                                                                                    |  |
| <b>ISO感度</b>          | ISO 50、100、200、400、800、1600、オート (ISO 50<br>$\sim$ 800相当)                                                                    |  |
| セルフタイマー               | 約10秒、約3秒                                                                                                    |  |
| 内蔵フラッシュ               |                                                                                                    |  |
| 調光範囲                  | 約0.3~7.5 m (広角側)、約0.3~4.0 m (望遠側)                                                                                           |  |
| 調光方式                  | 自動調光制御                                                                                                    |  |
| インターフェース              | <b>USB</b>                                                                                                    |  |
| ビデオ出力                 | NTSC、PALから選択可能                                                                                                    |  |
| 入出力端子                 | マルチコネクター端子(イメージリンク対応)                                                                                                    |  |
| 言語                    | 日本語、英語の2言語                                                                                                    |  |
| 電源                    | ● Li-ion リチャージャブルバッテリーEN-EL8 (リチウム<br>イオン充電池: 付属) × 1本<br>• AC アダプター EH-64(付属)                                              |  |
| 充電時間                  | 約2時間                                                                                                    |  |
| 撮影可能コマ数<br>(電池寿命)     | 約200コマ (EN-EL8使用時): COOLPIX S7<br>約210コマ(EN-EL8使用時):COOLPIX S8                                                              |  |
| 寸法                    | • 約 100.5 (W) $\times$ 60 (H) $\times$ 21 (D) mm : COOLPIX S7<br>• 約 93 (W) $\times$ 59 (H) $\times$ 20 (D) mm : COOLPIX S8 |  |
| 質量                    | ● 約 135g(バッテリー、SD カード除く):COOLPIX S7<br>● 約 135g(バッテリー、SD カード除く):COOLPIX S8                                                  |  |
| 動作環境                  |                                                                                                    |  |
| 温度                    | $0 \sim +40$ °C                                                                                                    |  |
| 湿度                    | 85%以下(結露しないこと)                                                                                                    |  |

※CIPA規格(電池寿命測定方法を定めたカメラ映像機器工業会の規格)によるもの です。測定条件は、25℃、撮影ごとにズーム、2回に1回の割合でフラッシュ撮 影、画像モード「標準」です。

● 仕様中のデータは、すべて常温 (25℃)、リチャージャブルバッテリー EN-EL8をフル充電で使用時のものです。

# COOL-STATION MV-15(COOLPIX S7)

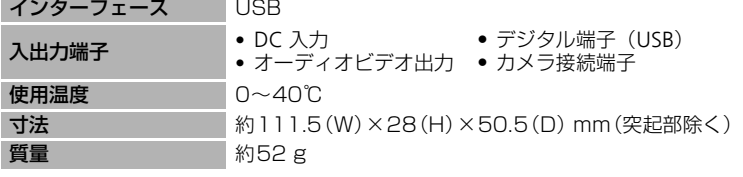

# COOL-STATION MV-14(COOLPIX S8)

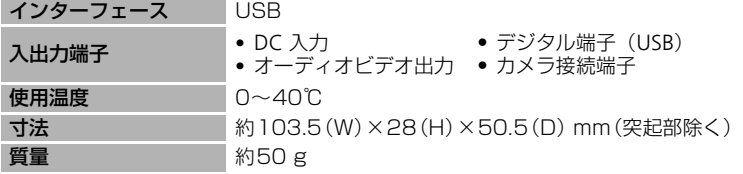

## ドックインサートPV-11(COOLPIX S7)

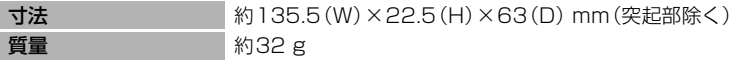

# ドックインサートPV-10(COOLPIX S8)

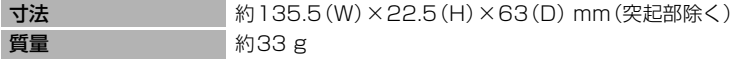

# ACアダプター EH-64(COOLPIX S7/COOLPIX S8)

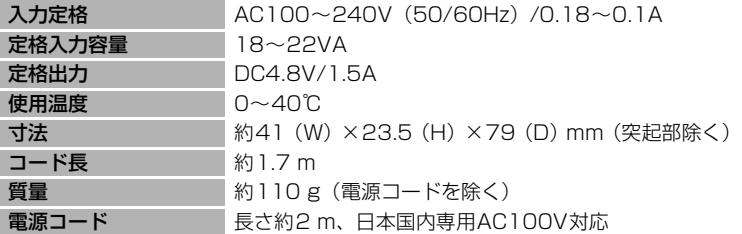

## Li-ion リチャージャブルバッテリー EN-EL8 (COOLPIX S7/COOLPIX S8)

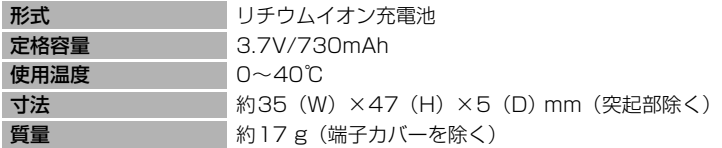

付録

## ■ 使用説明書について

• 使用説明書の誤りになどについての補償はご容赦ください。

*148* • 製品の外観、仕様、性能は予告なく変更することがありますので、ご了承ください。

# **索引**

**英数・マーク** 1 コマ再生モード 28、29 AC アダプター 13、85、128 AF-MODE 73 AF エリア 26 AF エリア選択 27、104 AF 補助光 4、31、37、121 AV ケーブル 80 BSS 102 COOL-STATION 12 DC 入力端子 12 DPOF 144 DPOF プリント 89 DSCN 129 D- ライティング 54 EN-EL8 14 FSCN 129 ISO 感度 31、34、47、103 Li-ion リチャージャブルバッテリー 14 PictBridge 85、144 Pictmotion320 70 Pictmotion モード 63 RSCN 129 SD カード 20、128 SD カードスロット 5、20 SD カードの初期化 21、123 SSCN 129 TV 再生 70 USB 82、84、86、124 USB ケーブル 81、83、86 USB 端子 12、81、85 .JPG 129 .MOV 129 .WAV 129  $HF-I$  46 **ⅠⅠ**(W)ボタン 24、33、50、51、53、57、74 k(v)ボタン 24、33、50、51、53、57、74 **@ (T) ボタン 4、11 4 (D- ライティング) ボタン 4、54** ■ (Pictmotion) モード 63 n シーンモード 35、36、41 ▼ 動画モード 68 d(決定)ボタン 5、10  $\sim$  (転送) ボタン 5、84  $m$  (モード) ボタン 5.8 ■ (オート撮影) モード 22 ● (音声データ再生) モード 77 ● (音声レコード) モード 75 図 (カレンダー) モード 58 图 (高感度) モード 34 ■ (再生) モード 8 面 (削除) ボタン 5、28、29、57、74 ■■ (撮影/再生切り換え) ボタン 5、 8、28 L(撮影日一覧)モード 59 ♪ (セットアップ) モード 112 6) (セルフタイマー) ボタン 5、32 m(フェイスクリアー)ボタン 4、48  $\frac{1}{2}$  (フラッシュモード) ボタン 5、30 ((●)) (ブレ軽減) モード 47 ((■)) (ブレ軽減モード/電子式手ブレ補正) ボタン 5、47、55 **出** (マクロモード) ボタン 5、33 MENU (メニュー) ボタン 5 **ア** 赤目軽減自動発光 30、31 アシスト機能付きシーンモード 35、36 圧縮率 95 イメージリンク対応プリンター 93 インターバル撮影 101 インターフェース 124 打ち上げ花火 參 44 海·雪 a 42 液晶モニター 5、6、131 オーディオビデオ端子 12、80 オート撮影モード 22 オートパワーオフ 122 オートフォーカス 27、33、73 オープニング画面 114 音質設定 76 音声データコピー 79 音声データ再生 77 音声データ再生モード 77 音声メモ 57 音声レコードモード 75 音声録音 75 音量 74

*149*

## **カ**

顔認識 AF 49 拡大表示 51 拡張子 129 画像回転 110 画像コピー 111 画像サイズ 95 画像モード 23、35、47、49、95、96 カメラ再生 70 カメラ接続端子 12、81、85 画面の明るさ 118 カレンダーモード 58 逆光 24 44 強制発光 30 記録可能コマ数 22、96 記録可能時間 70 クイック拡大 51 クール 103 クローズアップ 器 43 蛍光灯 97 言語 / LANGUAGE 124 光学ズーム 24 高感度モード 34 高速起動 114

## **サ**

再生 28、29、50、51 再生メニュー 106 再生モード 8 削除 109 撮影 22、24、26 撮影日一覧モード 59 撮影メニュー 94 サムネイル表示モード 50 三脚ネジ穴 5 シーンモード 35、36 識別子 129 時差 117 自動発光 30 シャッター音 121 シャッターボタン 4、26 充電器 128 充電式バッテリー 128

常時 AF 73 初期化 21、123 白黒 103 シングル AF 73 ズーム 24 ズームレバー 4、24 ストップモーション 72 ストラップ 4 スピーカー 4 スポーツ 々 39 スモールピクチャー 56 スライドショー 108 スローシンクロ 30 晴天 97 設定音 121 設定クリアー 125 セットアップメニュー 112 セットアップモード 112 セピア 103 セルフタイマー 32 セルフタイマーランプ 4、32 操作音 121

# **タ**

タイムゾーン 117 ダイレクトプリント 85 縦位置情報の記録 122 単写 100 誕生日カウンター 119、120 長時間再生 70 デート写し込み 119 テレビ 80 電球 97 電源 18、22 電源スイッチ 4、22 電源ランプ 4、22 電子式手ブレ補正 73、104 電子ズーム 24 転送設定 124 転送マーク設定 110 動画再生 74 動画撮影 68 動画設定 69 動画メニュー 69

付緑

動画モード 68 ドックインサート 93 トリミング 53 トワイライト 当 42 曇天 97

# **ナ**

内蔵フラッシュ 4、30 内蔵メモリー 20 内蔵メモリーの初期化 123 夏時間 18、116 日時設定 18、115 ノイズ低減 40

# **ハ**

バージョン情報 127 パーティー 翼 42 パソコン 81 発光禁止 30 バッテリー 14、16 バッテリー残量 22 バッテリー室 5 バッテリーロックレバー 5、14 バッテリー/ SD カードカバー 5、14 パノラマアシスト M 45 半押し 26 ピクチャーカラー 103 微速度撮影 71 日付のプリント 92 ビデオ出力 80、124 ビビットカラー 103 標準カラー 103 表示ランプ 5 ピント 26、73、104 ファイル名 129 風景 ■ 38 フェイスクリアーメニュー 49 フェイスクリアーモード 48 フォーカスロック撮影 27 フォルダ名 129 フラッシュ 30、31 フラッシュランプ 5、31 プリセットホワイトバランス 98 プリンター 85

プリント 87、88、91 プリント指定 91、107 ブレ軽減モード 47 プロテクト設定 109 ベストショットセレクター 102 別売アクセサリー 128 ポートレート 多 37 ポートレート効果 49 ホワイトバランス 97

# **マ**

マイク 4、57 マクロモード 33 マルチコネクター端子 5 マルチ連写 100 ミュージアム 血 43 メニュー切り換え 113 メモリー残量 22 モニター設定 118 モニター表示設定 118 モノクロコピー O 44

## **ヤ**

夜景 图 43 夜景ポートレート 国 40 夕焼け ▲ 42 用紙設定 87、88

# **ラ**

リチウムイオン充電池 14 連写 100 レンズ 4、145 ロータリーマルチセレクター 5、18、32 露出補正 35、47、49、99

# **ワ**

ワールドタイム 18、115

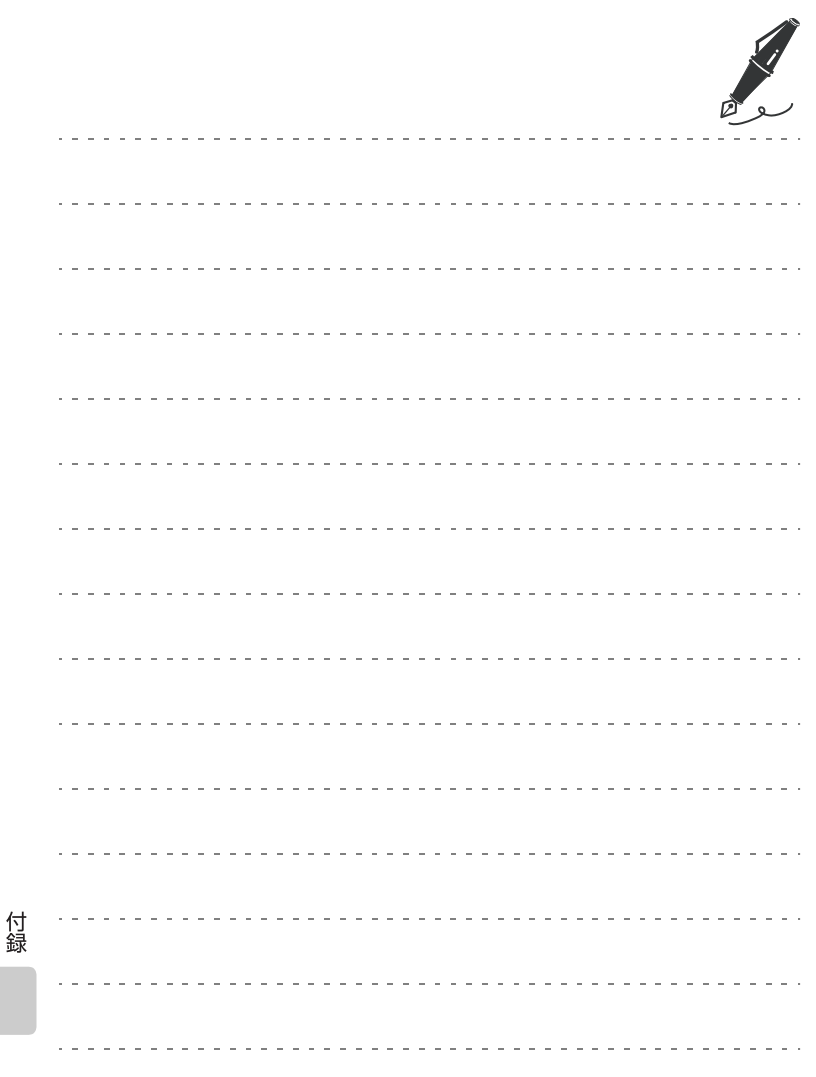

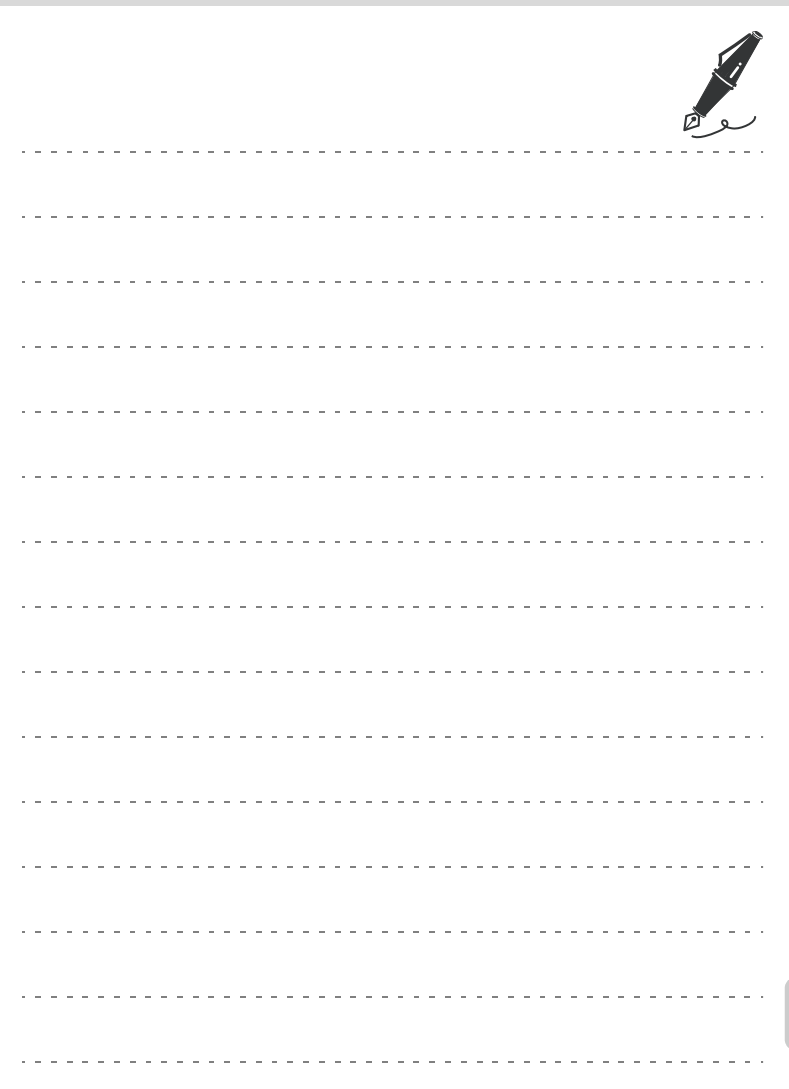

# **アフターサービスについて**

#### ■この製品の操作方法や修理についてのお問い合わせは

この製品の操作方法や修理について、ご質問がございましたら、ニコンカスタ マーサポートセンターまでお問い合わせください。

• ニコンカスタマーサポートセンターにつきましては、使用説明書裏面をご覧 ください。

#### ●お願い

- ●お問い合わせいただく場合には、次ページの「お問い合わせ承り書」の内 容をご確認の上お問い合わせください。
- •より正確、迅速にお答えするために、ご面倒でも次ページの「お問い合わ せ承り書」の所定の項目にご記入いただき、FAXまたは郵送でお送りくだ さい。「お問い合わせ承り書」は、コピーしていただくと、繰り返しお使 いいただけます。

### ■修理を依頼される場合は

ご購入店、またはニコンサービスセンターにご依頼ください。

- ニコンサービスセンターにつきましては、「ニコン サービス機関のご案内」 をご覧ください。
- ご転居、ご贈答品などでご購入店に修理を依頼することができない場合は最 寄りの販売店、またはニコンサービスセンターにご相談ください。
- 修理に出されるときに、SDカードがカメラ内に挿入されていないかご確認 ください。

#### ■補修用性能部品について

このカメラの補修用性能部品(その製品の機能を維持するために必要な部品) の保有年数は、製造打ち切り後5年を目安としています。

• 修理可能期間は、部品保有期間内とさせていただきます。なお、部品保有期 間経過後も、修理可能な場合もありますので、ご購入店またはニコンサービ スセンターへお問い合わせください。水没、火災、落下等による故障または 破損で全損と認められる場合は、修理が不可能となります。なお、この故障 または破損の程度の判定は、ニコンサービスセンターにお任せください。

### ■インターネットご利用の方へ

- ソフトウェアのアップデート、使用上のヒントなど、最新の製品テクニカル 情報を次の当社ホームページでご覧いただくことができます。 http://www.nikon-image.com/jpn/support/index.htm
- 製品をより有効にご利用いただくため定期的にアクセスされることをおす すめします。

付緑

# ニコンカスタマーサポートセンター 行 FAX:(03)5977-7499

# 【お問い合わせ承り書】 太枠内のみご記入ください

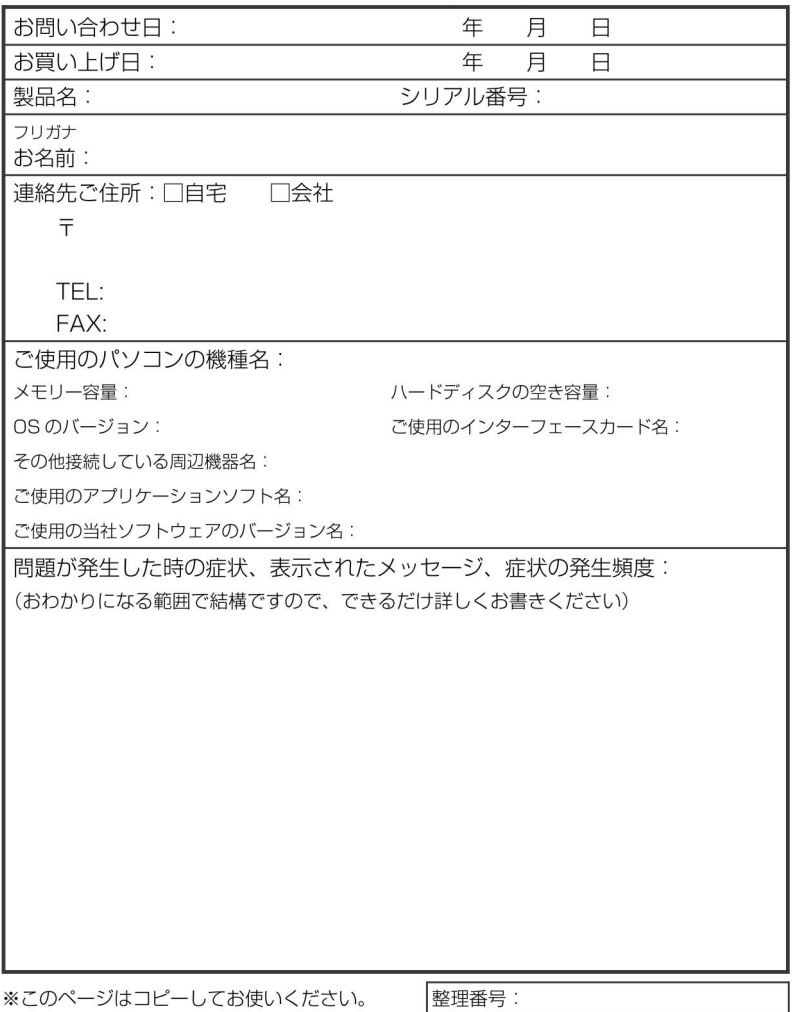

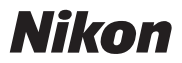

# 製品の使い方と修理に関するお問い合わせ

### <ニコンカスタマーサポートセンター>

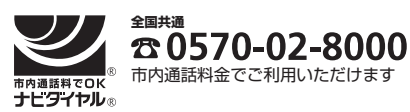

営業時間:9:30~18:00(年末年始、夏期休暇等を除く毎日) 携帯電話、PHS等をご使用の場合は、**(03)5977-7033** に おかけください。

**FAX**でのご相談は、**(03)5977-7499** におかけください。

音声によるご案内に従い、ご利用窓口の番号を入力してください。お問い合わせ窓口の担当者 がご質問にお答えいたします。

## 修理サービスのご案内

修理サービスのご案内を下記URLにて行っております。 インターネットを利用して修理サービスの申し込みができます。 「修理見積り」、「修理状況」、「納期」などもご確認できますのでご利用ください。

http://www.nikon-image.com/jpn/support/service/repair/index.htm

<インターネットを利用できない方のお問合せ> ニコンカメラ販売(株) サービス部 電話:(045)500-3050 営業時間:9:30~17:30(土・日曜日、祝日、年末年始、夏期休業などを除く毎日)

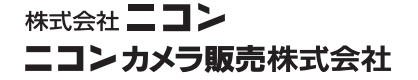

Printed in Japan TR6H02(10) *6MA23010--*